# **A8V-ESE**

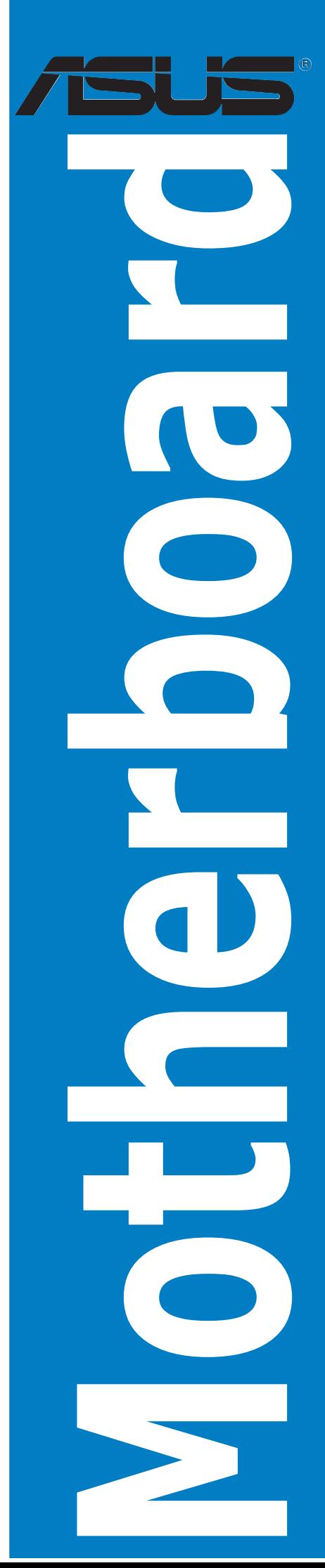

J2027 初版 2005年7月

Copyright© 2005 ASUSTeK Computer Inc. All Rights Reserved.

バックアップの目的で利用する場合を除き、本書に記載されているハードウェア・ソフトウェアを 含む、全ての内容は、ASUSTeK Computer Inc. (ASUS)の文書による許可なく、編集、転載、引 用、放送、複写、検索システムへの登録、他言語への翻訳などを行うことはできません。

以下の場合は、保証やサービスを受けることができません。

(1)ASUSが明記した方法以外で、修理、改造、交換した場合。

(2)製品のシリアル番号が読むことができない状態である場合。

ASUSは、本マニュアルについて、明示の有無にかかわらず、いかなる保証もいたしません。 ASUSの責任者、従業員、代理人は、本書の記述や本製品に起因するいかなる損害(利益の損 、<br>失、ビジネスチャンスの遺失、データの損失、業務の中断などを含む)に対して、その可能性を事 前に指摘したかどうかに関りなく、青任を負いません。

本書の仕様や情報は、個人の使用目的にのみ提供するものです。また、予告なしに内容は変更 されることがあり、この変更についてASUSはいかなる責任も負いません。本書およびハードウェ ア、ソフトウェアに関する不正確な内容について、ASUSは責任を負いません。

本マニュアルに記載の製品名及び企業名は、登録商標や著作物として登録されている場合があ りますが、本書では、識別、説明、及びユーザーの便宜を図るために使用しており、これらの権利 を侵害する意図はありません。

# 目次

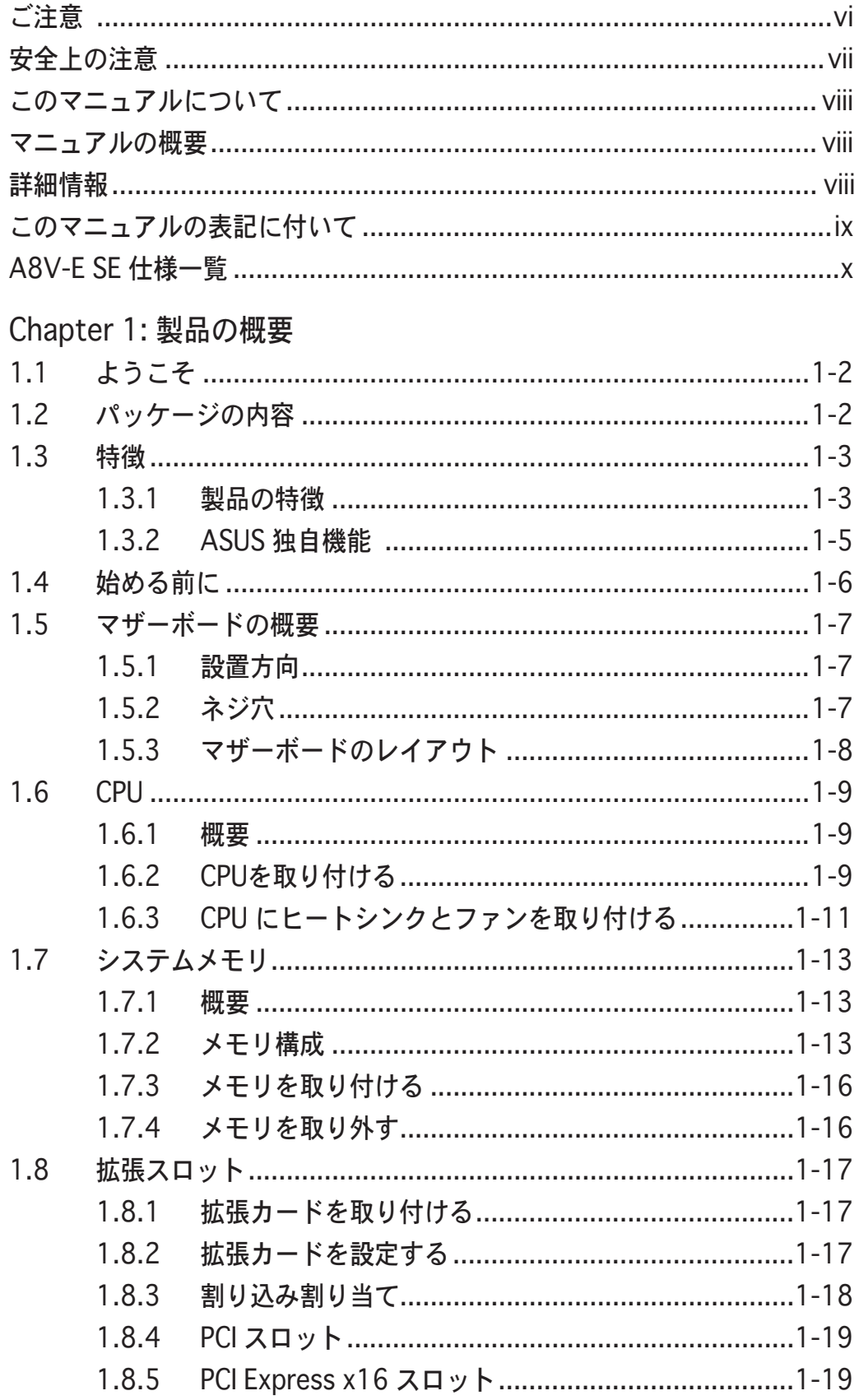

目次

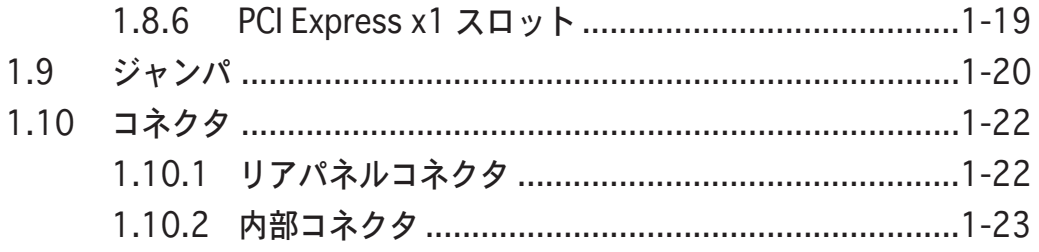

# Chapter 2: BIOS のセットアップ

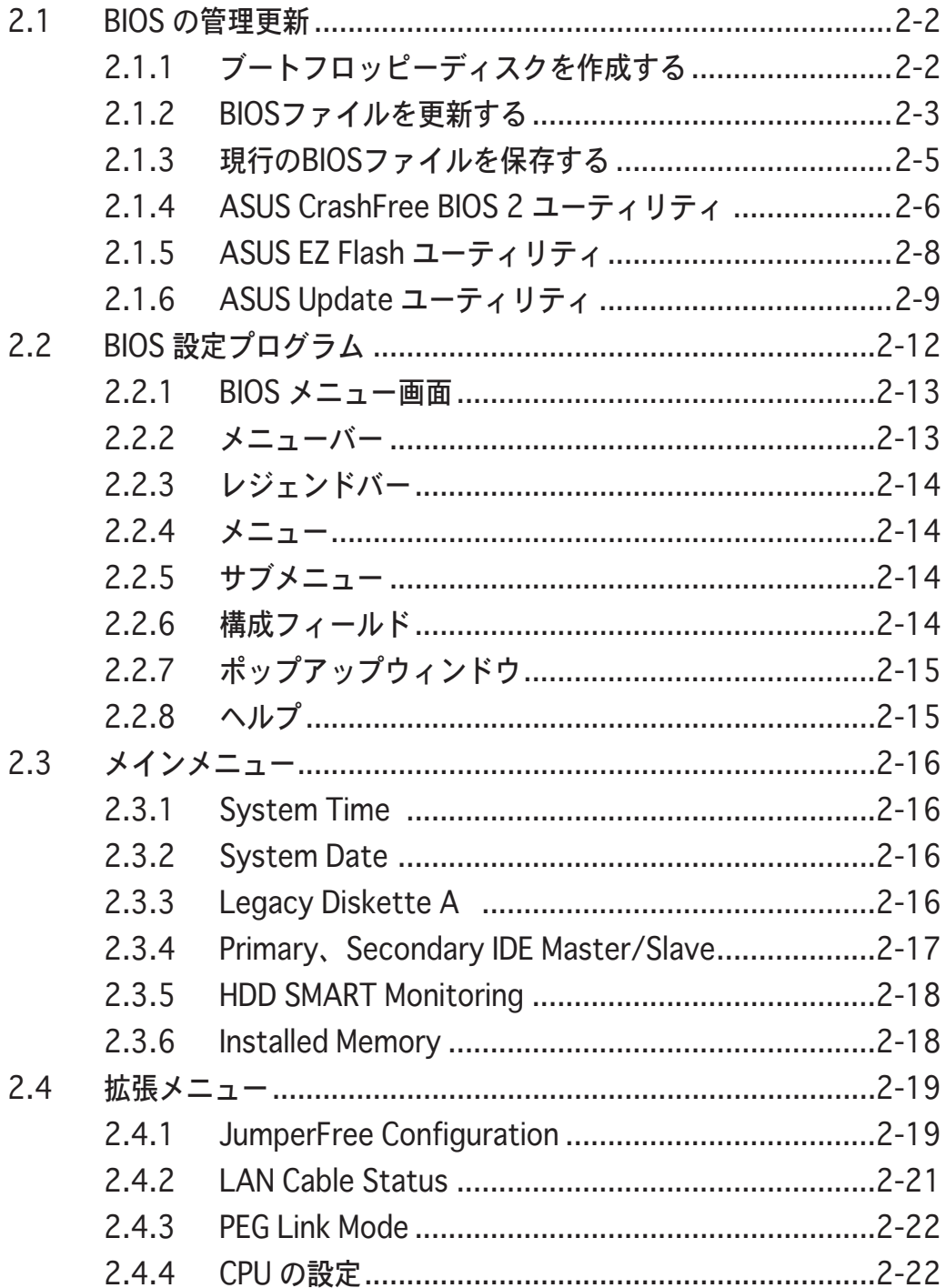

目次

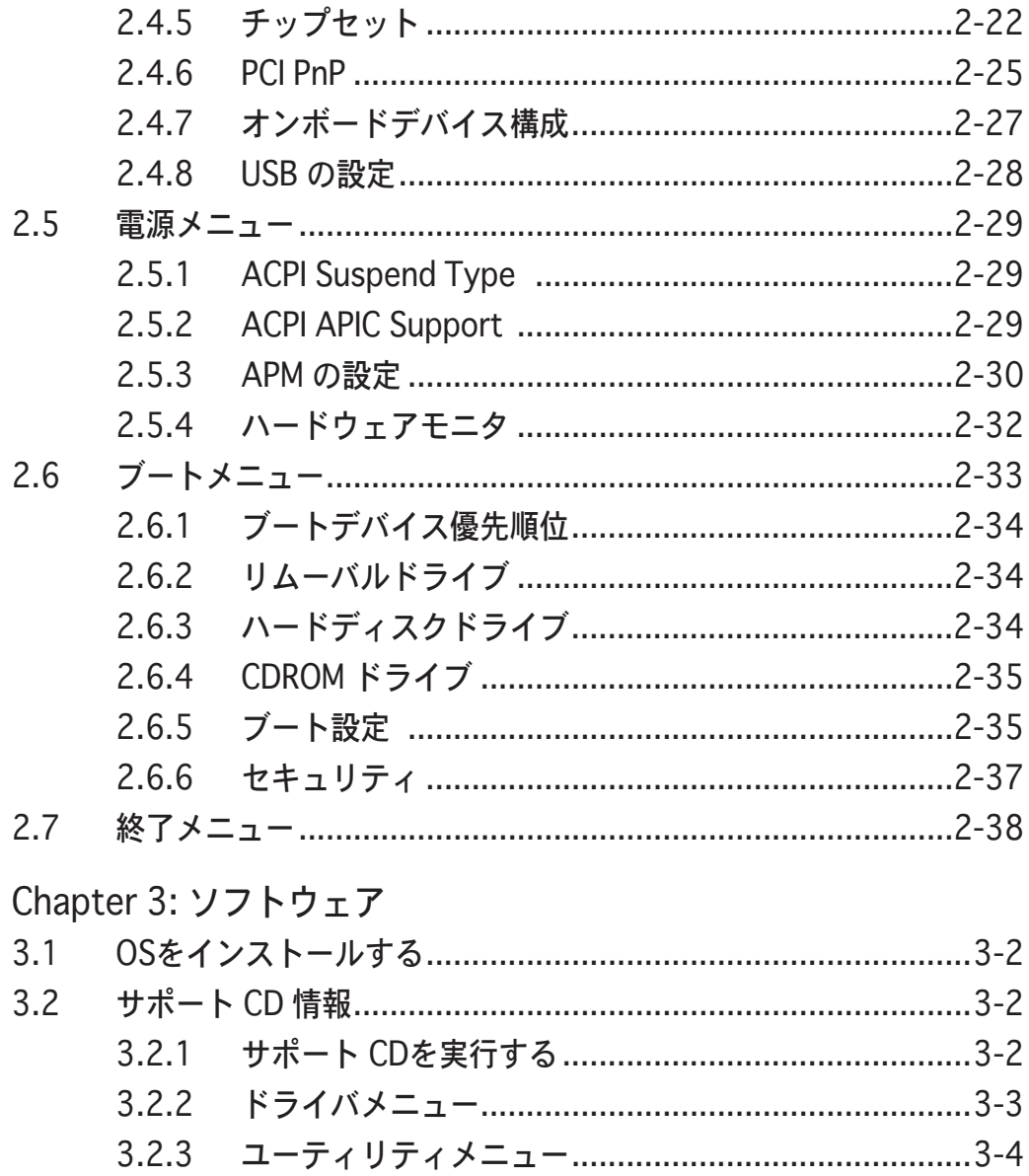

3.2.4 ASUS コンタクトインフォメーション ........................3-5

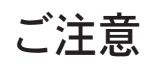

**Federal Communications Commission Statement** 

This device complies with Part 15 of the FCC Rules. Operation is subject to the following two conditions:

- This device may not cause harmful interference, and
- This device must accept any interference received including interference that may cause undesired operation.

This equipment has been tested and found to comply with the limits for a Class B digital device, pursuant to Part 15 of the FCC Rules. These limits are designed to provide reasonable protection against harmful interference in a residential installation. This equipment generates, uses and can radiate radio frequency energy and, if not installed and used in accordance with manufacturer's instructions, may cause harmful interference to radio communications. However, there is no quarantee that interference will not occur in a particular installation. If this equipment does cause harmful interference to radio or television reception, which can be determined by turning the equipment off and on, the user is encouraged to try to correct the interference by one or more of the following measures:

- Reorient or relocate the receiving antenna.
- · Increase the separation between the equipment and receiver.
- Connect the equipment to an outlet on a circuit different from that to which the receiver is connected.
- Consult the dealer or an experienced radio/TV technician for help.

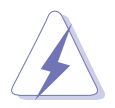

The use of shielded cables for connection of the monitor to the graphics card is required to assure compliance with FCC requiations. Changes or modifications to this unit not expressly approved by the party responsible for compliance could void the user's authority to operate this equipment.

# **Canadian Department of Communications Statement**

This digital apparatus does not exceed the Class B limits for radio noise emissions from digital apparatus set out in the Radio Interference Regulations of the Canadian Department of Communications.

This class B digital apparatus complies with Canadian ICES-003.

# 安全上の注意

電気の取り扱い

- 本製品について作業を行う場合は、感雷防止のため、雷源コードをコンセント から抜いてから行ってください。
- 本製品に周辺機器を接続する場合は、本製品および周辺機器の電源コードをコ ンセントから抜いてから行ってください。可能ならば、関係するすべての機器 の雷源コードをコンセントから抜いてから行ってください。
- 本製品にケーブルを接続する場合は、電源コードをコンセントから抜いてから 行ってください。
- 電源延長コードや特殊なアダプタを用いる場合は専門家に相談してください。 これらは、短絡事故の原因になる場合があります。
- 正しい電圧でご使用ください。ご使用になる地域の出力電力がわからない場合 は、お近くの電力会社にお尋ねください。
- 電源装置は、ご自分で修理しようとしないでください。修理は販売代理店など に依頼してください。

操作上の注意

- 作業を行う前に、本製品に付属のマニュアルをよくお読みください。
- 電源を入れる前に、ケーブルが正しく接続されていることを確認してくださ い。また電源コードに損傷がないことを確認してください。
- マザーボード上にクリップやネジなどの金属を落とさないようにしてくださ い。短絡事故の原因になります。
- 埃·湿気·高温·低温を避けてください。湿気のある場所で本製品を使用しない でください。
- 本製品は安定した場所に設置してください。
- 本製品を修理する場合は、販売代理店などに依頼してください。

### このマニュアルについて

このマニュアルには、マザーボードの取り付けや構築の際に必要な情報が記して あります。

### マニュアルの概要

- Chapter 1: 製品の概要 マザーボードの機能とサポートする新機能についての説明。また、コンポー ネントの取り付けに必要なハードウェアのセットアップ手順も記載。ジャン パの説明もあります。
- Chapter 2: BIOSのセットアップ  $\mathbf{r}$ BIOS セットアップメニューでのシステム設定の変更方法。 BIOS パラメータの詳細。
- · Chapter 3: ソフトウェア マザーボードパッケージに付属のサポート CD の内容。

### 詳細情報

本書に記載できなかった最新の情報は以下で入手できます。また、BIOSや添 付ソフトウェアの最新版があります。必要に応じてご利用ください。

- 1. ASUS Web + (http://www.asus.co.jp/) 各国や地域に対応したサイトを設け、ASUSのハードウェア·ソフトウェア製品に 関する最新情報が満載です。
- 追加ドキュメント  $2_{-}$ パッケージ内容によっては、追加のドキュメントが同梱されている場合がありま す。注意事項や購入店・販売店などが追加した最新情報などです。これらは、本 書がサポートする範囲には含まれていません。

このマニュアルの表記について

本製品を正しくお取り扱い頂くために以下の表記を参考にしてください。

危険/警告:本製品を取り扱う上で、人体への危険を避けるための情報です。 注意:本製品を取り扱う上で、コンポーネントへの損害を避けるための 情報です。 Color Color 重要:本製品を取り扱う上で、必要な指示です。 注記:本製品を取り扱う上でのヒントと 追加情報です。

### 表記

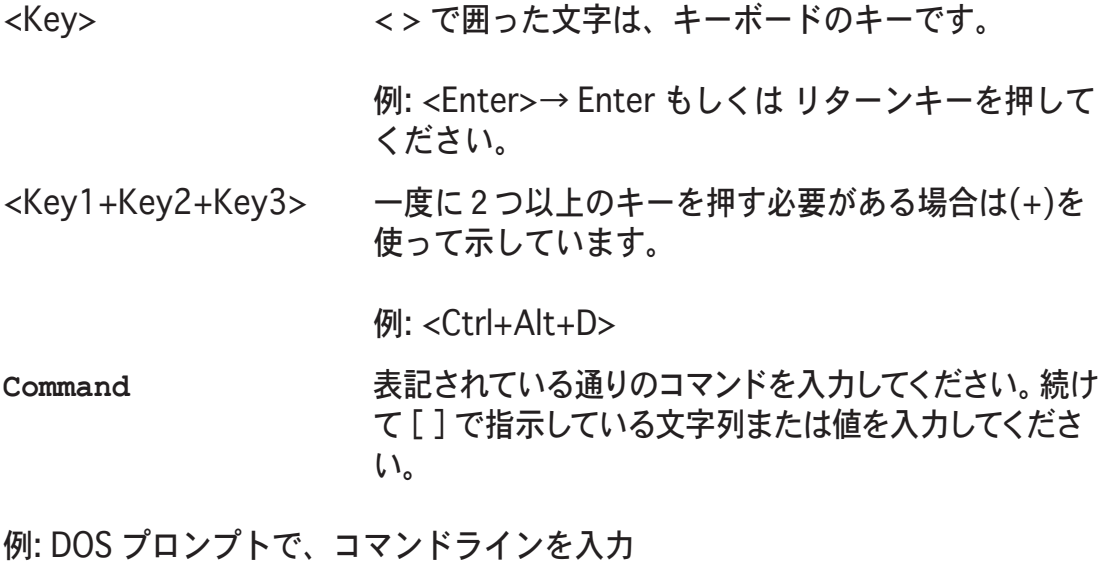

afudos /i[filename] afudos /A8V\_E SE.ROM

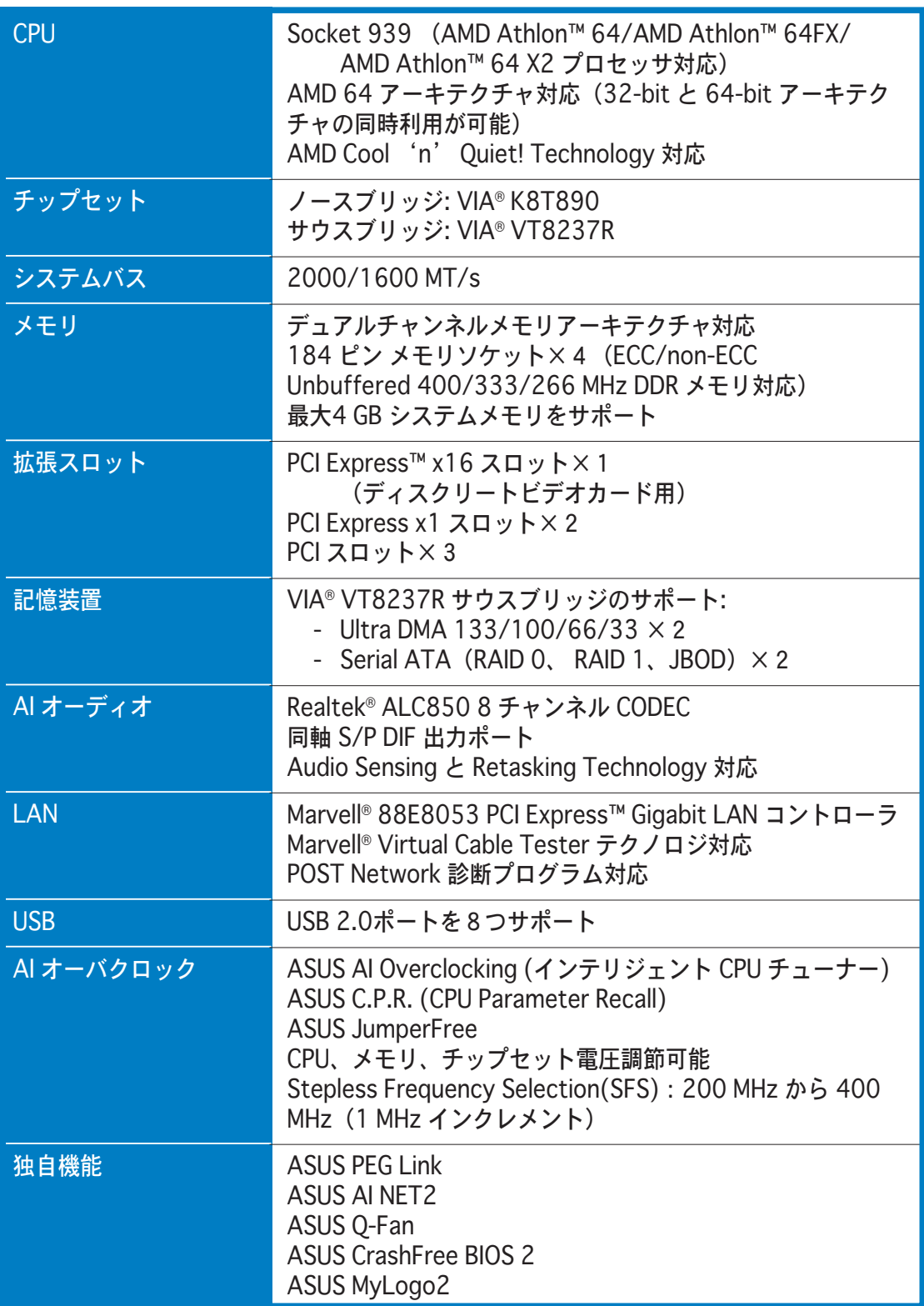

(次項へ)

# A8V-E SE 仕様一覧

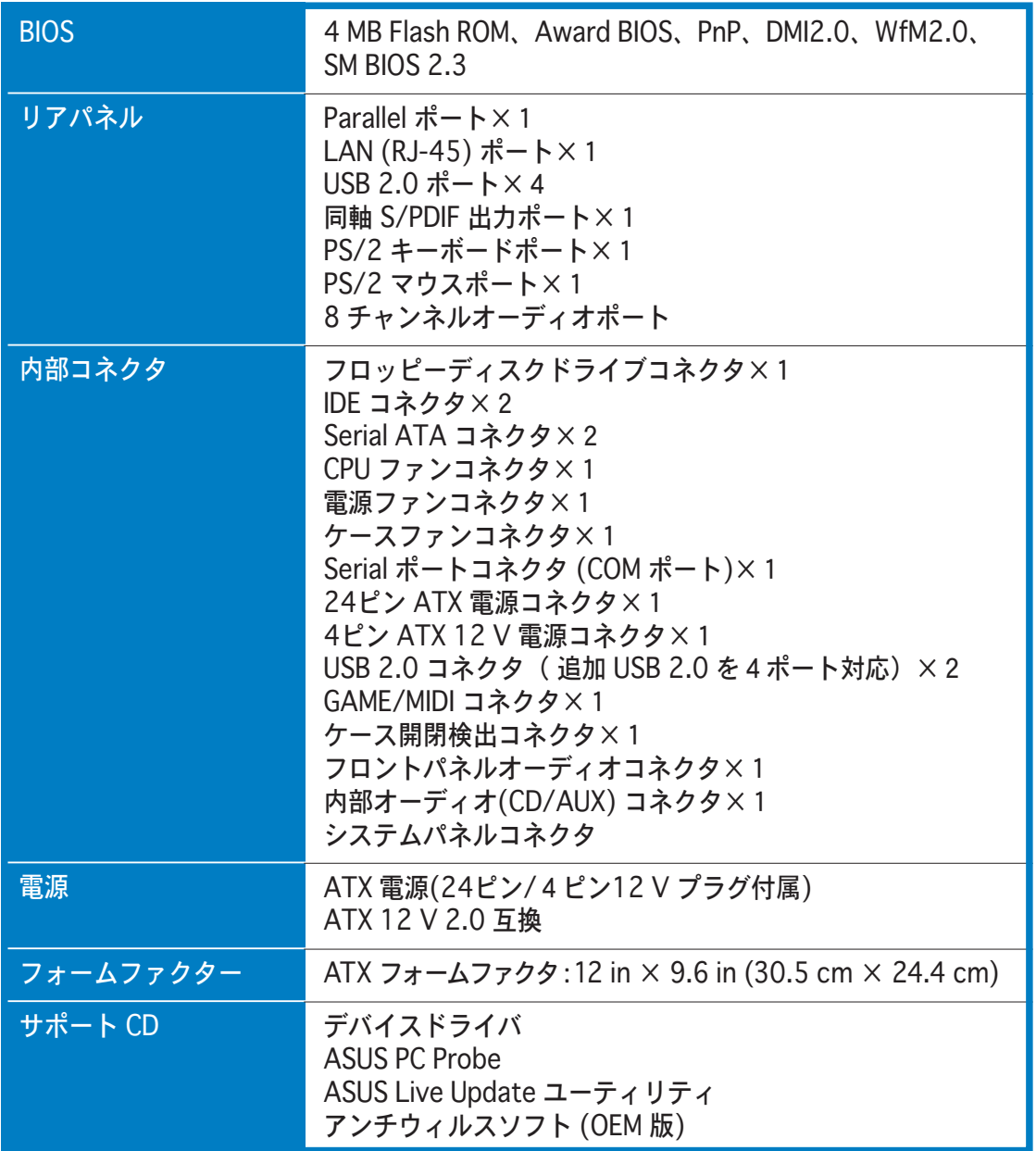

\*仕様は予告なく変更することがあります。

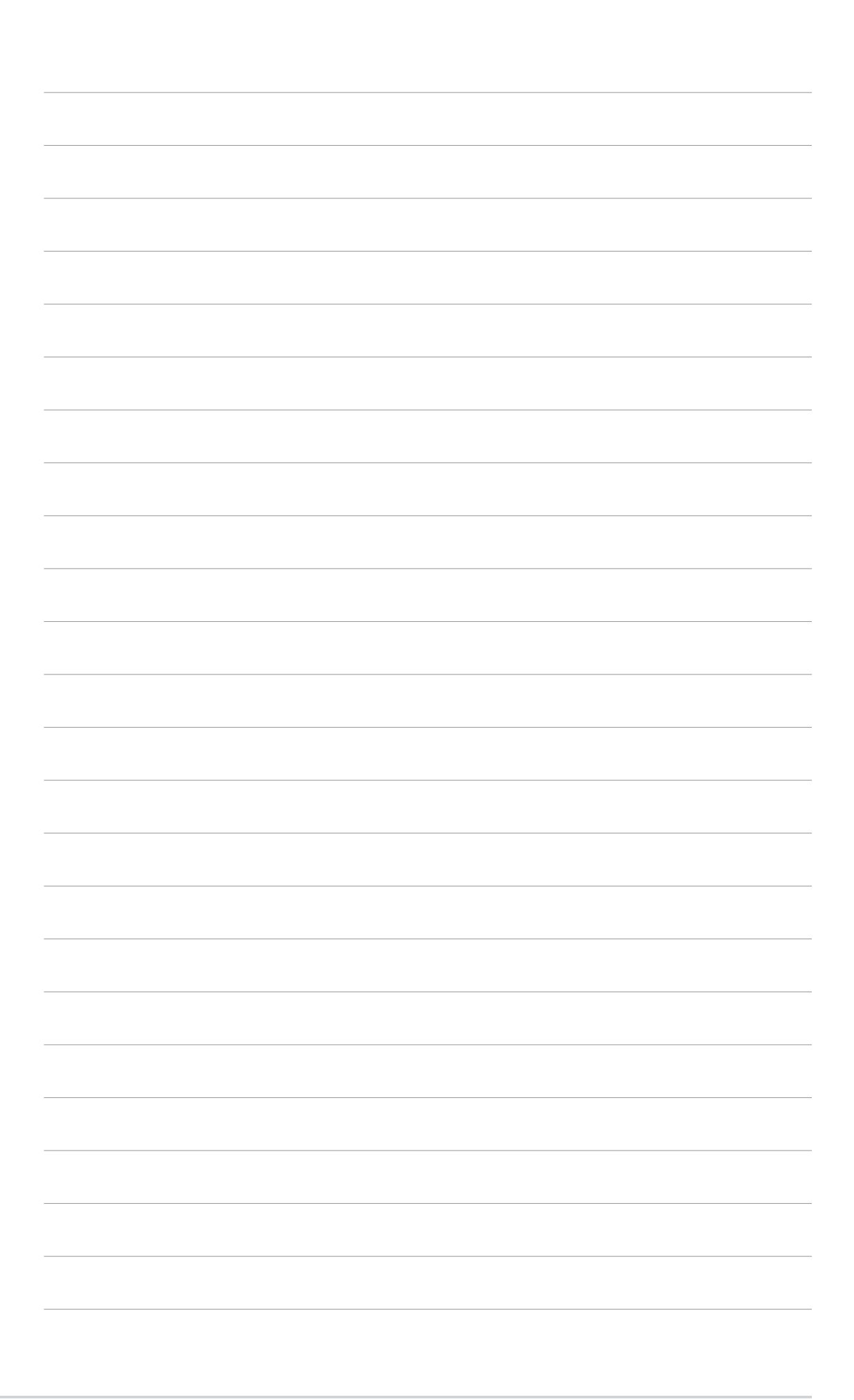

マザーボードの機能とサポートする新機能に<br>ついて説明します。

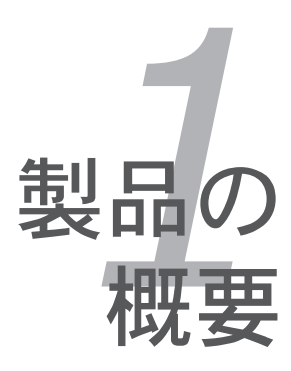

# 1.1 ようこそ

ASUS<sup>®</sup> A8V-E SE マザーボードをお買い上げいただき、ありがとうございます。

このマザーボードは多くの新機能と最新のテクノロジを提供するASUSの高品質マ ザーボードです。

マザーボードとハードウェアデバイスの取り付けを始める前に、パッケージの中 に以下のものが揃っていることを確認してください。

1.2 パッケージの内容

マザーボードパッケージに次のアイテムがあることを確認してください。

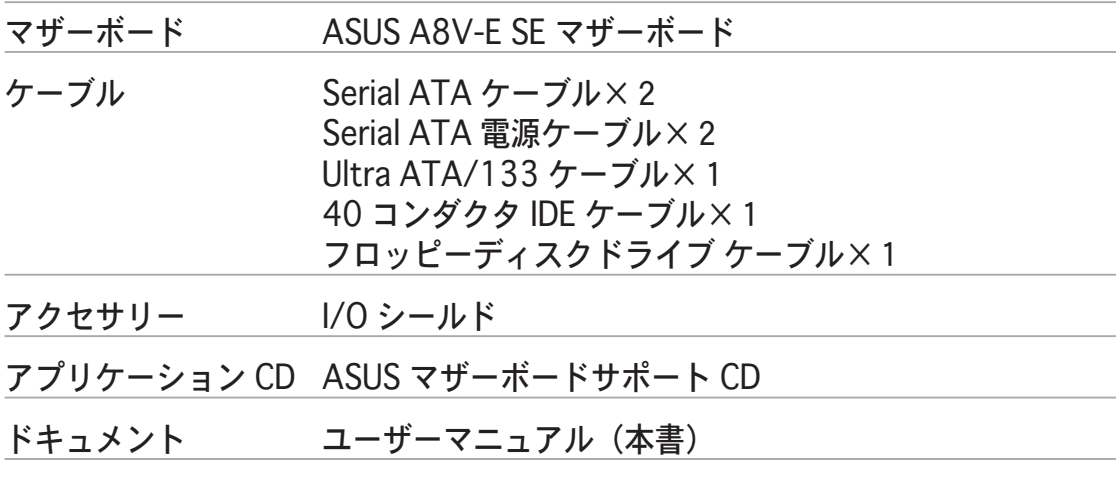

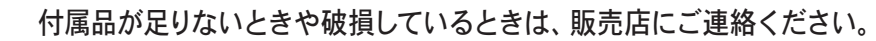

 $\mathbb{Z}$ 

# 1.3 特徴

### 1.3.1 製品の特徴

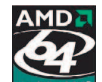

### AMD Dual-Core アーキテクチャ

本製品は2つの物理CPU コア(各コアにディスクリートL2 キャッシュ構造) を含む AMD プロセッサに対応。より高いパフォーマンスを実現します。(詳細 1-9 参照)

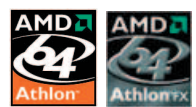

# 最新のプロセッサテクノロジ

AMD Athlon™ 64FX と Athlon™ 64 デスクトッププロセッサは AMDの 64-bit と 32-bit アーキテクチャがベースとなっており、業界初のx86-64テクノロジーを 代表するものです。これらのプロセッサは劇的な互換性、パフォーマンス、コス 卜削減を実現しました。(詳細 1-9 参照)

HyperTransport<sup>™</sup> Technology

HyperTransport™ Technology は高速、低レイテンシで、また、統合型回路とコ ンピューター間、ネットワークとテレコミュニケーションデバイス間のコミュニ ケーションの高速化を実現する point-to-point リンク設計で、既存の技術と比較 し最大48倍高速化しました。

AMD Cool 'n' Quiet!™ Technology Contre

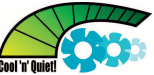

本製品は AMD Cool 'n' Ouiet!™ Technology をサポート。CPUの負荷に応じて 自動的に CPU のスピード、電圧、電力を効果的に調節します。

Dual Channel DDR メモリサポート HHDRP4BA

Double Data Rate (DDR) メモリテクノロジを採用し、DDR400/333/266 メモ りを使用して、最高 4GB のシステムメモリをサポートします。超高速 400MHz メモリバスで、バンド幅は最新の 3D グラフィック、マルチメディア、インター ネットアプリケーションに対応可能です。 (詳細 1-13 参照)

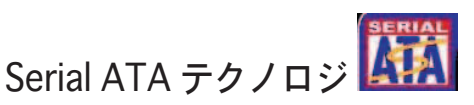

Serial ATA テクノロジをサポートしています。Serial ATA は少ないピン数で、よ り薄く柔軟なケーブルを実現し、最高 150 MB/s のデータ転送率が可能です。 (詳細 1-25 参照)

PCI Express™ インターフェース PCI≫

マザーボードは、PCI Express をサポートし、PCI バスのスピードアップを図っていま す。PCI Express は各デバイス間で point-to-point シリアル相互接続を提供し、よ り高いクロックでの動作を実現しています。この高速インターフェースは既存の PCI 仕様とソフトウェアによる互換性があります。 (詳細 1-19 参照)

# Al Audio Technology & ARMII

16bit DAC、ステレオ 16bit ADC、マルチメディア対応設計の AC97 2.3 互換 マルチチャンネルオーディオ内蔵の ALC850 CODECを通じて8チャンネルオー ディオをサポートしています。また、Jack-Sensing 機能、S/P DIF 出力をサポー ト。割り込み能力にも優れ、Realtek<sup>®</sup>特許の UAJ® (Universal Audio Jack) テク ノロジにも対応しています。 (詳細 1-22、1-23 参照)

### S/P DIF デジタルサウンド対応 ■S/PDIF

本マザーボードは、S/P DIF 出力機能をサポートしています。S/P DIF テクノロジは、 お使いのコンピュータをパワフルなオーディオおよびスピーカーシステムにデジタル接 続できる高性能エンターテインメントシステムに変えることができます。 (詳細 1-23 参照)

USB 2.0 Technology nspa

USB 2.0 仕様を実装して、接続速度を USB 1.1の12 Mbps バンド幅から USB 2.0 の 高速 480 Mbpsに大幅に高めています。 USB 2.0 は USB 1.1と下位互換性がありま す。(詳細 1-21、1-23、1-27 参照)

### 温度、ファン、電圧のモニタ機能

CPU 温度は ASIC (integrated in the Winbond Super I/O)によりモニタされ、オ ーバーヒートから大切なマシンを守ります。ファンの回転速度 (RPM) も迅速に問 題を検出するためにモニタされます。ASIC は電圧をモニタし、コンポーネントへ の電源供給を安定させます。 (詳細 2-32 参照)

# $1.3.2$  ASUS独自機能

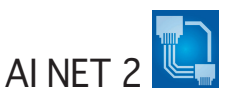

BIOS ベースの診断ツールで、イーサネットケーブルの障害とショートを検出して 報告します。このユーティリティを使用すると、LAN (RJ-45)ポートに接続され たイーサネットケーブルの状態を簡単にモニタできます。起動プロセスの間に、 AI NET 2 は LAN ケーブルを直ちに検出して、故障とショートを1メートル単位で 最大100メートルまで検出し報告します。(詳細 2-21 参照)

Precision Tweaker

CPU/メモリの電圧を調整し、フロントサイドバス(FSB)と PCI Express 周波数を 段階的に増加させ、最高のシステムパフォーマンスが得られます。 (詳細 2-21 参昭)

**PEG Link Mode** 

ASUS O-Fan

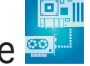

マザーボードが自動的にPCI Express グラフィックリンクモードを調整してシステ ム設定に応じた周波数に修正することで、PCI Express ビデオカードのパフォーマ ンスを拡張します。 (詳細 2-22 参照)

CrashFree BIOS 2 GrashFree

BIOS コードとデータが破損した場合に、サポートCDからオリジナルの BIOS デー 夕を復元することができます。これで、交換用 ROMチップを購入する必要がなく なります。 (詳細 2-6 参照)

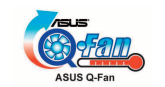

システムの負荷に応じてファンスピードを調整し、ノイズを抑えながら効果的に 冷却します。 (詳細 2-32 参照)

ASUS MyLogo2™ Melege

この機能を使用すると、自分で選んだブートロゴを表示することができます。

# 1.4 始める前に

マザーボードのパーツの取り付けや設定を変更する前に、次の事項に注意してく ださい。

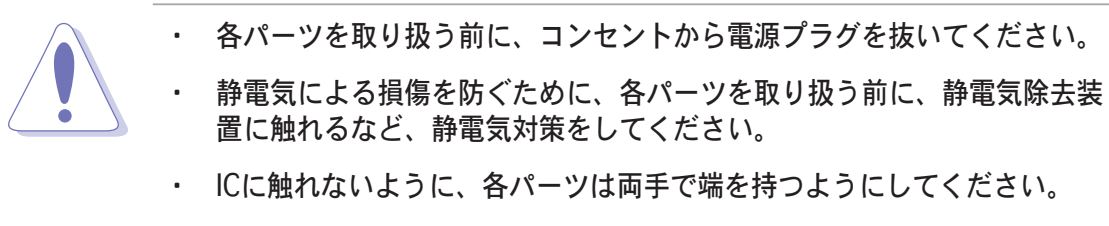

- 各パーツを取り外すときは、必ず静電気防止パッドの上に置くか、コンポ 一ネントに付属する袋に入れてください。
- · パーツの取り付け、取り外しを行う前に、ATX電源ユニットのスイッチがOFF の位置にあるか、電源コードが電源から抜かれていることを確認してくださ い。電力が供給された状態での作業は、感電、故障の原因となります。

### オンボードLED

マザーボードにはスタンバイ LED が搭載されています。緑のLEDが点灯して いる時は、電力が供給されていることを示します。これは、マザーボードに 各パーツを取り付けたり、取り外したりする前に、システムをOFFにし、雷 源ケーブルを抜く必要があることを意味しています。下のイラストは、オン ボードLEDの場所を示しています。

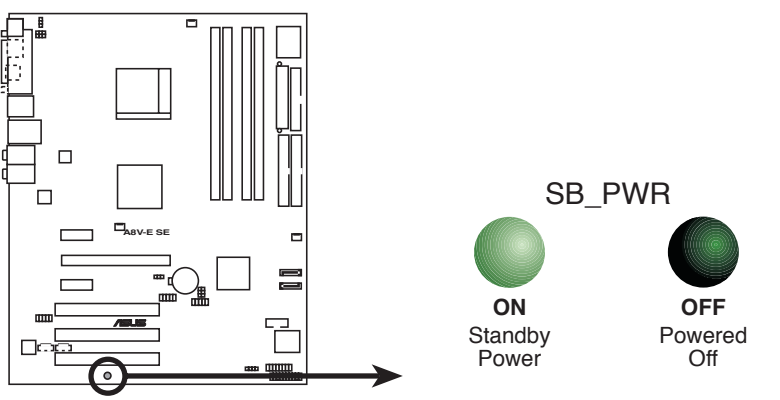

**A8V-E SE Onboard LED**

# 1.5 マザーボードの概要

マザーボードを取り付ける前に、ケースの構成を調べて、マザーボードがケース にフィットすることを確認してください。

マザーボードの取り付け、取り外しを行う前に、必ず電源コードを抜いてくだ さい。感電、故障の原因となります。

 $1.5.1$ 設置方向

マザーボードが正しい向きでケースに取り付けられているかを確認してくださ い。外部ポートをケースの背面部分に合わせます。

 $1.5.2$ ネジ穴

ネジ穴は9カ所あります。ネジ穴の位置を追わせてマザーボードをケースに固定 します。

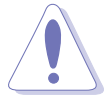

ネジをきつく締めすぎないでください。マザーボードの破損の原因となります。

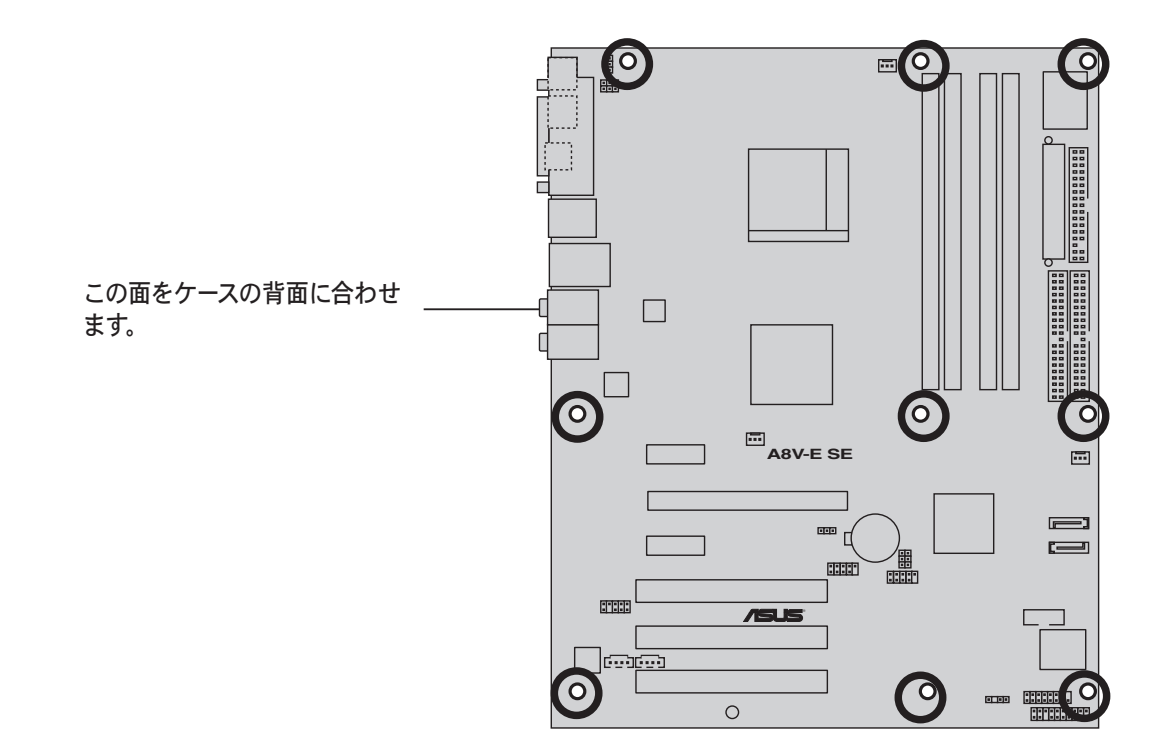

# 1.5.3 マザーボードのレイアウト

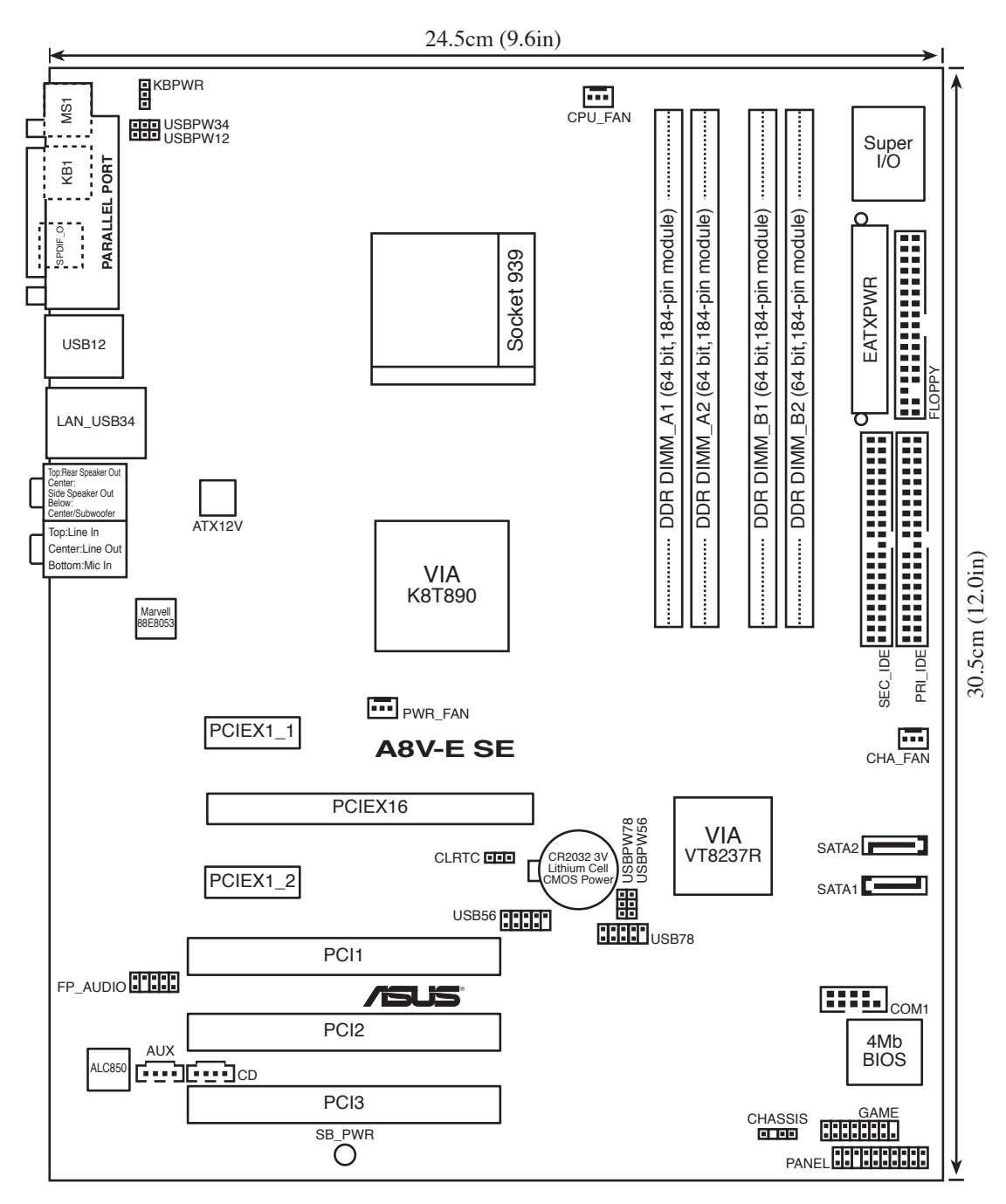

#### 1.6 **CPU**

#### $1.6.1$ 概要

本製品には、AMD Athlon™ 64FX、AMD Athlon 64™、AMD Sempron™ プロセッ サ対応の 939 ピン ZIF ソケット (Zero Insertion Force) が搭載されています。

128-bit のデータパスにより、32-bit、64-bit データパスのプロセッサよりアプリケー ションの動作がより高速になりました。

CPUの金色の三角形とソケットの所定の コーナーの位置を正しく合わせます。

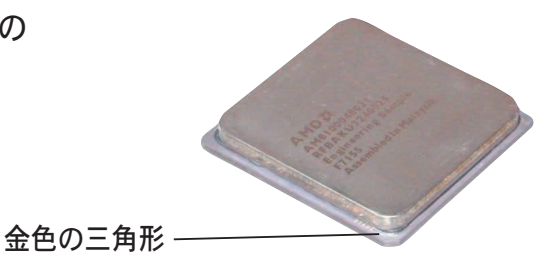

1.6.2 CPUを取り付ける

### 手順

1. マザーボードの CPU ソケットを探します。

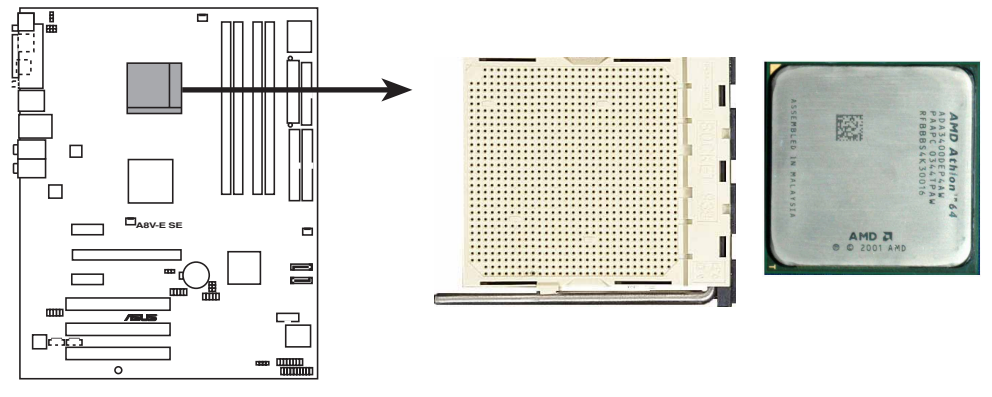

**A8V-E SE CPU Socket 939** 

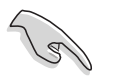

CPUを取り付ける前にCPUソケットを手前に向け、ロードレバーが向かって左 側にあることを確認してください。

2. 脇にあるレバーを押し、ソケット を解除します。次に、90°から 100° ほど持ち上げます。 ソケットレバー

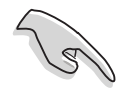

90° から100° ほど持ち上げないと、正しく取り付けることができません。ご 注意ください。

- 3. CPU に書かれている金色の三角形が ソケットとソケットの三角の部分がぴ ったり合うようにCPUをソケットの上 に載せます。
- 4. CPU をソケットにしっかり押します。

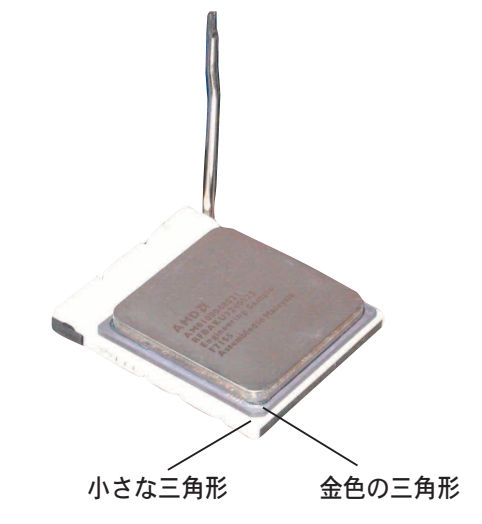

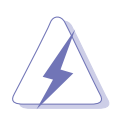

CPU は一方向にのみぴったり合うようになっています。CPU をソケットに無理 に押し込まないでください。ソケットのコネクタが曲がったり、CPU が破損し たりする原因となります。

5. CPU がしっかりはまったら、ソケ ットのレバーを押し、CPUを固定 します。レバーがしっかりはまる と、カチッと音がします。

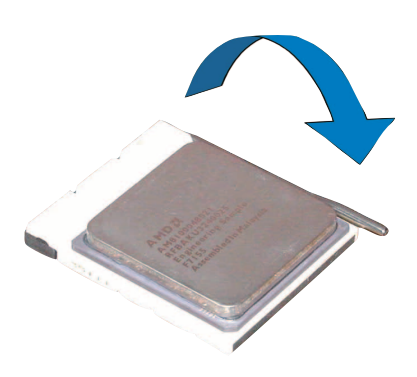

### 1.6.3 CPUにヒートシンクとファンを取り付ける

AMD Athlon™ 64、AMD Athlon™ 64FX、AMD Athlon™ 64 X2 プロセッサに は、専用のヒートシンクとファンを使用してください。十分な散熱効果とパフォ ーマンスが得られません。

必ず専用のヒートシンクとファンを使用してください。

ヒートシンクとファンの取り付け手順

1. 取り付けた CPU の上にヒートシンクを置き、保持タブと位置を合わせます。

・ ベースは既にマザーボードに取り付けられています。

- ベースを取り外す必要はありません。
- · CPU ヒートシンクとファンを別々にご購入の場合は、サーマルインター フェースがCPU、ヒートシンク、ファンに対応しているか、事前に必ず 確認してください。

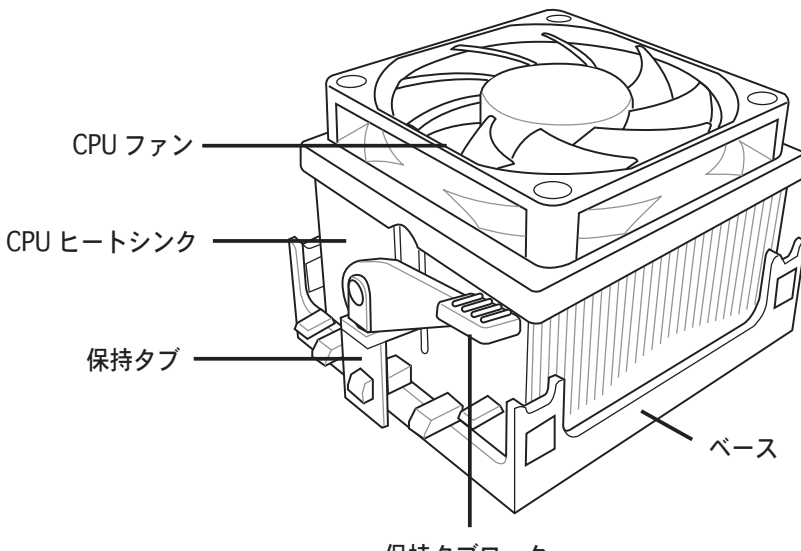

保持タブロック

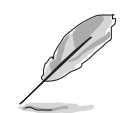

ご購入の箱入りCPU ヒートシンクとファンには CPU、ファン、ヒートシンク用 の取り付け説明書が付属されています。このセクションの説明と CPU ドキュ メンテーションに相違点があった場合は、本書の手順に従ってください。

2. 保持タブの一方をベースにかぶせます。

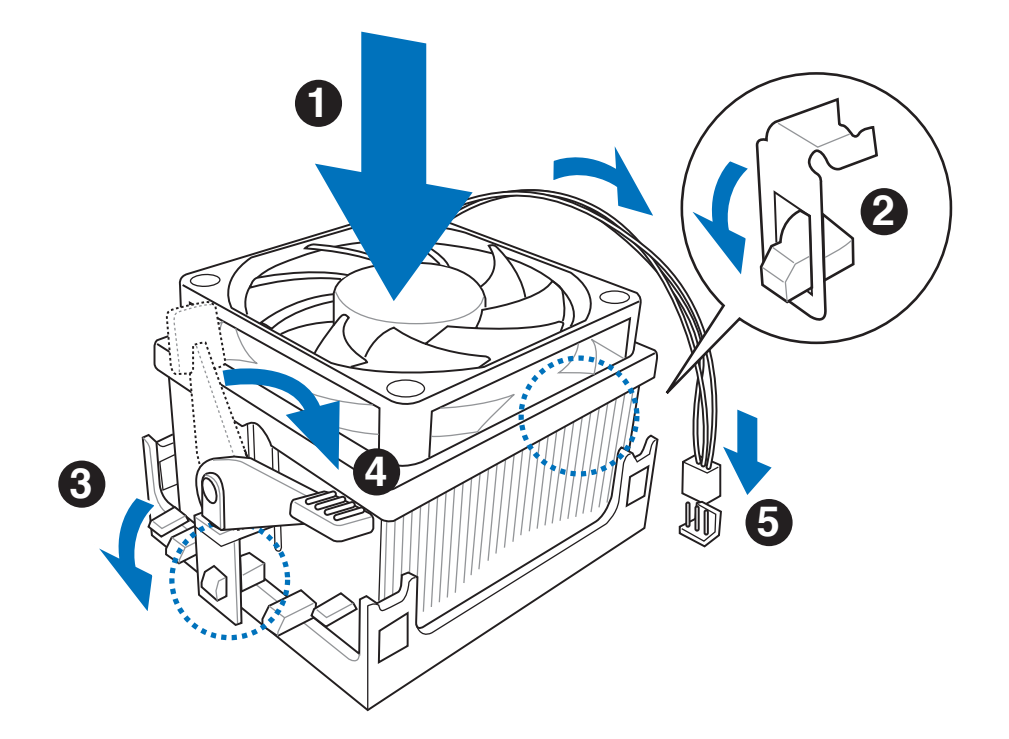

3. 保持タブのもう一方を(保持タブロックに近い方) ベースにはめます。音が するまで、しっかりはめてください。

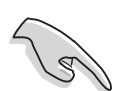

ヒートシンクとファンがベースにしっかりはまっていることを確認してくださ い。はまっていないと、保持タブが所定の位置に固定されません。

- 4. 保持タブロックを押し下げ、ヒートシンクとファンをベースに固定します。
- 5. ヒートシンクとファンを固定したら、CPU ファンケーブルを CPU\_FANとい うラベルの付いたマザーボード上のコネクタに接続します。

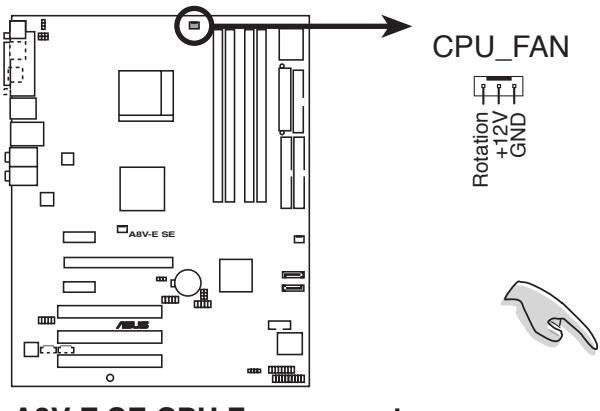

**A8V-E SE CPU Fan connector**

CPUファンコネクタを接続する のを忘れないでください。ハー ドウェアのモニタリングエラー が発生することがあります。

# 1.7 システムメモリ

#### $1.7.1$ 概要

マザーボードには、4つの184 ピンダブルデータレート (DDR) デュアルインライ ンメモリスロットが搭載されています。

次の図は、スロットの場所を示しています。

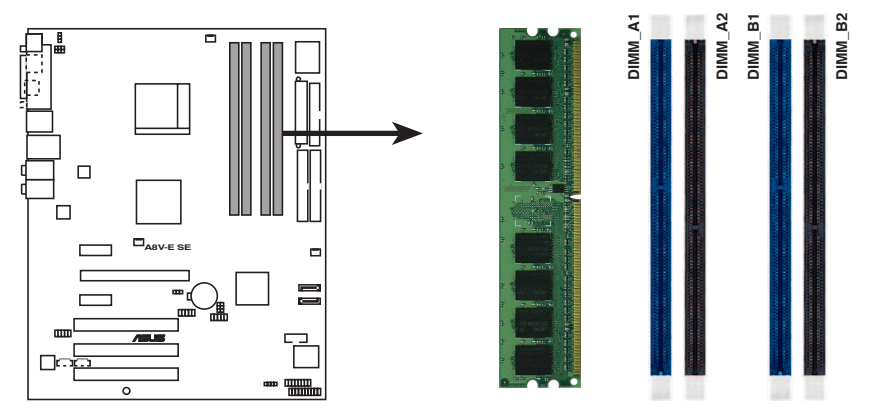

A8V-E SE 184-pin DDR DIMM sockets

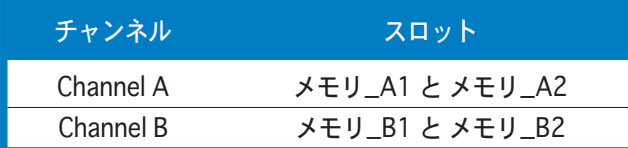

### 1.7.2 メモリ構成

メモリは、以下の構成で、64MB、128MB、256 MB、512 MB、1 GB の DDR に 対応した Non ECC Unbuffered DIMM をメモリスロットに取り付けることができ ます。

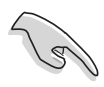

• デュアルチャンネルを使用するには、各チャンネルに取り付けるメモ リの総容量は同じでなければなりません。(DIMM\_A1 + DIMM\_A2 =  $DIMM_B1 + DIMM_B2)$ 

- ・ 同じ CAS レイテンシを持つメモリを取り付けてください。また、メモリ は、同じベンダーからお求めになることをお勧めします。DDR メモリの OVL (Oualified Vender List: 推奨ベンダーリスト)は次のページに記載 しました。
- · チップセットのリソース割り当ての制限により、1 GBの DDR 2 メモリを 4枚取り付けているとき、システムは4 GB以下のシステムメモリしか認識 しないことがあります。
- · 本製品は 128MB のメモリ、ダブルサイドで16個のメモリチップを搭載し たメモリをサポートしていません。
- · CPU の制限のため、シングルチャンネルメモリ構成の際は、チャンネルB スロットに取り付けてください。

推奨メモリ構成

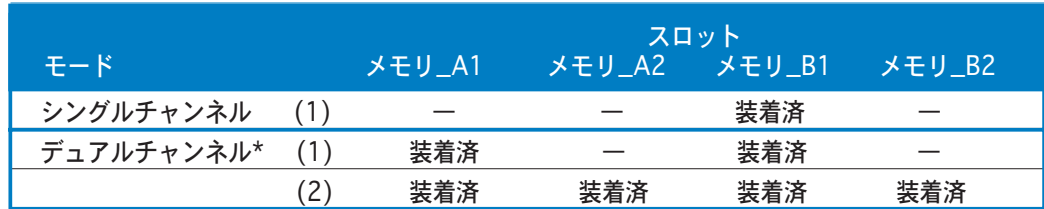

### \* 同一の DDR メモリをペアで使用。

- \* デュアルチャンネル構成には (3)、以下のいずれかの構成が可能です。
	- · 同一のメモリを全てのスロット ORに取り付ける。
	- · 同一のメモリー組をメモリ\_A1 と メモリ\_B1に取り付ける (青いスロット)。

# DDR400 QVL (推奨ベンダーリスト)

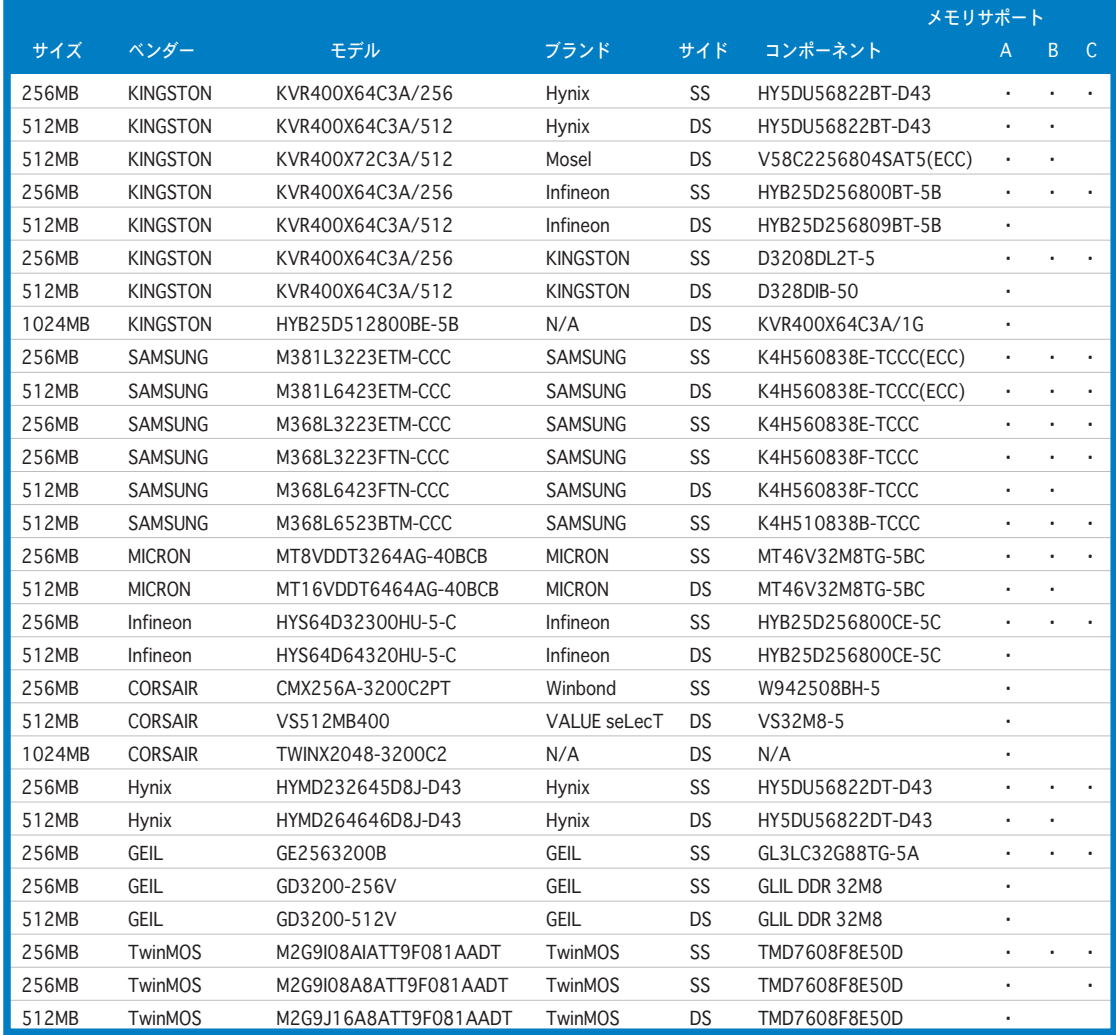

(次のページへ)

# DDR400 DDR QVL (推奨ベンダーリスト)

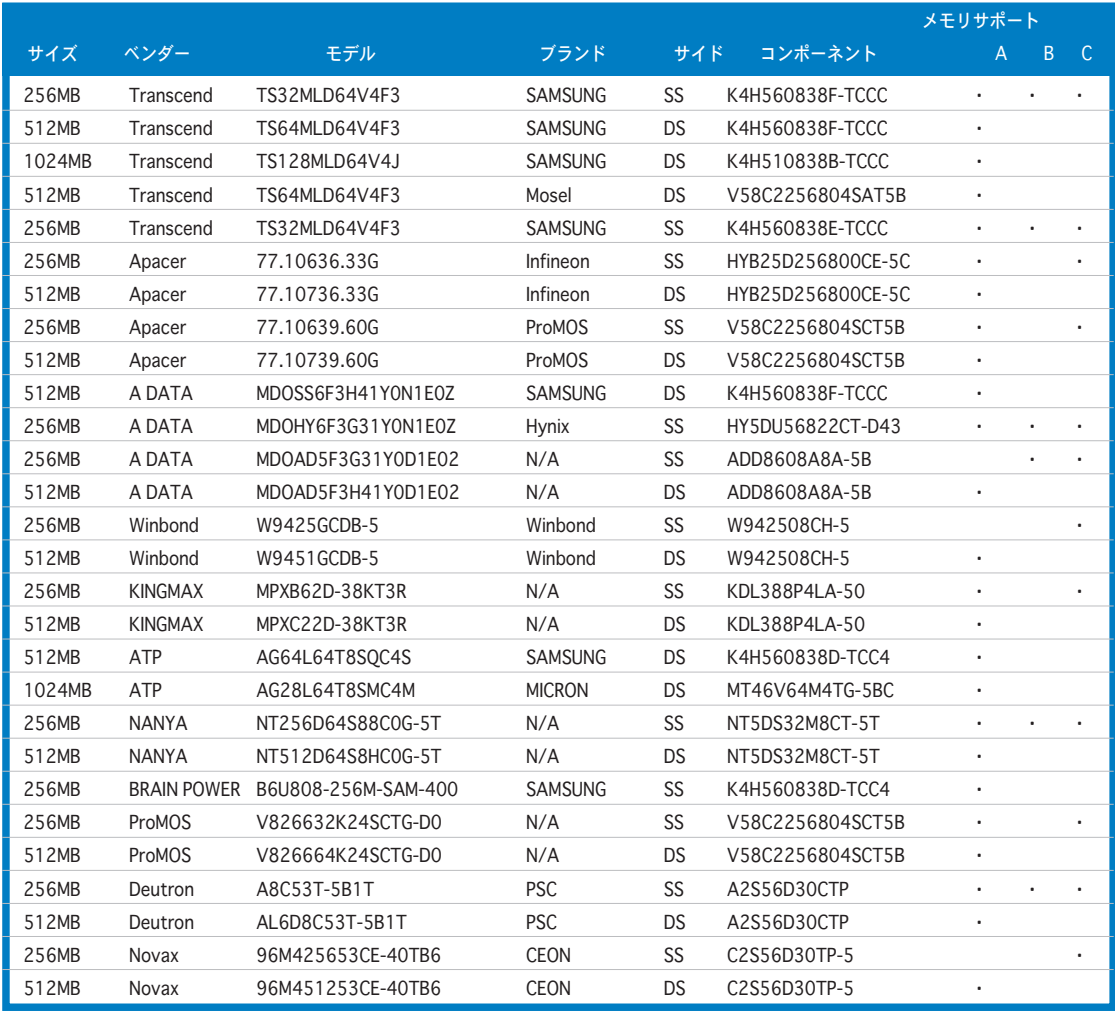

サイド: SS - シングルサイド DS - ダブルサイド

メモリサポート

- A- シングルチャンネルメモリ構成で、1枚のモジュールをサポート。
- B- デュアルチャンネルメモリで、2枚のモジュールをサポート。
- C- デュアルチャンネルメモリ構成で、4枚のモジュールをサポート。

最新のQVLは、ASUS のWeb サイト(www.asus.co.jp) をご覧ください。

### 1.7.3 メモリを取り付ける

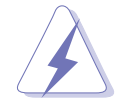

メモリや、その他のシステムコンポーネントを追加、または取り外す前に、コンピュ 一夕の電源プラグを抜いてください。プラグを差し込んだまま作業すると、マザー ボードとコンポーネントが破損する原因となります。

- 1. 保持クリップを外側に押して、メモ リスロットのロックを解除します。
- 2. メモリのノッチがスロットの切れ目 に一致するように、メモリをスロッ トに合わせます。

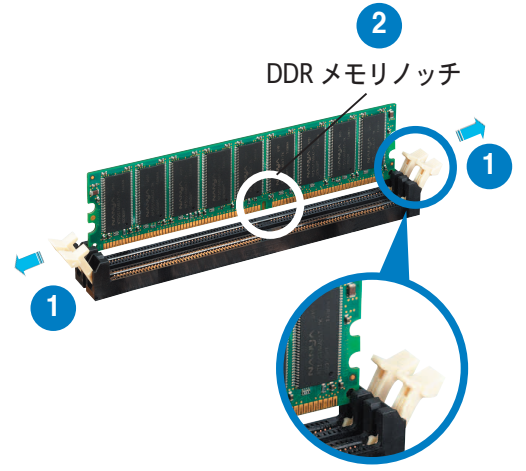

ロック解除された保持クリップ

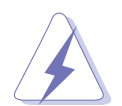

DDR メモリは取り付ける向きがあります。間違った向きでメモリを無理にソケット に差し込むと、メモリが損傷する原因となります。

ロックされた保持クリップ

**3**

3. 保持クリップが所定の場所に戻りメ モリが正しく取り付けられるまで、 メモリをスロットにしっかり押し込 みます。

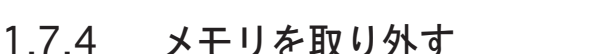

手順

1. 保持クリップを外側に同時に押して メモリのロックを解除します。

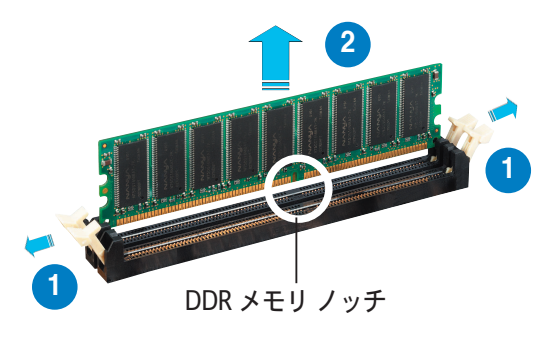

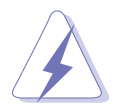

保持クリップを押しているとき、指でメモリを軽く引っぱります。無理な力をか けてメモリ外すとメモリが破損する恐れがあります。

2. スロットからメモリを取り外します。

# 2.5 拡張スロット

拡張カードを取り付ける場合は、このページに書かれている拡張スロットに関す る説明をお読みください。

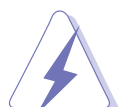

拡張カードを追加したり取り外したりする前に、電源コードを抜いていること を確認してください。電源コードを接続したまま作業をすると、負傷をした り、マザーボードコンポーネントが損傷したりする恐れがあります。

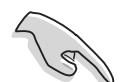

PCI Express x16 カードを取り付ける前に、メモリを取り付けることをお勧め します。

### 1.8.1 拡張カードを取り付ける

手順

- 1. 拡張カードを取り付ける前に、拡張カードに付属するマニュアルを読み、カ ードに必要なハードウェアの設定を行ってください。
- 2. コンピュータのケースを開けます。
- 3. カードを取り付けるスロットのブラケットを取り外します。ネジは後で使用 するので、大切に保管してください。
- 4. カードの端子部分をスロットに合わせ、カードがスロットに完全に固定され るまでしっかり押します。
- 5. カードをネジでシャーシに固定します。
- 6. ケースを元に戻します。

### 1.8.2 拡張カードを設定する

拡張カードを取り付けた後、ソフトウェアの設定を行い拡張カードを使用できるように します。

- 1. システムの電源をオンにし、必要であれば BIOS の設定を変更します。BIOS の設定に関する詳細は、Chapter 2 をご覧ください。
- 2. IRO (割り込み要求)番号をカードに合わせます。次ページの表を参照して ください。
- 3. 拡張カード用のソフトウェアドライバをインストールします。

### 1.8.3 割り込み割り当て

### 標準の割り込み割り当て

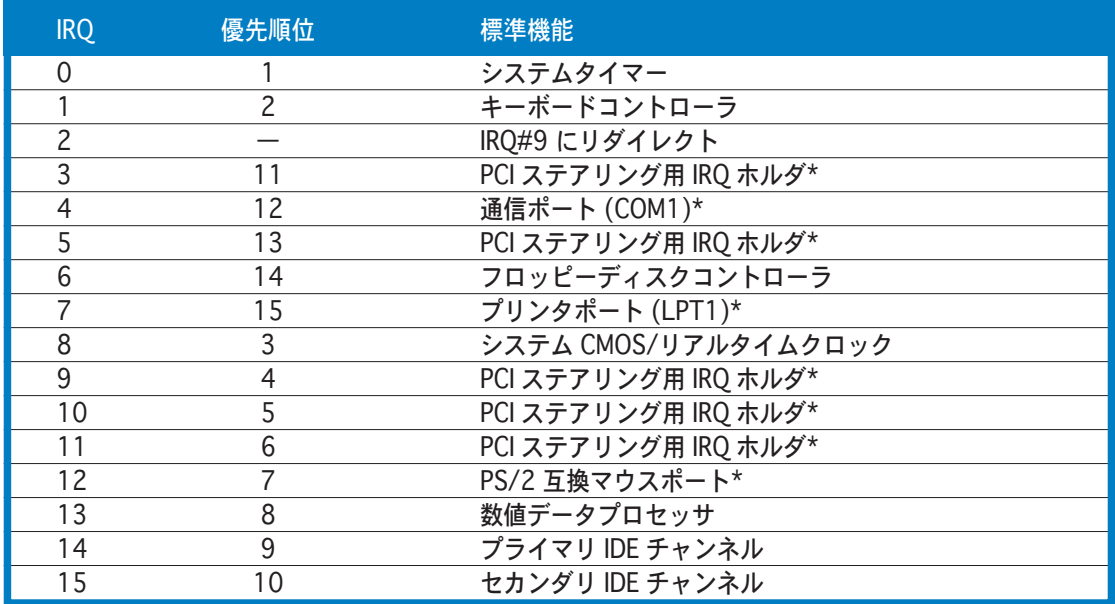

\* 上の IRQ は通常、ISA または PCI デバイスで使用されています。

### 割り込み割り当て

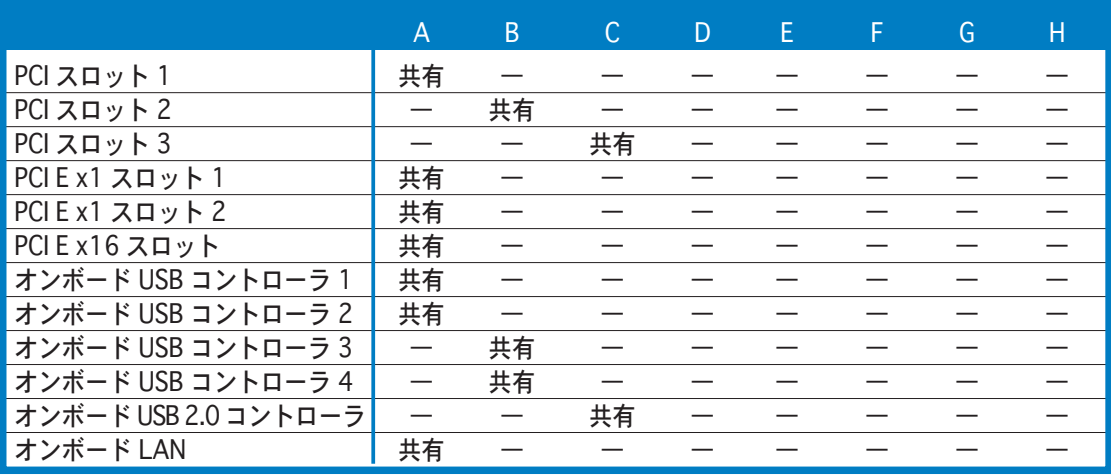

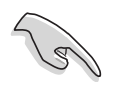

PCI カードをシェアスロットに使用する際は、ドライバが、Share IRQをサポー トすること、または、カードが IRQ 割り当てを必要としないこと、を確認して ください。2つの PCI グループが対立し、システムが不安定になりカードが動 作しなくなります。

## 1.8.4 PCI スロット

PCI スロットは LAN カード、SCSI カー ド、USB カード等の PCI 仕様対応のカー ドをサポートします。写真は LAN カー ドを取り付けたものです。

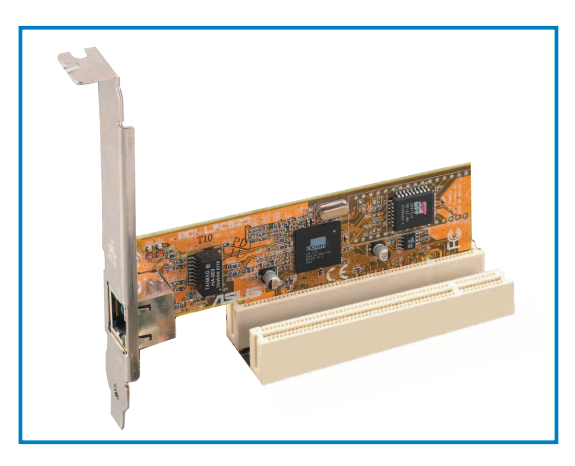

## 1.8.5 PCI Express  $x16 \overline{X}$   $\neg$   $\neg$   $\vdash$

本製品は PCI Express x16 スロットを2 枚搭載しています。PCI Express 仕様に 準拠するPCI Express x16 グラフィック カードをサポートします。写真はビデオ カードを1枚 PCI Express x16 スロット に取り付けたものです。

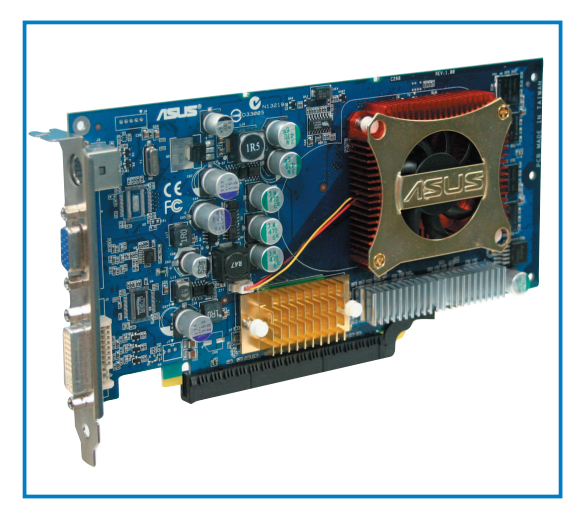

# 1.8.6 PCI Express x1スロット

本製品は PCI Express x1ネットワークカ ード、SCSIカード、およびPCI Express 仕様に準拠するその他のカードをサポー トします。写真は、ネットワークカード をPCI Express x1スロットに取り付けた ものです。

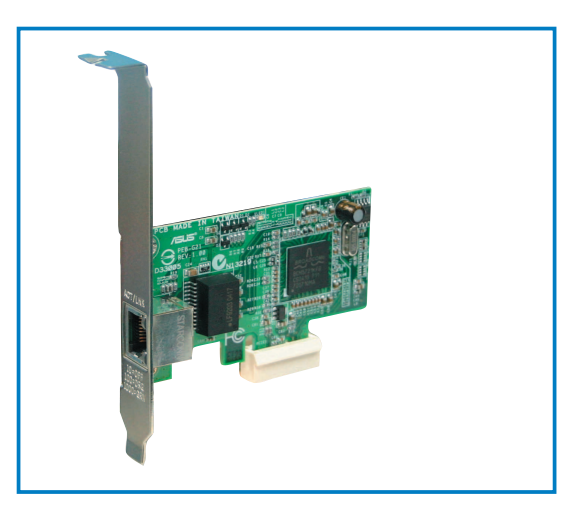

# 1.9 ジャンパ

1. RTC RAMの消去(CLRTC)

このジャンパは、CMOSのリアルタイムクロック(RTC)RAMをクリアするも のです。CMOS RTC RAMのデータを消去することにより、日、時、および システム設定パラメータをクリアできます。システムパスワードなどのシス テム情報を含むCMOS RAMデータの保持は、マザーボード上のボタン電池に より行われています。

RTC RAMを消去する手順

- 1. コンピュータの電源をオフにし電源コードをコンセントから抜きます。
- 2. マザーボード上のボタン電池を取り外します。
- 3. CLRTCのピン1-2にあるジャンパキャップをピン2-3に移動させます。 5~10秒間そのままにして、再びピン1-2にキャップを戻します。
- 4. 雷池を取り付けます。
- 5. 雷源コードを差し込み、コンピュータの雷源をオンにします。
- 6. 起動プロセスの間<Del>キーを押し、BIOS設定に入ったらデータを 再入力します。

RTC RAM をクリアしている場合を除き、CLRTCジャンパのキャップは取り外さな いでください。システムの起動エラーの原因となります。

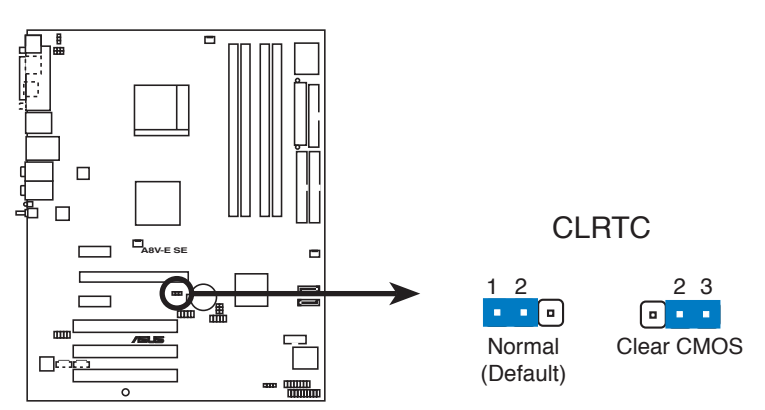

**A8V-E SE Clear RTC RAM**

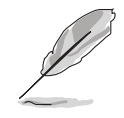

オーバークロックによりシステムがハングアップした場合は、RTC RAM をクリアす る必要はありません。オーバークロックによるシステムエラーの場合、C.P.R.(CPU Parameter Recall)機能を使用してください。システムを自動的に停止して再起動 すると、BIOS はパラメータ設定をデフォルト値にリセットします。

2. USB デバイス ウェイクアップ (3ピン USBPW12、USBPW34、 USBPW56, USBPW78)

USB デバイスを利用して、S1 スリープモード(CPU 停止、DRAM リフレッ シュ、低電力モードでのシステム稼働)から復帰するには、+5Vに設定しま す。S3 と S4 スリープモード (CPUへの電源供給がゼロの状態、スローリ フレッシュ状態のDRAM、雷力削減モード)から復帰するには、+5VSBに 設定します。

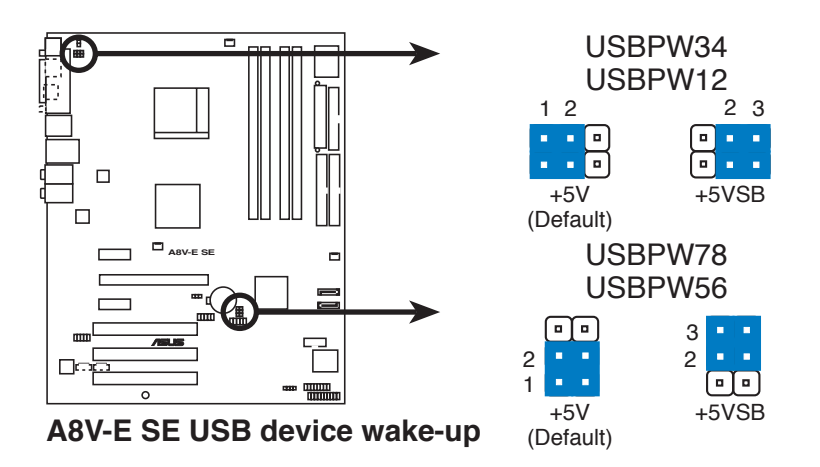

- 
- USB デバイスウェイクアップ機能には、各 USB ポート用の +5VSB リー ド線に 500mA の電流供給ができる電源装置が必要です。それ以外ではシ ステムは復帰しません。
- 総消費電流は、通常の条件でもスリープモードでも、電源装置の能力 (+5VSB)を超過してはいけません。
- 3. キーボード雷力(3ピン KBPWR1)

キーボードウェイクアップ機能の有効/無効を切り替えます。デフォルト は 2-3です。キーボードを使ってスリープモードからの復帰をしない場合 は、ジャンパを1-2 (+5V)に設定してください。この機能には、 最低 1A を +5VSB リード線に供給できる ATX 雷源が必要です。また BIOSでもそれに 関連する設定が必要です。

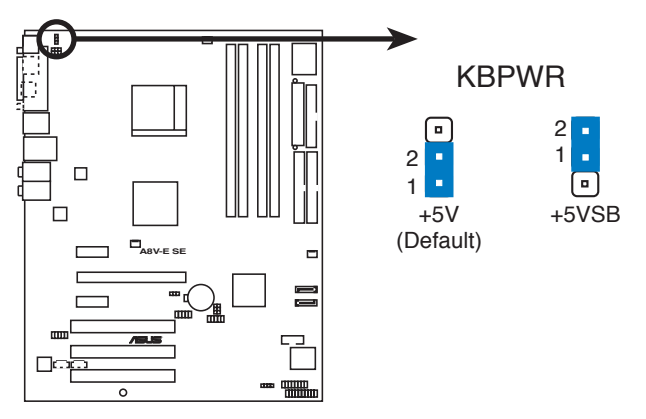

**A8V-E SE Keyboard power setting**

1.10 コネクタ

1.10.1 リアパネルコネクタ

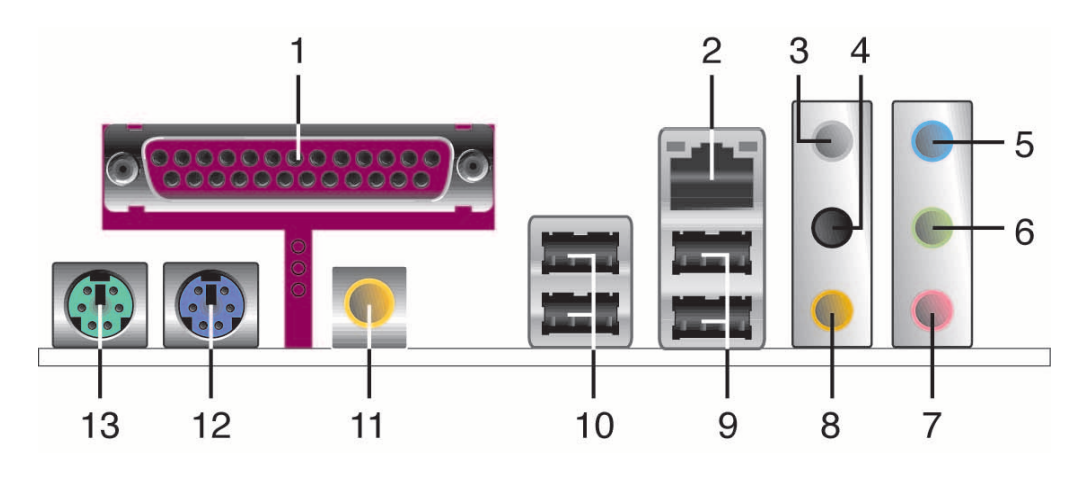

- 1. パラレルポート:この25ピンポートはパラレルプリンタやスキャナなどの デバイスを接続します。
- 2. LAN (RJ-45) ポート:ローカルエリアネットワーク (LAN)と Gigabit Ethernet 接続ができます。LAN ポートLEDの表示については、下の表を参 考にしてください。

LANポートLED

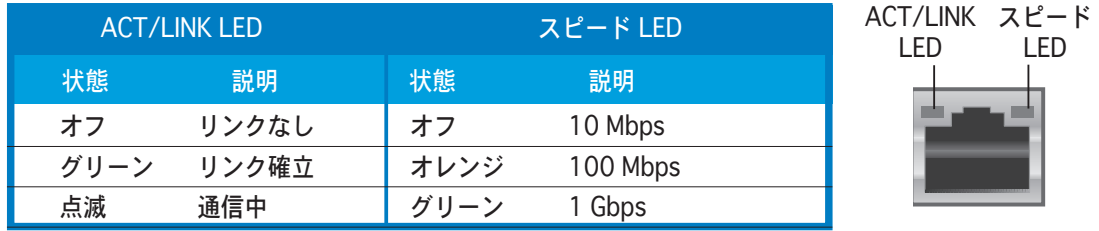

- 3. リアスピーカー出力 (グレー): このポートは4チャンネル、6チャンネ ル、8チャンネルのオーディオ構成で使用します。
- 4. サイドスピーカー出力ポート(ブラック):8チャンネルオーディオ構成でサ イドスピーカーを接続します。
- 5. ライン入力ポート(ライトブルー):テープ、CD、DVDプレーヤー、または その他のオーディオソースを接続します。
- 6. ライン出力ポート(ライム):ヘッドフォンやスピーカーを接続します。4チ ャンネル、6チャンネルの出力設定のときは、このポートは フロントスピーカー出力になります。
- 7. マイクポート (ピンク) : マイクを接続します。
- 8. センター/サブウーファーポート(オレンジ):センター/サブウーファーを 接続します。

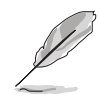

2、4、6、8チャンネル構成時のオーディオポートの機能については、次項の オーディオ構成表を参考にしてください。

### オーディオ構成

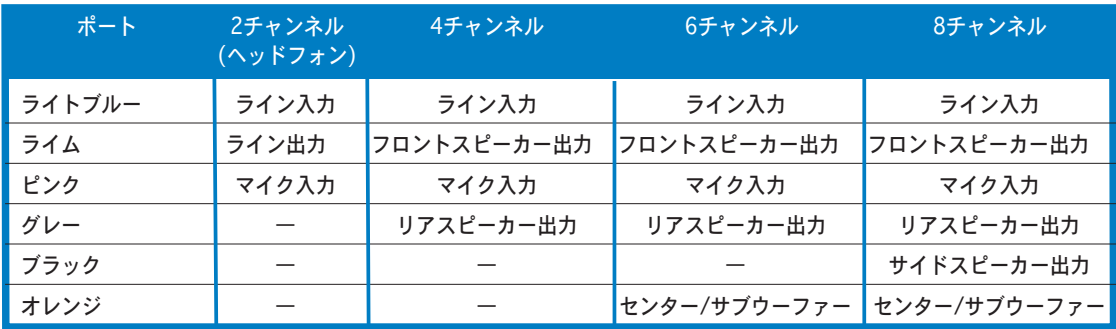

- 9. USB 2.0ポート3と4: USB 2.0デバイスを接続できます。
- 10. USB 2.0ポート1と2: USB 2.0デバイスを接続できます。
- 11. 同軸 S/P DIF 出力ポート:同軸S/P DIFケーブルを介して外部オーディオ出 カデバイスを接続します。
- 12. PS/2キーボードポート(パープル): PS/2キーボード用です。
- 13. PS/2マウスポート(グリーン): PS/2マウス用です。

1.10.2 内部コネクタ

1. フロッピーディスクドライブコネクタ(34-1ピン FLOPPY) 付属のフロッピーディスクドライブ(FDD)ケーブル用コネクタです。ケーブ ルの一方をこのコネクタに挿入し、もう一方をフロッピーディスクドライブ の背面に接続します。

誤ってケーブルを接続しないように、コネクタのピン5は取り外されています。 FI OPPY  $\Box$ 注意: フロッピーケーブルの赤いラインと ……<br>PIN1の向きを合わせてください。 **A8V-E DELUXE** PIN 1

**A8V-E SE Floppy disk drive connector**

- $2.$ IDE コネクタ (40-1 ピン PRI\_IDE、SEC\_IDE)
	- Ultra ATA/133/100/66 ケーブル用です。Ultra ATA/133/100/66 ケー ネクタ (ブルー)、Ultra ATA/133/100/66 IDE スレーブドライブ(光学 ドライブ/HDD)用 (ブラック)、Ultra ATA/133/100/66 IDE マスター でバイス(ハードディスクドライブ)用 (グレー) です。光学ドライブと IDE HDDを取り付けた場合、光学ドライブをスレーブデバイスになるようにジャ ンパ設定をしてください。ジャンパ設定についての詳細は、光学ドライブま たは HDD 関連ドキュメントを参照してください。
		- 誤ってケーブルを接続しないようにコネクタのピン20は取り外されています。 Ultra ATA/133/100/66 IDEデバイスの場合、80ピンの IDEケーブルを 使用します。

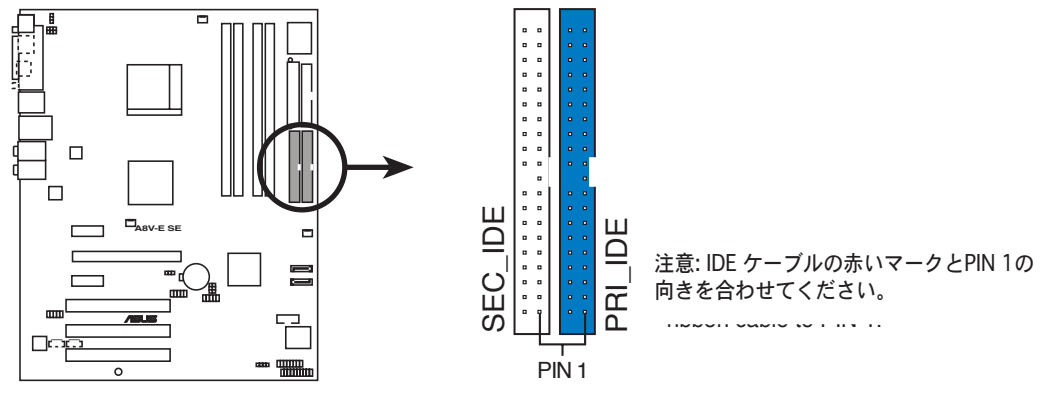

**A8V-E SE IDE connectors**
$3<sub>1</sub>$ Serial ATA コネクタ (7ピンSATA1、SATA2) Serial ATA HDD のSerial ATA信号ケーブル用コネクタです。

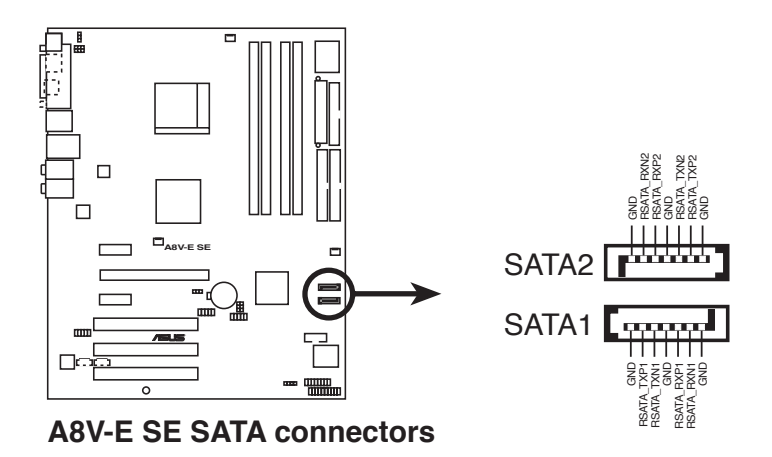

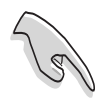

注記 (Serial ATA)

- · Serial ATA RAID 機能は(RAID 0、RAID 1、JBOD)、Windows® 2000/XP 環境でのみ利用できます。
- · Serial ATA HDD を使用する場合は、OSにWindows® 2000 Service Pack 4、または Windows® XP Service Pack 1 以降のバージョンをインストール してください。
- 4. シリアルポートコネクタ(10-1ピン COM1) シリアル(COM)ポート用コネクタです。シリアルポートのモジュールケーブ ルを接続します。

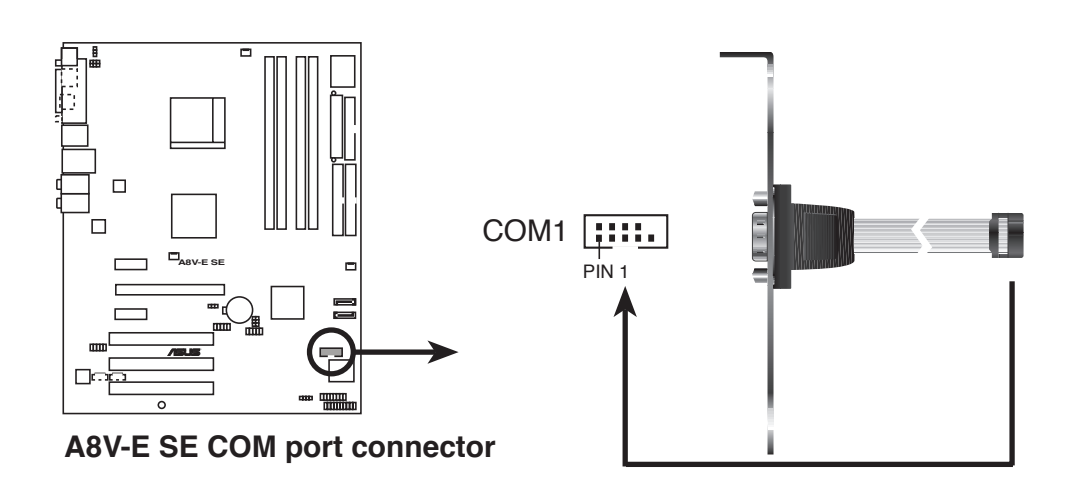

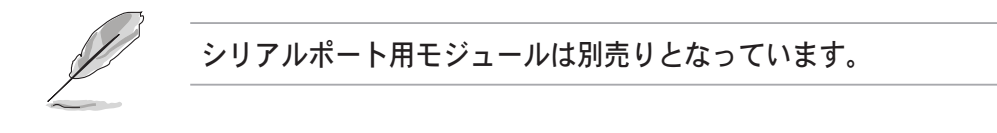

5. CPUファン、ケースファン、電源ファンコネクタ(3ピンCPU FAN、3ピン CHA\_FAN1、3 ピン PWR\_FAN)

ファンコネクタは +12Vで、350 mA ~ 2000 mA (最高24W)または、合 計1 A ~ 3.48 A (最高 41.76 W )の冷却ファンをサポートします。 ファン ケーブルをマザーボードのファンコネクタに接続し、各ケーブルの黒いワイ ヤがコネクタのアースピンに接続されていることを確認します。

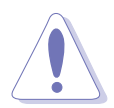

ファンケーブルをファンコネクタに必ず接続してください。ケース内に十分な 空気の流れがないと、マザーボードコンポーネントが破損する恐れがありま す。また、これはジャンパピンではありません。ファンコネクタにジャンパキ ャップを取り付けないでください。

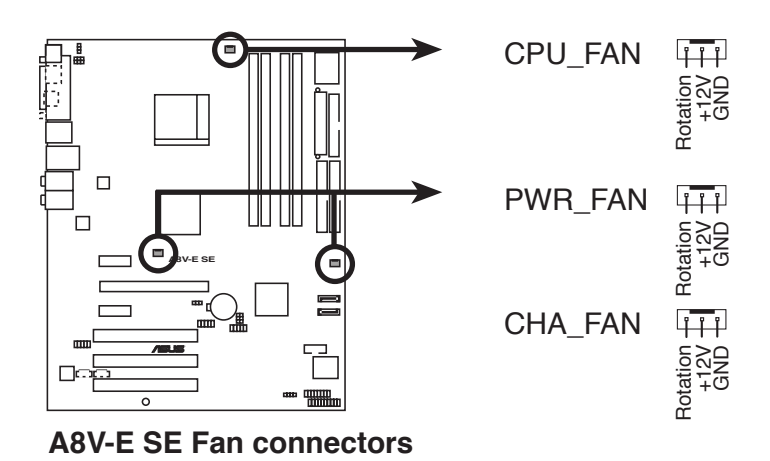

6. 内部オーディオコネクタ (4 ピン CD、AUX) サウンドソース (CDロム、TV-チューナー、MPEG カードなど) からステレ オオーディオ入力を受け取ります。

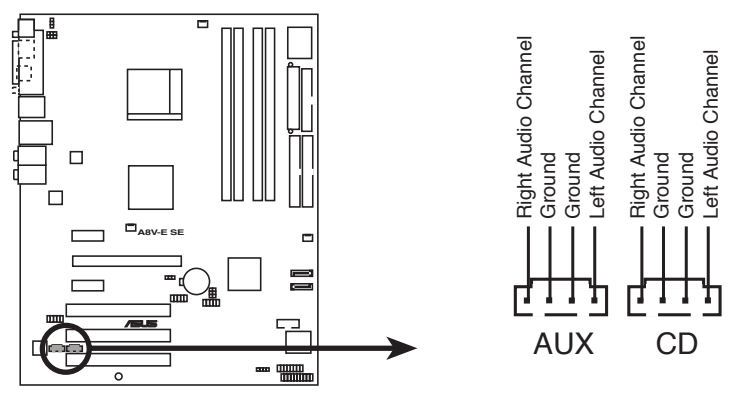

**A8V-E SE Internal audio connectors**

7. USBコネクタ(10-1ピンUSB56、USB78)

USB 2.0 ポート用のコネクタです。別売りのUSBモジュールケーブルをこれ らのコネクタに接続します。このコネクタは最大 480 Mbps の接続速度を 持つ USB 2.0 仕様に準拠しています。

1394 ケーブルを USB コネクタに接続しないでください。マザーボードが破損 する原因となります。  $\Box$  $\Box$ USB\_P6+ USB\_P8+ USB\_P6- USB\_P8- USB+5V USB+5V  $\Box$ **A8V-E SE** GND GND g g USB56 USB78 1 1 USB+5V USB\_P5- USB\_P5+ GND USB+5V USB\_P7- USB\_P7+ GND **A8V-E SE USB 2.0 connectors** USB/GAME ポート用モジュールは別売りとなっています。

8. フロントパネルオーディオコネクタ (10-1 ピンFP\_AUDIO) ケースのフロントパネルオーディオI/Oモジュール用コネクタで、HDオーデ ィオ及びAC' 97オーディオをサポートしています。オーディオ I/Oモジュ ールケーブルの一方をこのコネクタに接続します。

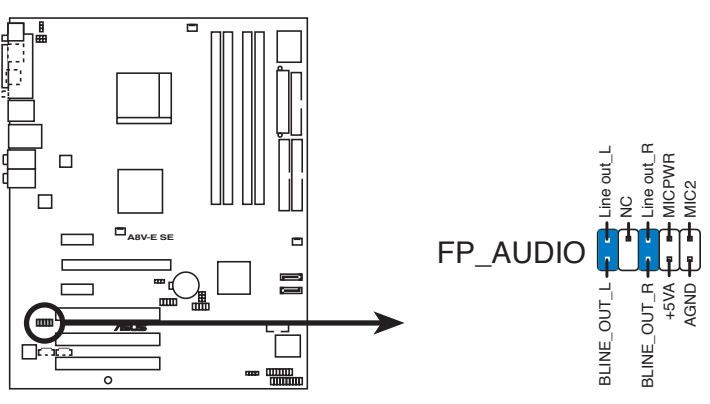

**A8V-E SE Front panel audio connector**

9. ATX電源コネクタ(24ピン EATXPWR、4 ピン ATX12V) ATX電源プラグ用のコネクタです。電源プラグは正しい向きでのみ、取り付けら れるように設計されています。正しい向きでしっかりと差し込んでください。

システムの完全な構築のために、ATX 12 V Specification 2.0 (もしくはそれ 以降)、また 350 W 以上の電源ユニットを使ってください。

- · 4ピンの ATX12 V 電源プラグを接続しないとシステムは起動しません。
- 大量に雷力を消費するデバイスを使用する場合は、高出力の電源ユニットの 使用をお勧めします。電源ユニットの能力が不十分だと、システムが不安定に なったり起動できなくなったりします。
- デバイスを追加する際も、高い出力を出す電源ユニットを使用してください。

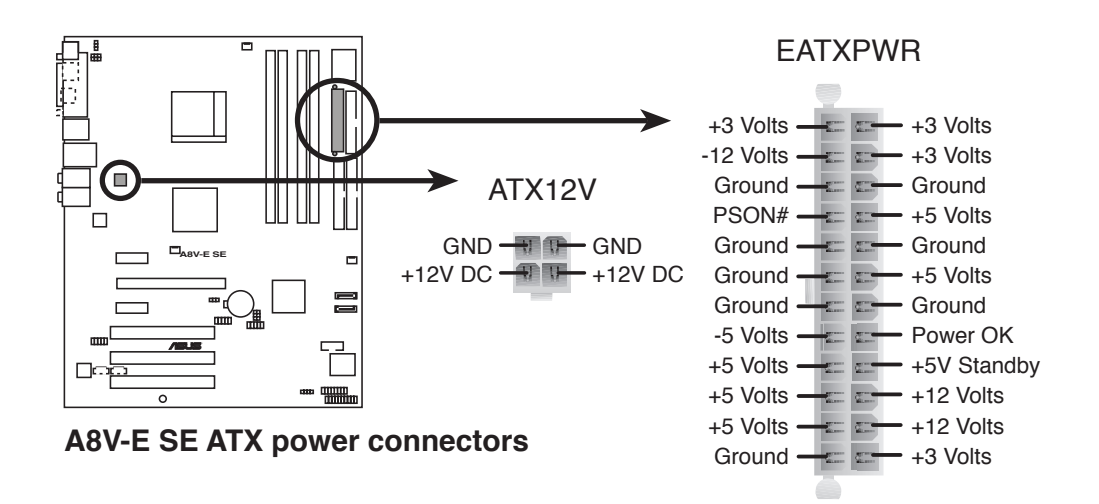

10. GAME/MIDI ポートコネクタ (16-1ピン GAME)

GAME/MIDI ポート用コネクタです。USB/GAME モジュールケーブルを接続 します。GAME/MIDI ポートはゲームのプレーの場合はジョイスティックや ゲームパッドを、オーディオファイルの再生や編集の場合は MIDI デバイス を接続します。

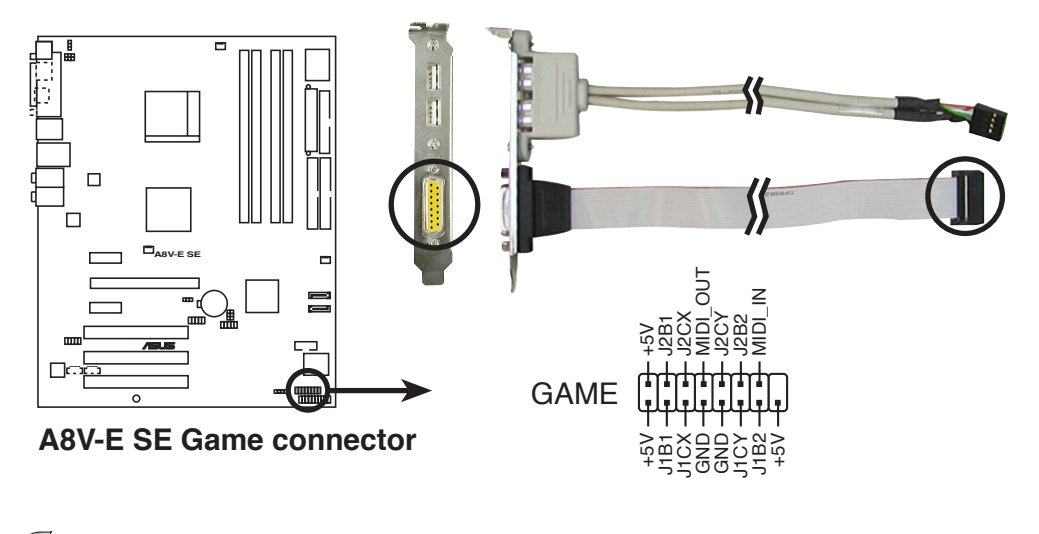

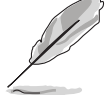

USB/GAME ポート用モジュールは別売りとなっています。

11. ケース開閉検出コネクタ(4-1ピン CHASSIS)

ケース開閉検出センサーまたはスイッチ用コネクタです。センサーまたはス イッチを接続してください。システムコンポーネントを取り外したり交換す るときにケースを開けると、ケース開閉検出センサーまたはスイッチはこの コネクタに信号を送信します。信号はその後、ケース開閉検出イベントを発 行します。

デフォルトでは、「Chassis Signal」と「GND」の間はジャンパキャップに より、ショートされています。ケース侵入検出機能を使用する場合にのみ、 ジャンパを取り外してください。

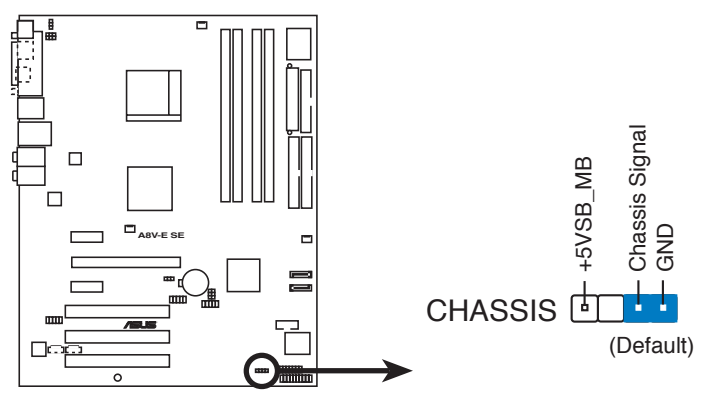

**A8V-E SE Chassis alarm lead**

12. システムパネルコネクタ (20ピン PANEL)

ケースに取り付けられた複数の機能をサポートします。

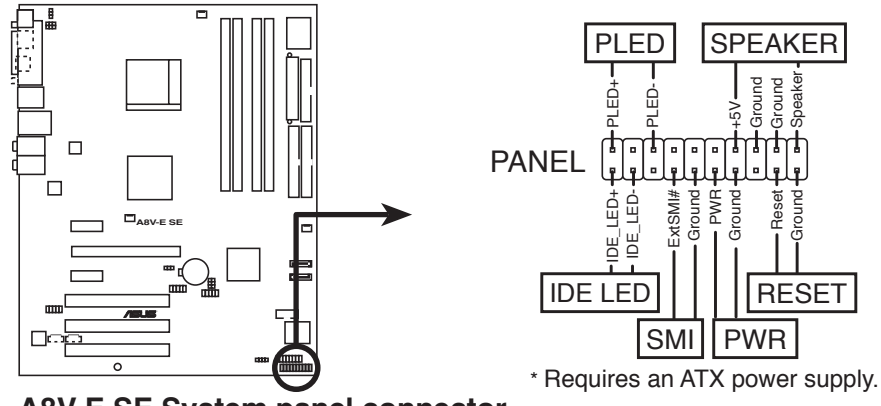

**A8V-E SE System panel connector**

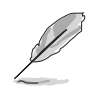

システムパネルコネクタは簡単に接続できるように色分けされています。詳細 は次の説明をご覧ください。

システム電源LED (グリーン 3ピン PLED) システム電源LED用です。ケース電源LEDケーブルを接続してください。シ ステムの電源をオンにすると点灯し、システムがスリ 一プモードに入ると点滅します。

- システム警告スピーカー(オレンジ 4ピン SPEAKER) ケース取付システム警告スピーカー用です。スピーカーは、ビープ音で警告 を発します。
- $\wedge$ ードディスクドライブアクティビティ (レッド 2 ピン IDE\_LED) HDDアクティビティLED用です。HDDアクティビティLEDケーブルを接続し てください。IDE LEDは、データがHDDと読み書きを行っているときに点灯 するか点滅します。
- /パワーボタン/ソフトオフボタン(イエロー 2ピン PWR) システムの電源ボタン用です。電源ボタンを押すと、システムの電源がオン になります。またBIOSの設定によってはシステムをスリープモードまたは ソフトオフモードにすることができます。システムがオンになっているとき に電源スイッチを4秒以上押すと、システムの電源はオフになります。
	- リセットボタン(ブルー2ピン RESET) ケース取付リセットボタン用で、システムの雷源をオフにせずにシステムを 再起動します。

BIOS セットアップメニューでのシステ ム設定の変更方法。BIOS パラメータの 詳細。

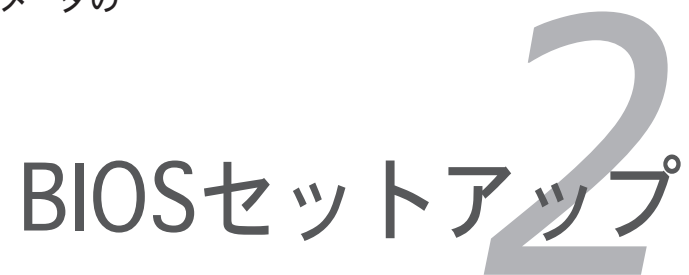

# $2.1$  BIOS 更新

次のいずれかの方法で、マザーボードの BIOS の更新を行うことができます。

- 1. AwardBIOS Flash Utility (ブートフロッピーディスクを使用して、DOSモー ドでBIOSを更新)
- 2. ASUS CrashFree BIOS 2 (BIOSファイルがエラーを起こしたり破損したと き、ブートフロッピーディスクまたはサポートCDを使用して、BIOSを更新)
- 3. ASUS EZ Flash (ブートフロッピーディスクを使用して、DOSモードで BIOSを更新)
- 4. ASUS Update (Windows® 環境でBIOSを更新)
- ユーティリティの詳細については、このページ以降の各説明を参照してください。

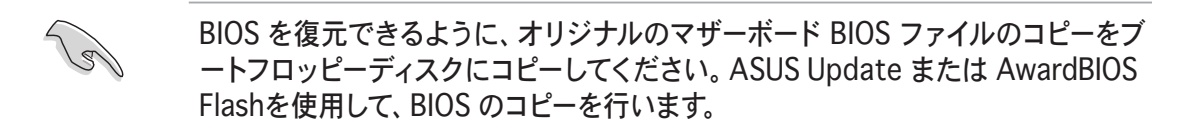

## 2.1.1 ブートフロッピーディスクを作成する

1. 次のいずれかの方法で、ブートフロッピーディスクを作成します。

#### DOS 環境

a. ドライブに1.44MBのフロッピーディスクを挿入します。

b. DOSプロンプトで、format A:/s を入力し、<Enter>を押します。

#### Windows<sup>®</sup> XP 環境

- a. 1.44 MBのフロッピーディスクをフロッピーディスクドライブに挿入します。
- b. Windows®のデスクトップからスタートをクリックし、マイコンピュータ を選択します。
- c. 3.5 インチフロッピードライブアイコンを選択します。
- d. マウスを右クリックし、コンテクストメニューからフォーマットを選択し ます。3.5 インチフロッピーディスクのフォーマットウィンドウが表示さ れます。
- e. フォーマットオプションから、「MS-DOSの起動ディスクを作成する」を 選択し、「開始」をクリックします。

#### Windows<sup>®</sup> 2000 環境

Windows®2000での起動ディスクの作成手順

- a. フォーマット済みの、1.44 MB フロッピーディスクをドライブに挿入し ます。
- b. Windows®2000 CD を光学ドライブに挿入します。
- c. 「スタート」をクリックし、ファイル名を指定して実行を選択します。
- d. オープンフィールドで、 D:\bootdisk\makeboot a: と入力します。「D」は光学ドライブです。ご使用の環境によって異なります。
- e. <Enter>を押し、スクリーンの指示に従って続行します。
- 2. 更新を行うBIOSファイルをブートフロッピーディスクにコピーします。

#### 2.1.2 BIOSファイルを更新する

AwardBIOS Flash Utilityを使用してBIOSファイルを更新する手順

1. ASUS Webサイト(www.asus.co.jp)にアクセスして、マザーボード用の最新の BIOS ファイルをダウンロードし、ファイル名を「A8V-E\_SE.BIN」に変更しフ ロッピーディスクに保存してください。

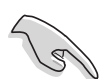

更新したBIOSファイルのみをフロッピーディスクに保存してください。

- 2. 最新のBIOSファイルを保存したフロッピーディスクにサポートCDの Software folder から、AwardBIOS Flash Utility (awdflash.exe)をコピーし てください。
- 3. 2.1.1で作成したブートフロッピーディスクを使って DOS モードでシステム を起動してください。
- 4. A: > が表示されたら、ブートフロッピーディスクを最新のBIOSファイルと AwardBIOS Flash Utilityの入ったディスクを入れてください。
- 5. プロンプトで Tawdflash I と入力し、<Enter>を押し ます。AwardBIOS Flash Utility画面が表示されま す。

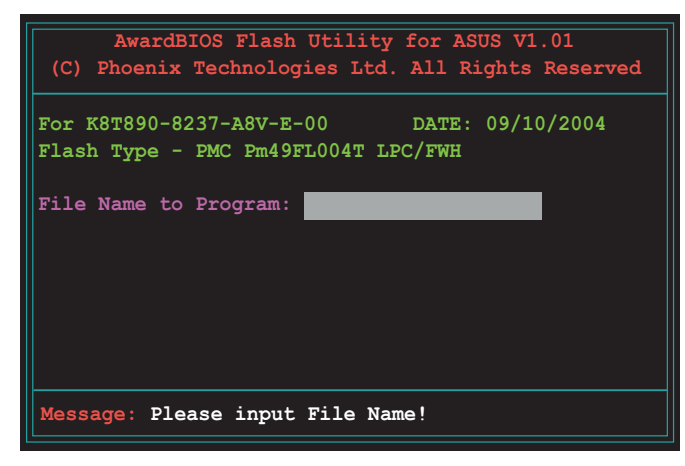

6. **File Name to** Program」にBIOSの ファイル名を入力し、 <Enter>を押します。

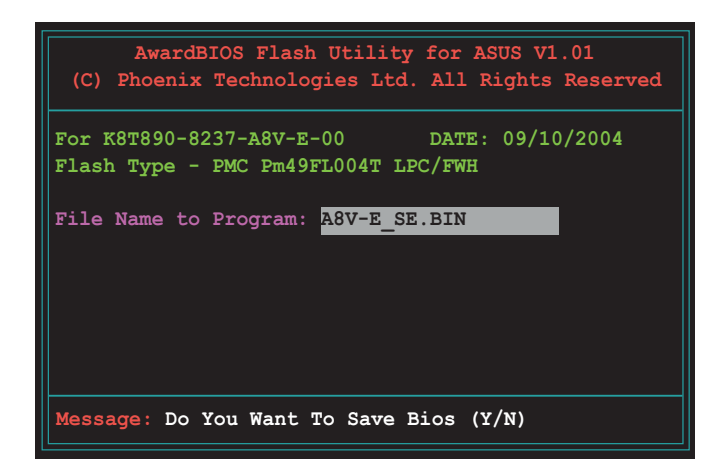

- 7. 現行のBIOSファイルをセーブするように指示が出たら、<N>を押すと、下の 画面が表示されます。
- 8. フロッピーディスクの BIOS ファイルが確認され ると、BIOSの更新が開始 されます。

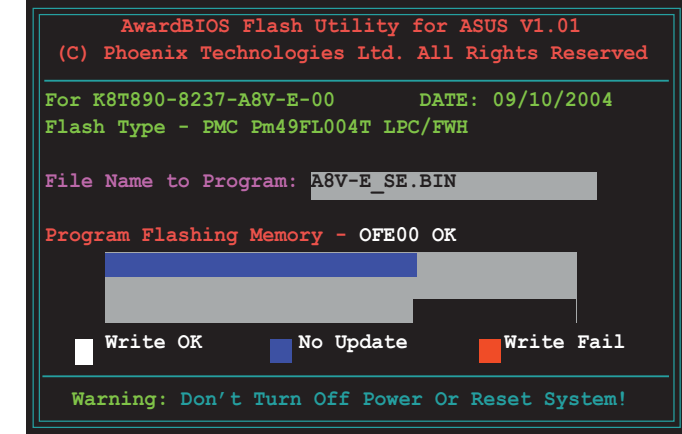

BIOSの更新中にシステムの電源を切ったり、リセットしたりしないでください。

9. BIOS ファイルの更新に 成功したという内容のメ ッセージが表示されたら <F1>を押すと、システム が再起動します。

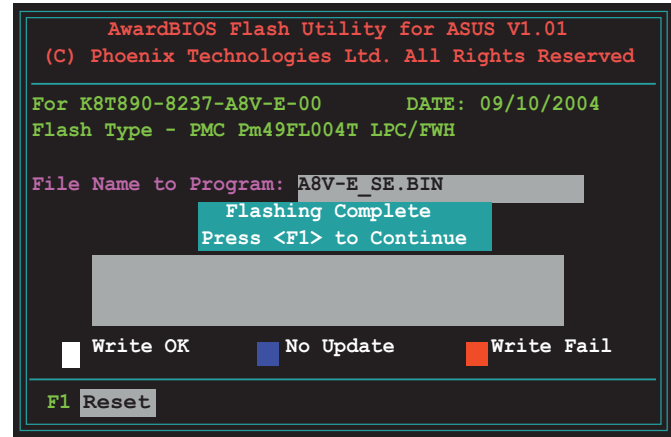

### 2.1.3 現行のBIOS ファイルを保存する

AwardBIOS Flash Utilityを使ってマザーボードのBIOSファイルを保存します。 BIOSを更新する過程でBIOSファイルが壊れた場合に現行のものをロードします。

AwardBIOS Flash Utilityを使って現行のBIOSを保存する手順

- 1. 前セクションの1から6の手順を行ってください。
- 2. BIOSファイルをセーブするように指示が出たら、<Y>を押すと、右の画面が ݸǢșȋǦÿ **AwardBIOS Flash Utility for ASUS V1.01**

**Save current BIOS as:** 

3. **ISave current BIOS as I** にBIOSのファイル名を入 力し<Enter>を押してくだ さい。

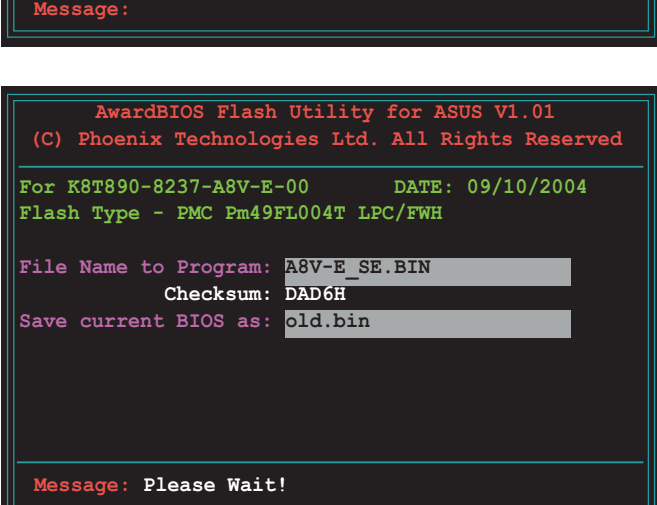

**(C) Phoenix Technologies Ltd. All Rights Reserved**

**For K8T890-8237-A8V-E-00 DATE: 09/10/2004**

**Flash Type - PMC Pm49FL004T LPC/FWH** File Name to Program: **A8V-E SE.BIN** 

4. ユーティリティがBIOSフ ァイルをフロッピーに保存 すると、BIOS 更新の画面 に戻ります。

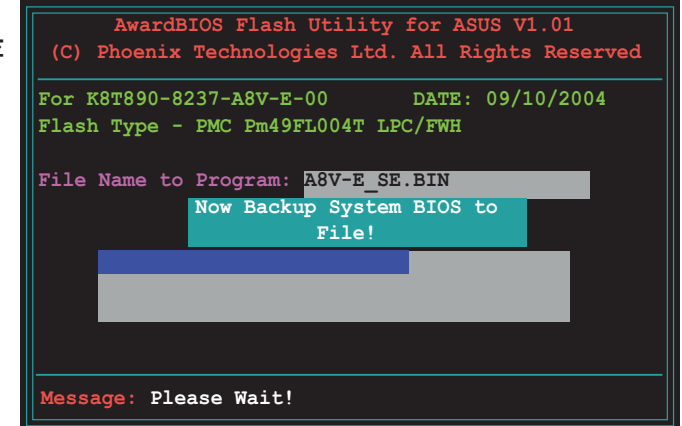

#### 2.1.4 ASUS CrashFree BIOS  $2 - \frac{1}{2}$

ASUS CrashFree BIOS 2 はBIOSの自動復元ツールで、BIOS更新時に障害を起こ したり破損したりした BIOS ファイルを復元します。破損した BIOS は、サポート CD、または BIOS ファイルを保存したフロッピーディスクで更新することができ ます。

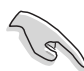

このユーティリティを使用する前に、サポートCDまたは BIOS を保存したフロ ッピーディスクをお手元にご用意ください。

フロッピーディスクからBIOSを復元する 手順

- 1. システムの電源をオンにします。
- 2. BIOS ファイルを保存したフロッピーディスクをフロッピーディスクドライ ブに挿入します。
- 3. 下のメッセージが表示され、フロッピーディスクの BIOS ファイルがチェックされ ます。

```
Award BootBlock BIOS v1.0
Copyright (c) 2000, Award Software, Inc.
BIOS ROM checksum error
Detecting IDE ATAPI device...
```
フロッピーディスクを検出すると、BIOS ファイルを自動的にチェックし、 破損した BIOS ファイルを更新します。

**Award BootBlock BIOS v1.0 Copyright (c) 2000, Award Software, Inc.**

**BIOS ROM checksum error Detecting IDE ATAPI device... Found CDROM, try to Boot from it... Pass**

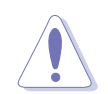

BIOSを更新している間、システムをシャットダウンしたり、リセットしないで ください。システム起動エラーの原因となります。

4. 更新プロセスが完了したら、システムを再起動してください。

フロッピーディスクからBIOSを復元する 手順

- 1. 光学ドライブからCDを取り出し、システムの電源をオンにします。
- 2. BIOS ファイルを保存したフロッピーディスクをドライブに入れます。
- 3. 次のメッセージが表示され、フロッピーディスクのBIOS ファイルを自動的 にチェックします。

**Award BootBlock BIOS v1.0 Copyright (c) 2000, Award Software, Inc. BIOS ROM checksum error Detecting IDE ATAPI device...**

CDが検出されないと、フロッピーディスクドライブのBIOS ファイルを自動 的にチェックし、破損した BIOS ファイルを更新します。

**Award BootBlock BIOS v1.0 Copyright (c) 2000, Award Software, Inc. BIOS ROM checksum error**

**Detecting IDE ATAPI device... Found CDROM, try to Boot from it... Fail**

**Detecting floppy drive A media...**

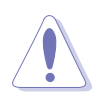

BIOS を更新している間に、システムをシャットダウンしたり、リセットした りしないでください。システムの起動エラーの原因となります。

4. 更新プロセスが完了したら、システムを再起動してください。

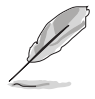

復元されたBIOS は、最新のBIOSではないことがあります。ASUS のWebサイト (www.asus.co.jp) から最新のものをダウンロードして更新を行ってください。

#### 2.1.5 ASUS EZ Flash

ASUS EZ Flash は、ブートフロッピーディスクまたは DOS ベースユーティリティ を使うことなく、BIOS を短時間で更新します。EZ Flash ユーティリティは内蔵の BIOSチップです。システム起動時の自己診断テスト(POST)の間、<Alt> + <F2>を 押すとEZ Flash を起動することができます。

EZ Flashを使用して BIOS を更新する手順

- 1. ASUS Webサイト(www.asus.co.jp)にアクセスして、マザーボード用の最新の BIOS ファイルをダウンロードします。
- 2. BIOS ファイルをフロッピーディスクに保存し、システムを再起動します。
- 3. POSTの間に<Alt> + <F2>を押すと、次が表示されます。

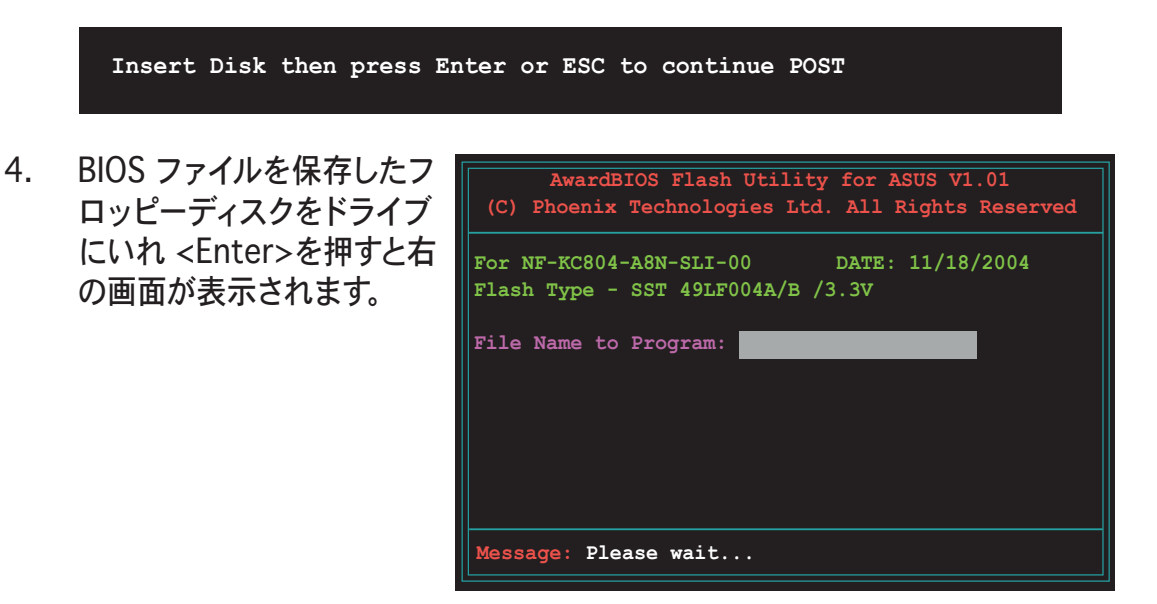

5. BIOSファイルが検出されると自動的にBIOSを更新しシステムを再起動します。

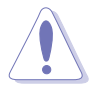

BIOSの更新中にシステムの電源を切ったり、リセットしたりしないでください。

## 2.1.6 ASUS Update utility

ASUS Update は、Windows® 環境でマザーボードの BIOS が管理・保存・更新す るユーティリティです。以下の機能が実行できます。

- ・ マザーボードの BIOSファイルを保存する
- インターネットから最新のBIOSファイルをダウンロードする
- 最新のBIOSファイルにBIOSを更新する
- · インターネットから直接BIOSを更新する
- · BIOSのバージョン情報を表示する

このユーティリティはマザーボードに付属しているサポート CD からインストー ルします。

ASUS Update でインターネットを使用した機能を使用するためには、インタ ーネット接続が必要です。

ASUS Updateをインストールする 手順

- 1. 光学ドライブにサポート CD をセットします。メニューが表示されます。
- 2. Utility タブをクリックし、ASUS Update VX.XX.XX. をクリックします。(ユ ーティリティのメニューについては、Chapter 3-4 をご覧ください)
- 3. ASUS Update ユーティリティがシステムにコピーされます。

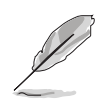

このユーティリティを使用してBIOSを更新する前に、すべてのWindows® アプ リケーションを終了してください。

インターネットを通してBIOSを更新する 手順

 $1_{-}$ スタート → プログラム → ASUS → ASUSUpdate → ASUSUpdate をクリッ クします。次にWindows® デスクトップから ASUS Update ユーティリティを 起動すると、ASUS Update メインウィンドウが表示されます。

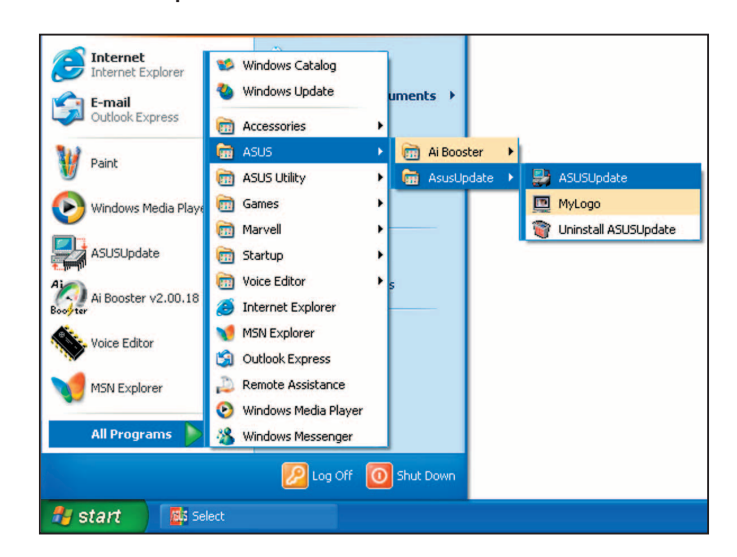

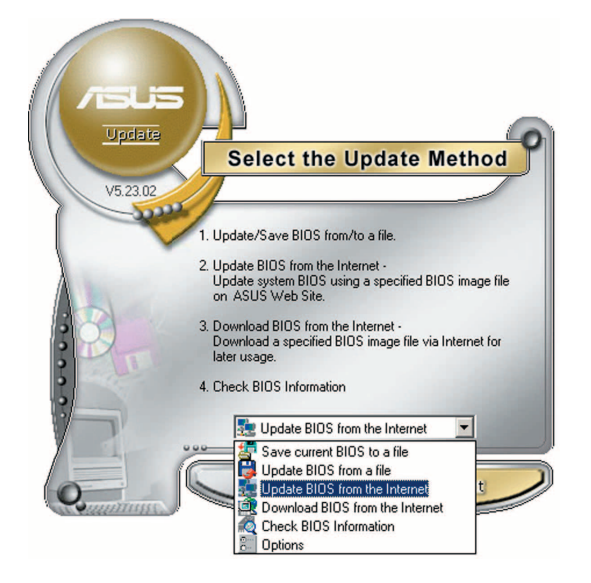

 $2.$ ドロップダウンメニューか **FUpdate BIOS from the** ら Internet」を選択し、「Next」をク リックします。

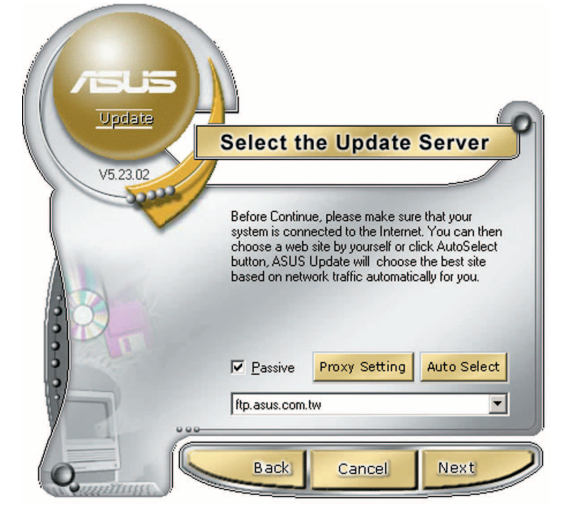

最寄りの ASUS FTPサイトを選択  $3.$ するか、「Auto Select」をクリック し、「Next」をクリックします。

- 4. ダウンロードしたいBIOS バージョンを 選択し、「Next」をクリックします。
- 5. 画面の指示に従って、更新プロセス を完了します。

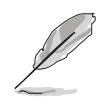

ASUS Update ユーティリティ はインターネットから更新でき ます。すべての機能を利用でき るように、常にユーティリティ を更新してください。

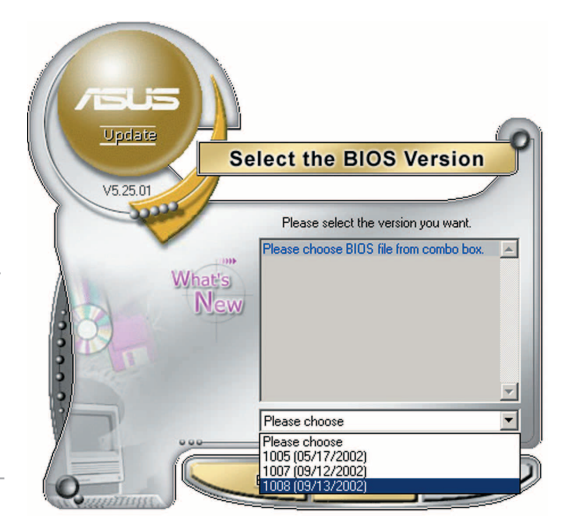

BIOSファイルをからBIOSを更新する

手順

- 1. スタート → プログラム → ASUS → ASUSUpdate → ASUSUpdate をクリッ クして、Windows® デスクトップから ASUS Update ユーティリティを起動 すると、ASUS Update メインウィンドウが表示されます。
- 2. ドロップダウンメニューから「Update BIOS from a file | を選択し、 「Next」をクリックします。

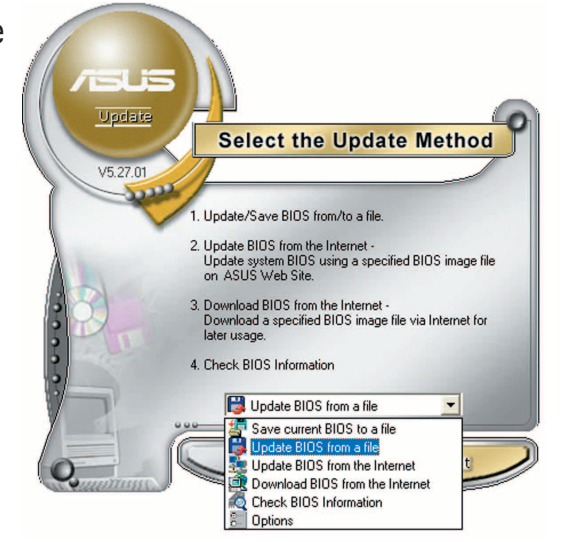

- 3. Openダイアログから BIOSファイルを 探し、「Open」をクリックします。
- 4. 画面の指示に従い、更新プロセスを 完了します。

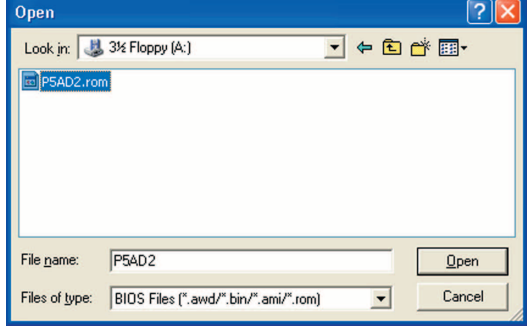

#### BIOS 設定プログラム  $2.2$

本マザーボードはプログラム可能なLPC(Low-Pin Count)チップを搭載しており、 「2.1 BIOS の更新」で説明した付属ユーティリティを使用してBIOSの更新をすること が可能です。

BIOS設定プログラムは、マザーボードを取り付けた時や、システムの再構成をした 時、または"Run Setup"を促された時に使用します。本項では、この機能を使用 してコンピュータの設定をする方法を説明します。

BIOS設定プログラムを使用するように指示されていない場合でも、コンピュータ の設定を変更することができます。例えば、セキュリティパスワード機能を有効 にしたり、電源管理設定を変更したりすることができます。これらの設定を変更 するためには、コンピュータがこれらの変更を認識し、LPCチップの CMOS RAM に記録できるように、BIOS設定プログラムを使用してコンピュータの設定を変更 する必要があります。

マザーボードのLPCチップには、BIOSの設定プログラムが搭載されています。 BIOS設定プログラムはコンピュータを起動するときに実行できます。起動時の自己 診断テスト (POST) の間に<Del>を押すとBIOS設定プログラムが起動します。

POSTの終了後にBIOSの設定プログラムを実行したい場合は、<Ctrl+Alt+Delete>を 押すか、ケースのリセットボタンを押してシステムを再起動します。システムをオ フにし、それからまたオンにすることによって再起動することもできます。ただ し、これは最初の2つの方法が失敗した場合の最後の手段として行ってください。

BIOS設定プログラムは簡単に使用できるように設計されています。メニュー主導の プログラムですので、ナビゲーションキーを使用してさまざまなサブメニューをス クロールしたり、使用可能なオプションから選択することができます。

- $\sqrt{g}$
- · このマザーボードのデフォルトの BIOS 設定はほとんどの環境で、最適なパ フォーマンスを実現できるように設定されています。BIOS設定を変更した 後システムが不安定になったら、デフォルト設定をロードしてください。デ フォルト設定に戻すには、終了メニューの下の「Load default Setting」を 選択します。(詳細「2.7 終了メニュー」参照)
- · 本書に掲載したBIOSの画面は一例であり、実際に表示される内容と異なる 場合があります。
- · 最新の BIOS はASUS web サイト(www.asus.co.ip)からダウンロードして ください。

## 2.2.1 BIOSメニュー画面

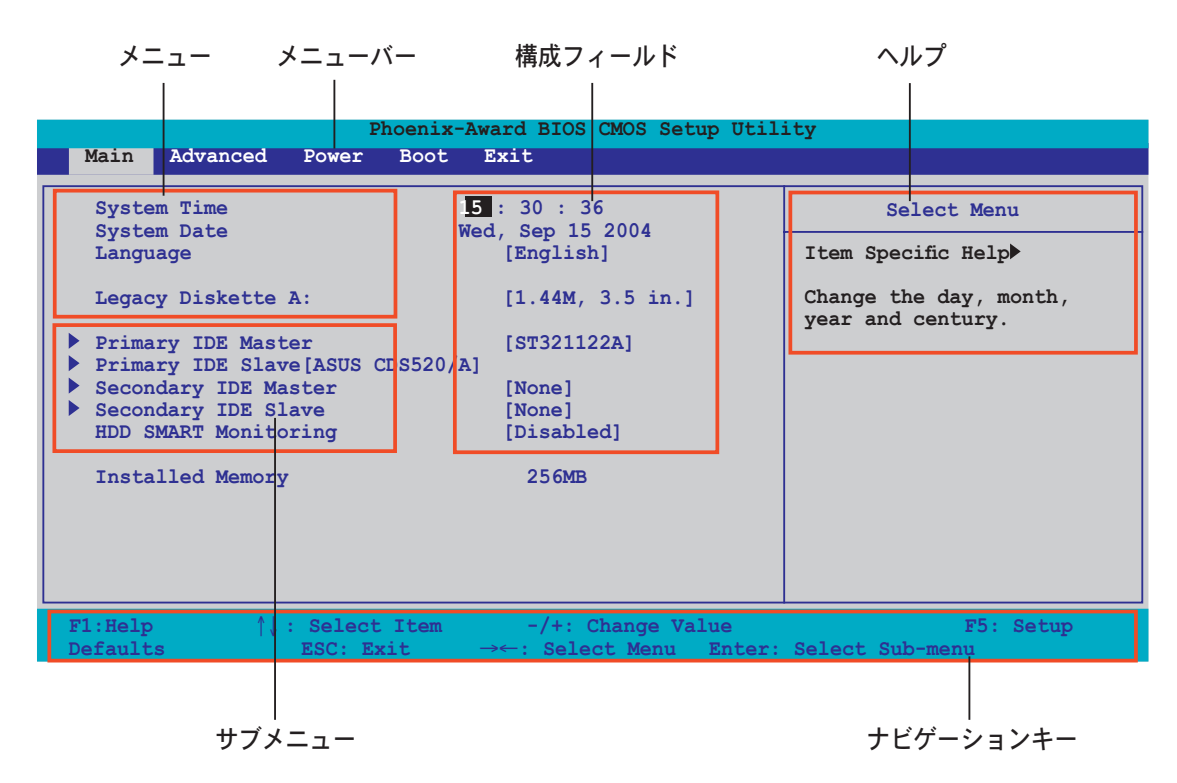

#### $2.2.2 \times 7 - 1$

スクリーン上部のメニューバーには、次のメインアイテムがあります。

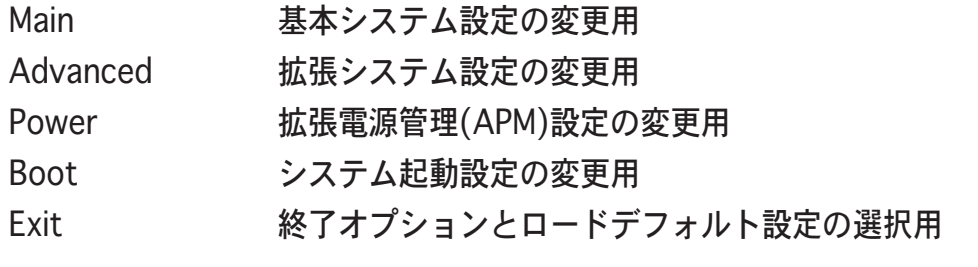

メニューバーの項目を選択するには、キーボードの右または左の矢印キーを使っ て、項目をハイライト表示させます。

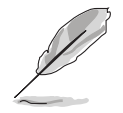

BIOSメニュー画面は一例であり、実際に表示される内容と異なる場合があ ります。

・ 最新の BIOS はASUS Web サイト(www.asus.co.jp)からダウンロードして ください。

#### 2.2.3 ナビゲーションキー

ナビゲーションキーを使ってセットアップメニューを移動することができます。 下の表はナビゲーションキーの機能をまとめたものです。

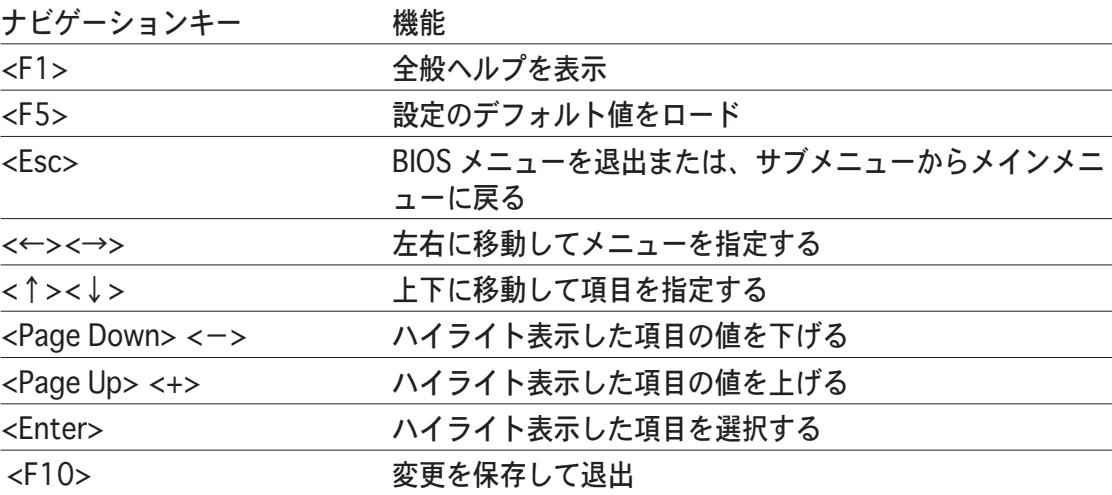

2.2.4  $\times$   $-$ 

メニューバーのハイライト表示された項目のメニューのを表示します。例えば、メ インを選択するとメインのメニューが表示されます。

メニューバーの他の項目(拡張、電源、終了)には、それぞれのメニューがあります。

2.2.5 サブメニュー

メニュースクリーンの各項目の前の黒い三角形は、その項目がサブメニューである ことを意味しています。サブメニューを表示するためには、項目を選択し<Enter> を押します。

#### 2.2.6 構成フィールド

構成フィールドには設定された値が表示されています。設定の変更が可能な項目 は、フィールドの値を変更できます。ユーザーによる変更が可能でない項目は、 選択することができません。

各値はカッコで囲まれており、選択するとハイライト表示されます。フィールドの値を選 択するには、選択し <Enter> を押してオプションのリストを表示させます。

# 2.2.7 ポップアップウィンドウ

項目を選択し <Enter> を押すと、設定可能なオプションと共にポップアップウィ ンドウが表示されます。

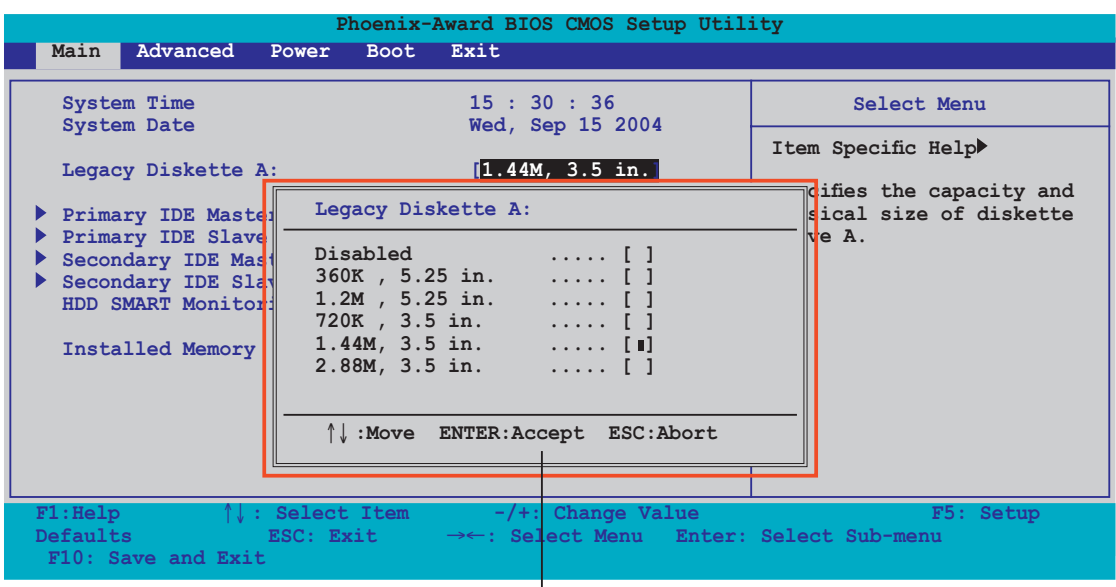

ポップアップウィンドウ

2.2.8 ヘルプ

メニュー画面の右上には、選択した項目の簡単な説明が表示されます。

# $2.3 \times 1.2 \times 2.7 -$

BIOS 設定プログラムに入ると、メインメニューが表示され、システム情報の概要 を表示します。

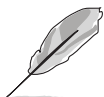

メニュー画面の情報および操作方法については、「2.2.1 BIOS メニュー画面」 を参照してください。

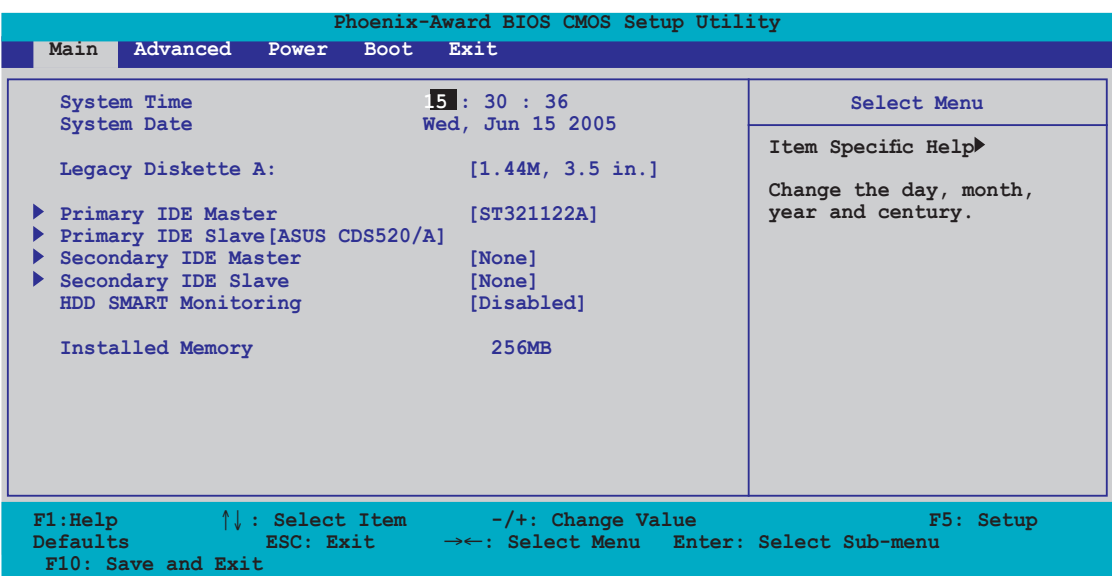

## 2.3.1 System Time [xx:xx:xxxx]

システム時間を設定します。

## 2.3.2 System Date [Day xx/xx/xxxx]

システム日付を設定します。

## 2.3.3 Legacy Diskette A [1.44M, 3.5 in.]

取り付けられたフロッピードライブのタイプを設定します。 設定オプション: [Disabled] [360K, 5.25 in.] [1.2M, 5.25 in.]  $[720K, 3.5 in.]$  $[1.44M, 3.5 in.]$  $[2.88M, 3.5 in.]$ 

## 2.3.4 Primary, Third, Fourth IDE Master/Slave

BIOS は接続された IDE デバイスを自動的に検出します。「Device」を選択し、 <Enter>を押すと IDE デバイスの情報が表示されます。

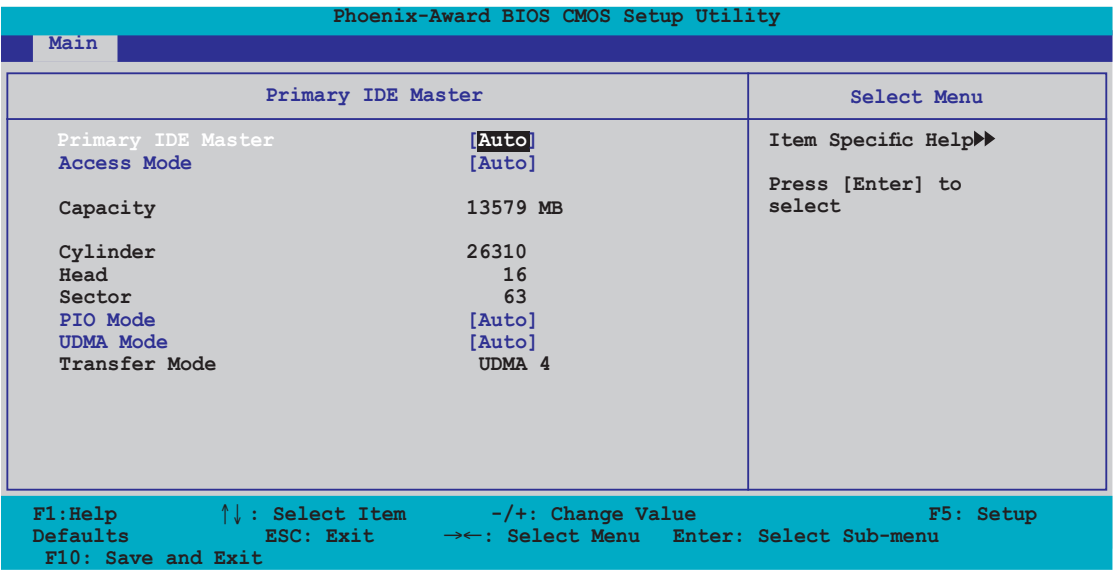

BIOSは、Capacity、Cylinder、Head、Sector、Transfer Mode の値を自動的に 検出します。これらの項目の値は変更することはできません。また、システムに IDEデバイスが接続されていない場合は N/A と表示されます。

Primary/Secondary IDE Master/Slave [Auto]

「Auto]を選択すると、IDE HDD を自動的に検出します。正しく検出されると、 BIOS のサブメニューに値が表示されます。HDDが前のシステムで既にフォー マットしてある場合は、間違った値を表示することがあります。その場合は、 [Manual]を選択し、手動で IDE HDD の値を入力してください。ドライバを取り付 けていない場合は、「None]を選択してください。 設定オプション: [None] [Auto] [Manual]

Access Mode [Auto] [Auto]に設定してあると、自動的にIDE HDDを検出します。 Primary IDE Master/Slave を [Manual] に設定してある場合は、この項目を「CHS]に設定して ください。 しゅうしゅうしゅう しゅうしゅう しゅうしゅう しゅうしゅう しゅうしゅう 設定オプション: [CHS] [LBA] [Large] [Auto]

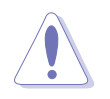

HDD の設定を行う前にドライブのメーカーから、正しい設定情報を確認してく ださい。間違った設定によりシステムがHDDの認識を誤る場合があります。

Capacity

ハードディスクの容量を表示。設定不可。

Cylinder

ハードディスクシリンダー数を表示。設定不可。

Head

ハードディスクの読み出し/書き込みヘッド数を表示。設定不可。

Sector

卜ラックごとにセクタの数を表示。設定不可。

PIO Mode

IDE デバイス用にPIOモードを設定。 設定オプション: [Auto] [Mode 0] [Mode 1] [Mode 2] [Mode 3] [Mode 4]

**UDMA Mode** 

UDMAモードの設定。 設定オプション: [Disabled] [Auto]

Transfer Mode

転送モードを表示。設定不可。

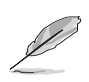

BIOSのIDE hard disk drive information へ入ったら、FDISKなどのディスクユー ティリティを使って、パーティションで区切ったり新しいIDE HDDをフォーマットし てください。この作業はハードディスクのデータの読み書きをするために必要で す。Primary IDE HDD のパーティションの設定を必ず行ってください。

## 2.3.5 HDD SMART Monitoring

ハードディスクの SMART (Self-Monitoring Analysis & Reporting Technology) 機能の設定。 設定オプション: [Disabled] [Enabled]

2.3.6 Installed Memory

メモリの容量を表示。

# 2.4 拡張メニュー

CPUとその他のシステムデバイスの設定を変更します。

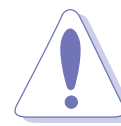

拡張メニューの設定変更は、システムの誤動作の原因となることがあります。 十分に注意してください。

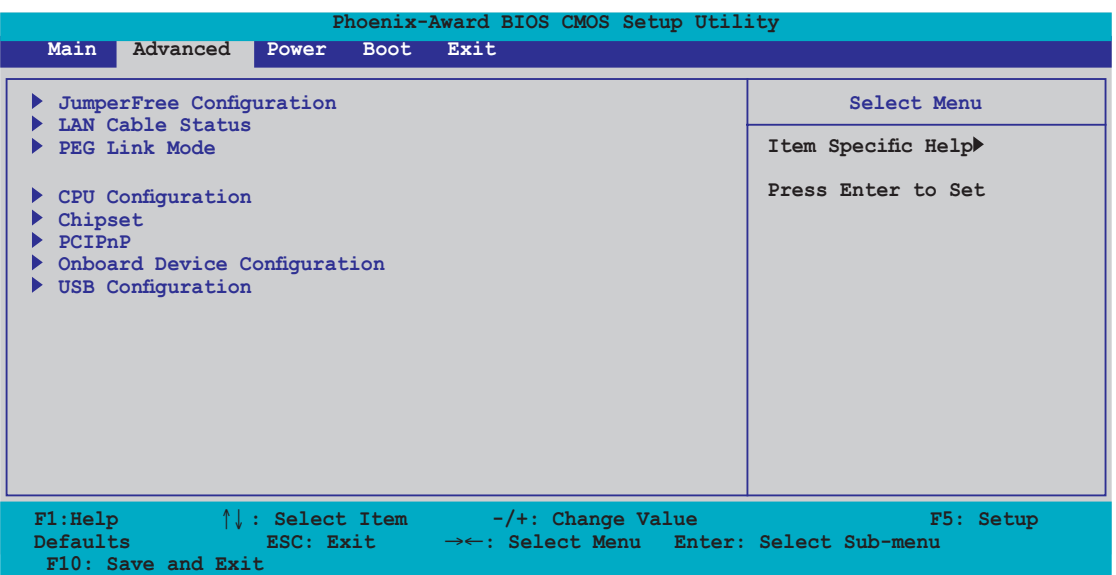

# 2.4.1 JumperFree Configuration

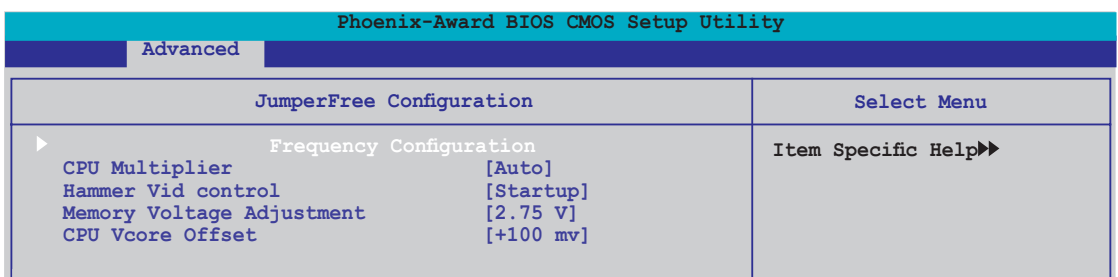

Frequency Configuration BIOSが自動検出したクロック情報を表示します。

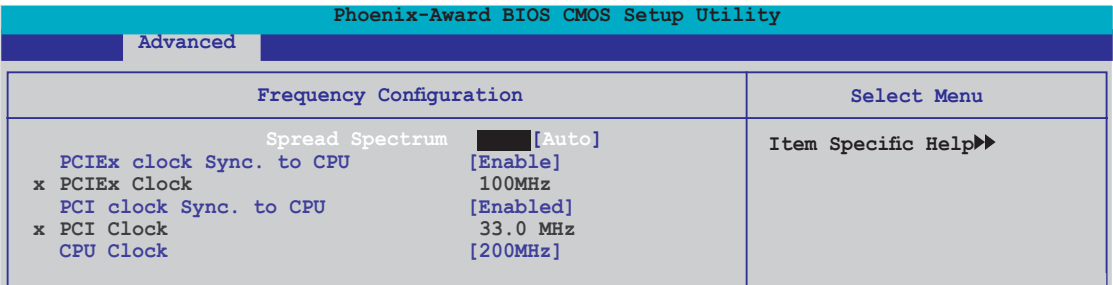

Spread Spectrum [Auto]

クロック発振器スペクトラム拡散を設定します。 設定オプション: [Disabled] [Enabled] [Auto]

PCIEx clock Sync. to CPU [Enable]

CPUへのPCI Express™ 同期クロック。 設定オプション: [Disabled] [Enabled]

PCIEx Clock [XXX] (value is auto-detected)

PCI Express クロック周波数の設定。PCIEx clock Sync. to CPU が [Disabled]に設定されている場合のみ設定可能。BIOS がデフォルト値を自 動検出します。<Enter>を押して、ご希望のPCI Express クロックを入力し てください。

PCI clock Sync. to CPU [Enable]

CPUへのPCI同期クロックを設定します。 設定オプション: [Disabled] [Enabled]

PCI Clock [XXX] (value is auto-detected)

PCI クロック周波数を設定します。PCI clock Sync. to CPU item の項目を [Disabled]に設定した場合のみ設定可能。 BIOS がデフォルト値を自動検出 します。<Enter>を押して、ご希望のPCI Express clock frequencyを入力 してください。

CPU Clock [XXX] (value is auto-detected)

クロック発振器より送られた周波数をシステムバスとPCIバスに対し無効に します。BIOS がデフォルト値を自動検出します。<+>、<->を使ってCPU 周波数を調節してください。

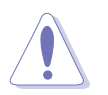

周波数を高く設定しすぎると、システムが不安定になる場合があります。不安 定になった場合はデフォルト設定に戻してください。

CPU Multiplier [Auto]

CPU の動作倍率を設定。CPUのタイプによって設定オプションは異なります。 設定オプション:[Auto] [x4] [x4.5] [x5] [x5.5] [x6] [x6.5] [x7] [x7.5] [x8]  $\lceil x8.5 \rceil$   $\lceil x9 \rceil$   $\lceil x9.5 \rceil$   $\lceil x10 \rceil$   $\lceil x10.5 \rceil$   $\lceil x11 \rceil$ 

### Hammer Vid control [Startup]

Hammer Voltage ID コントロールの設定。 設定オプション:[Startup] [1.5625v] [1.550 v] [1.5375v] [1.525 v]  $[1.5125v]$   $[1.500 v]$   $[1.4875v]$   $[1.475 v]$   $[1.4625v]$   $[1.450 v]$   $[1.4375v]$  $[1.425 v]$   $[1.4125 v]$   $[1.400 v]$  $[1.3875 v]$   $[1.375 v]$   $[1.3625 v]$   $[1.350 v]$  $[1.3375v]$   $[1.325 v]$   $[1.3125v]$   $[1.300 v]$   $[1.2875v]$   $[1.275 v]$   $[1.2625v]$  $[1.250 v]$  [1.2375v] [1.225 v] [1.2125v] [1.200 v][1.1875v] [1.175 v]  $[1.1625v][1.150v][1.1375v][1.125v][1.1125v][1.100v][1.0875v]$  $[1.075 v]$  [1.0625v] [1.050 v] [1.0375v] [1.025 v] [1.0125v] [1.000 v] [0.9875v] [0.975 v] [0.9625v] [0.950 v] [0.9375v] [0.925 v] [0.9125v] [0.900 v] [0.8875v] [0.875 v] [0.8625v] [0.850 v] [0.8375v] [0.825 v]  $[0.8125v]$   $[0.800 v]$ 

Memory Voltage Adjustment [2.75 V]

メモリ電圧調整。 設定オプション: [2.60 V] [2.65 V] [2.70 V] [2.75 V] [2.80 V] [2.85 V] [2.90 V] [2.95 V] [3.00 V]

CPU VCore Offset [+100 mv]

CPU Vcoreオフセット電圧の設定。 設定オプション: [+100 mv] [+200 mv]

#### **LAN Cable Status**  $2,4,2$

LANケーブルの状態を表示。

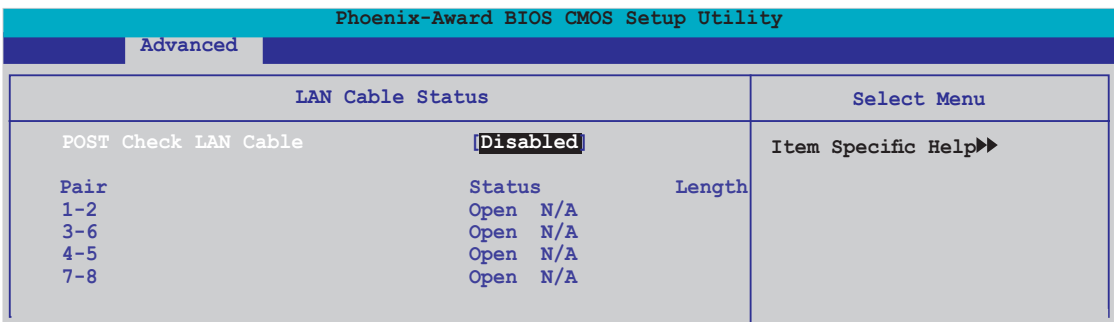

POST Check LAN cable [Disabled]

POST中にLAN ケーブルのチェックを希望する場合は、「Enabled]に設定。 設定オプション: [Disabled] [Enabled]

# 2.4.3 PEG Link Mode

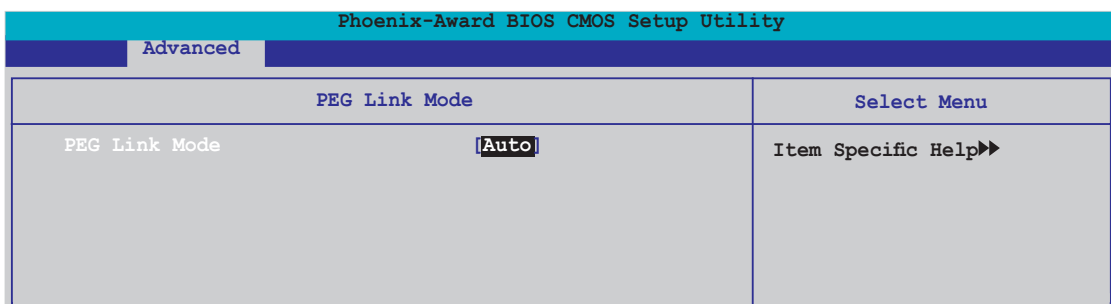

PEG Link Mode [Auto]

PCI Express ビデオカードのパフォーマンスを拡張します。 設定オプション: [Auto] [Disabled] [Normal] [Fast] [Faster]

# 2.4.4 CPU 設定

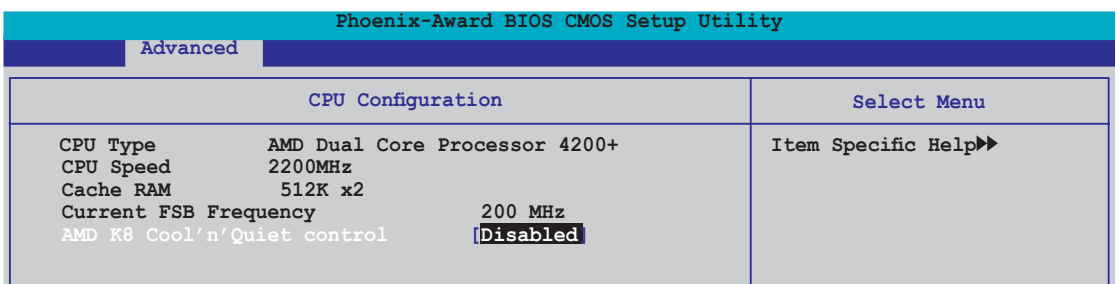

AMD K8 Cool 'n' Quiet control [Disabled]

AMD Cool 'n' Quiet!™ Technology 機能の設定をします。 設定オプション: [Auto] [Disabled]

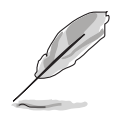

この機能をお使いになる場合は、AMD のCPUヒートシンクとファンのセット、 モニターチップが必要です。ヒートシンクとファンを別々に購入した場合は、 ASUS Q-Fan Technology 機能を使うと、システムの負荷に応じて自動的に CPU ファンスピードを調整します。

# 2.4.5 チップセット

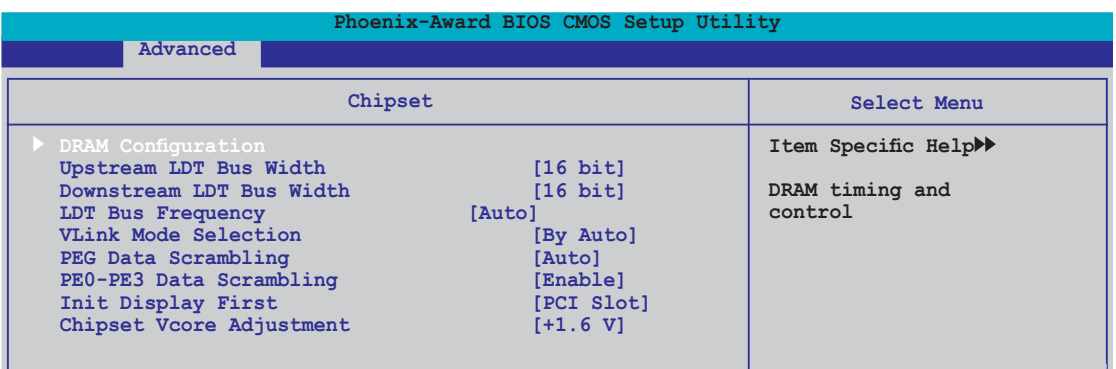

#### DRAM Configuration

サブメニューの項目はDRAMに関する情報です。

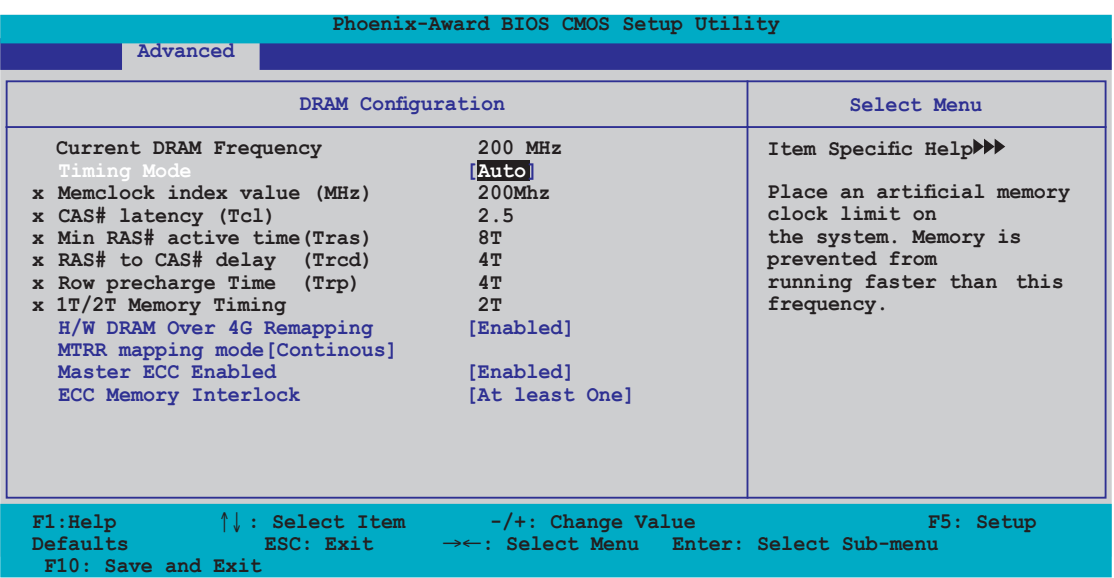

Current DRAM Frequency

転送モード。 設定不可。

Timing Mode [Auto]

タイミングモードの設定をします。 設定オプション: [Auto] [Manual]

Memclock index value (Mhz) [200Mhz]

メモリクロック index value の設定をします。 設定オプション: [100Mhz] [133Mhz] [166Mhz] [200Mhz] [216Mhz]  $[233Mhz]$  $[250Mhz]$ 

 $CAS#$  latency (Tcl) [2.5]

DDR SDRAM がコマンドを読み取ってからデータが実行されるまでのレイテ ンシをコントロールします。 設定オプション: [2.0] [2.5] [3.0]

Min RAS# active time (Tras) [8T]

RAS#の最小アクティブタイムを設定します。 設定オプション:[5][6][7][8][9][10][11][12][13][14][15]

RAS# to CAS# delay (Trcd)  $[4T]$ 

DDR SDRAM のRAS信号からCAS信号への切り換えに必要な待ち時間を設定 します。 しゅうしょう しゅうしゅう しゅうしゅう しゅうしょく 設定オプション: [2] [3] [4] [5] [6] [7]

Row precharge Time (Trp) [Auto]

再充電を行う時間を設定します。 設定オプション:[2][3][4][5][6][7]

1T/2T Memory Timing [2T]

メモリタイミングの設定をします。 設定オプション: [1T][2T]

H/W DRAM Over 4G Remapping [Enabled]

 $\forall$  インメモリを4Gを使用しているときのハードウェアDRAM リマッピング の設定をします。 設定オプション: [Disabled] [Enabled]

MTRR mapping mode [Continous]

MTRRマッピングモードの設定。 設定オプション: [Continous] [Discrete]

Master ECC Enable [Enable]

Master ECCの設定をします。 設定オプション: [Disable] [Enable]

ECC Memory Interlock [At Least One]

ECC メモリインターロックの設定。 設定オプション: [At Least One] [All Are]

Upstream LDT Bus Width  $[16$  bit]

アップストリーム LDT (Lightning Data Transport)バス幅の設定をします。 設定オプション: [8 bit] [16 bit]

Downstream LDT Bus Width [16 bit]

ダウンストリームLDT (Lightning Data Transport)バス幅の設定をします。 設定オプション: [8 bit] [16 bit]

LDT Bus Frequency [Auto]

LDT (Lightning Data Transport)バスクロックの設定をします。 設定オプション: [Auto] [1 GHz] [800 MHz] [600 MHz] [400 MHz]  $[200 MHz]$ 

VLink Mode Selection [By Auto]

VLink モードの設定。 設定オプション: [By Auto] [Mode 0] [Mode 1] [Mode 2] [Mode 3] [Mode 4] PEG Data Scrambling [Auto] PCI Express™ビデオデータスクランブリングの設定をします。 設定オプション: [Auto] [Disable] [Enable]

PEO-PE3 Data Scrambling [Enable] PCI Express™ 0 から PCI Express™ 3 データスクランブリングの設定をします。 設定オプション: [Disable] [Enable]

Init Display First [PCI Slot] プライマリブートデバイスとしてビデオコントローラを選択します。 設定オプション: [PCI Slot] [PCIEx]

Chipset Vcore Adiustment [+1.5 V]

チップセットのVcore雷圧の設定をします。 設定オプション: [+1.5 V] [+1.6 V]

# $2,4.6$  PCI PnP

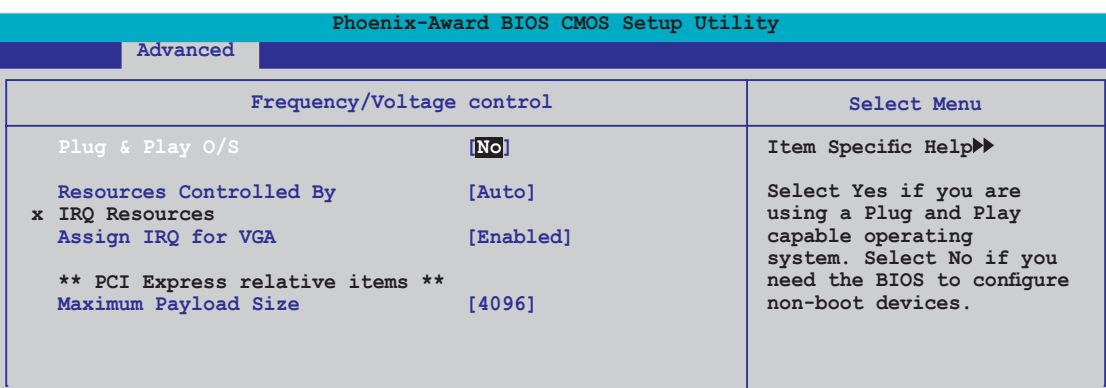

Plug & Play O/S [No] この項目を「Nolに設定すると、BIOS はマザーボードに接続されたデバイスの設定 を自動的に行います。 設定オプション: [No] [Yes]

Resources Controlled By [Auto]

この項目を「Autolに設定すると、BIOSはブートデバイスとプラグアンドプレイデ バイスの設定を自動的に行います。IRQ DMAまたはメモリベースアドレスフィー ルドに割り当てたい場合は、[Manual]に設定してください。 設定オプション: [Auto] [Manual]

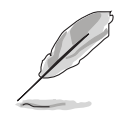

Resources Controlled Byが[Auto]に設定されている場合、IRQ Resources は グレーになり設定不可です。詳細は「IRQ Resources」をご覧ください。

## **IRQ Resources**

Resources Controlled By が[Manual]に設定されている場合のみ、有効です。

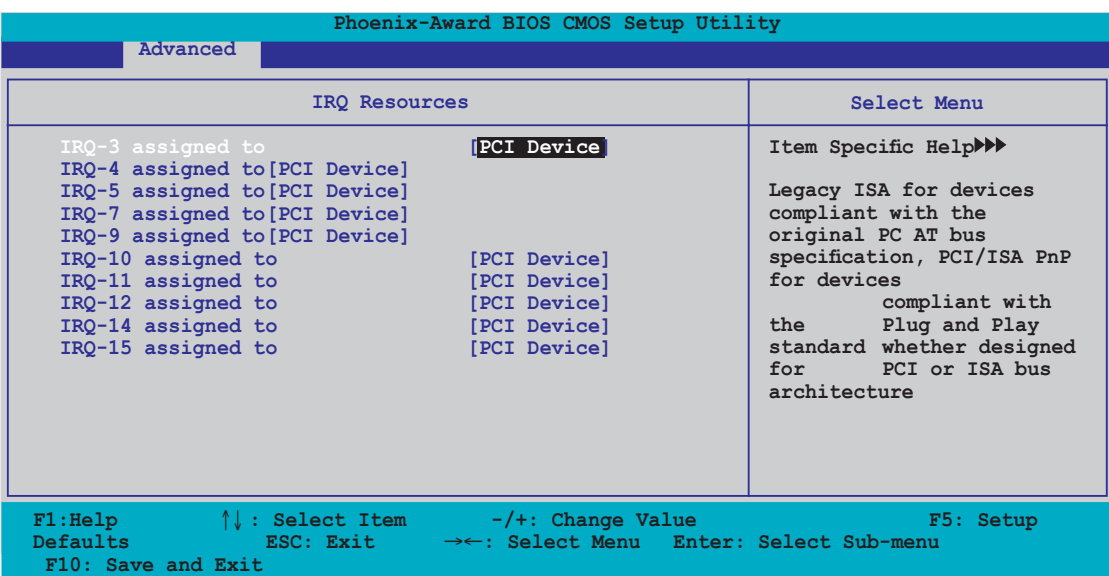

IRQ-xx assigned to

この項目を[PCI Device]に設定すると、特定の IRQ が PCI/PnP デバイスを自 由に使用します。[Reserved]に設定すると、IRQ はレガシー ISA デバイス専 用になります。 設定オプション: [PCI Device] [Reserved]

Assign IRQ for VGA [Enabled]

この項目を[Enabled]に設定すると、カードが IRO を要求すると IRO を PCI VGA 力ードに割り当てます。「Disabled]に設定すると、BIOSはたとえ要求されても IRQ を PCI VGAに割り当てません。 設定オプション: [Disabled] [Enabled]

Maximum Payload Size [4096] PCI Express デバイス用の最大ペイロードサイズをByteで設定します。 設定オプション: [128] [256] [512] [1024] [2048] [4096]

# 2.4.7 オンボードデバイス設定

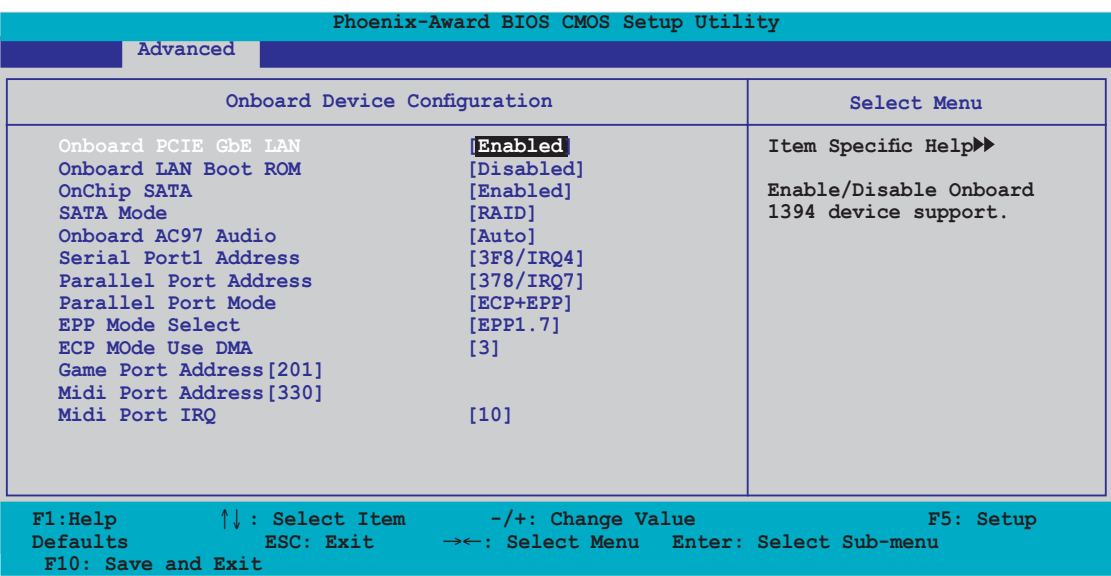

OnBoard PCIE GbE LAN [Enabled]

オンボードPCI Express Gigabit LAN コントローラの設定をします。 設定オプション: [Disabled] [Enabled]

OnBoard LAN Boot ROM [Disabled] オンボード LAN ブート ROMの設定をします。 設定オプション: [Disabled] [Enabled]

OnChip SATA [Enabled] オンボードVIA Serial ATA コントローラの設定をします。 設定オプション: [Disabled] [Enabled]

SATA Mode [RAID] オンボードVIA SATA RAIDコントローラモードの設定をします。 設定オプション: [IDE] [RAID]

Onboard AC97 Audio [Auto] Onboard AC' 97 Audio Controller の設定をします。 設定オプション: [Disabled] [Auto]

Serial Port1 Address [3F8/IRO4] Serial Port1 ベースアドレスの選択をします。 設定オプション: [Disabled] [3F8/IRQ4] [2F8/IRQ3] [3E8/IRQ4] [2E8/IRQ3] [Auto]

Parallel Port Address [378/IRQ7] Parallel Port のベースアドレスを選択します。 設定オプション: [Disabled] [378/IRQ7] [278/IRQ5] [3BC/IRQ7]

Parallel Port Mode [ECP+EPP] Parallel Port の動作モードを選択します。 設定オプション: [SPP] [EPP] [ECP] [ECP+EPP] [Normal]

EPP Mode Select [EPP1.7] Parallel Port EPP バージョンの選択をします。 設定オプション: [EPP1.9] [EPP1.7]

ECP Mode Use DMA [3] ECPモードの選択。 設定オプション: [1][3]

Game Port Address [201] Game Port アドレスの選択または無効。 設定オプション: [Disabled] [201] [209]

Midi Port Address [330] Midi Port アドレスの選択または無効。 設定オプション: [Disabled] [330] [300] [290]

Midi Port IRQ  $[10]$ Midi ポート IRQ アドレスを設定。 設定オプション: [5][10]

## $2.4.8$  USB 設定

USBに関係機能を設定します。項目を選択し<Enter>を押すと設定オプションが 表示されます。

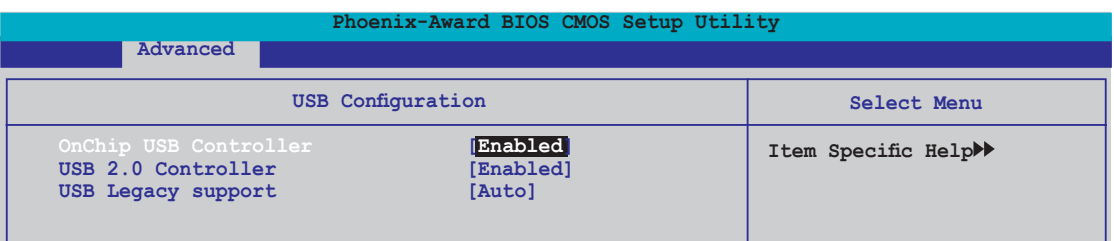

OnChip USB Controller [Enabled] オンチップ USB コントローラの設定をします。 設定オプション: [Enabled] [Disabled]

USB 2.0 Controller [Enabled]

USB 2.0 コントローラの設定をします。 設定オプション: [Disabled] [Enabled]

USB Legacy Support [Auto] レガシーOSのUSB デバイスの設定をします。 設定オプション: [Auto] [Disabled] [Enabled]

# 2.5 雷源メニュー

ACPIや APM 機能の設定の変更を行います。項目を選択し<Enter>を押すと設定 オプションが表示されます。

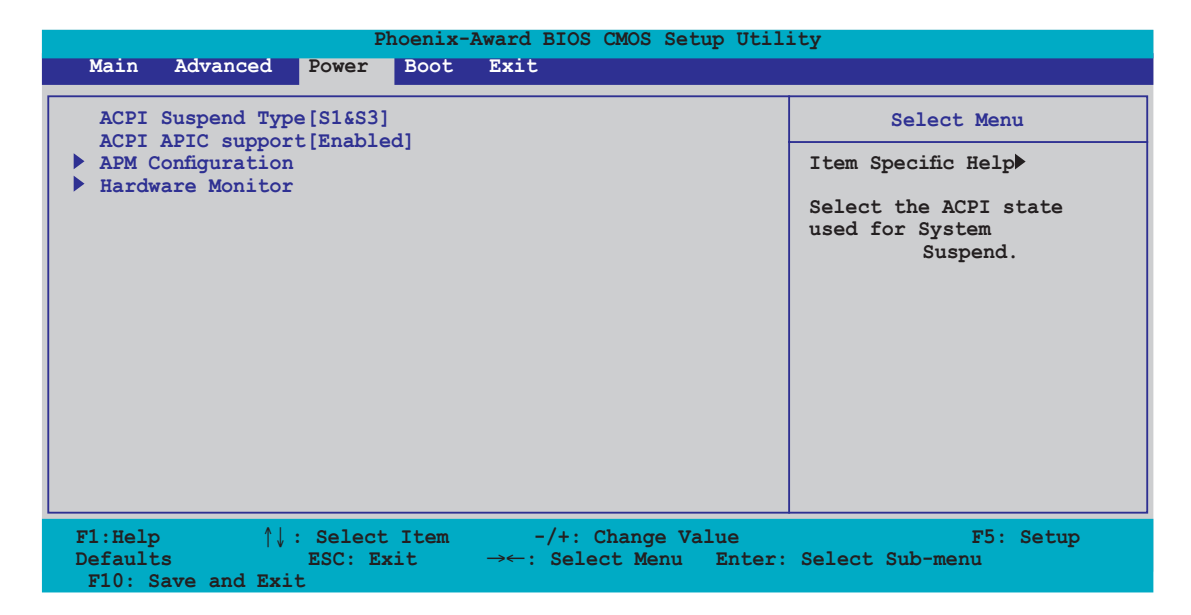

# 2.5.1 ACPI Suspend Type [S1&S3]

システムのサスペンドに使用されるACPI の状態を選択します。 設定オプション : [S1 (POS)] [S3(STR)] [S1&S3]

2.5.2 ACPI APIC Support [Enabled]

APIC が、ACPI をサポートするかどうかの切り替えを行います。 設定オプション: [Disabled] [Enabled]

# 2.5.3 APM の設定

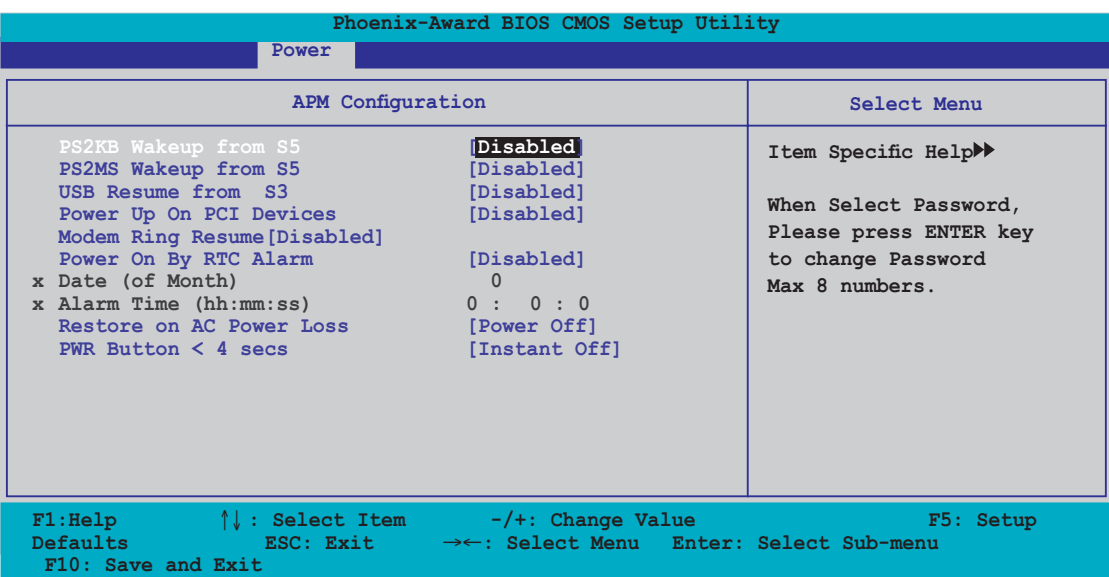

PS2KB Wakeup from S5 [Disabled]

Power On by PS/2 keyboard 機能を[Disabled]に設定するか、PS/2 キーボード の特定のキーを設定してシステムをオンにします。この機能は、+5V SB リード 線で最低1A を提供する電源を必要とします 設定オプション: [Disabled] [Space Bar] [Ctrl+ESC] [Power Key]

PS2MS Wakeup from S5 [Disabled]

この項目を[Enabled]に設定すると、パラメータはPS/2 マウスを使ってシステム をオンにします。この機能は、+5V SB リード線で最低1A を提供する電源を必要 とします。

設定オプション: [Disabled] [Enabled]

Power On By PCI Devices [Disabled] この項目を[Enabled] に設定すると、PCI 接続のLAN またはモデムカードを通し てコンピュータの雷源をオンにすることができます。この機能は、+5V SB リー

ド線で最低1A を提供する電源を必要とします。 設定オプション : [Disabled] [Enabled]

Modem Ring Resume [Disabled]

コンピュータがソフトオフモードになっているときに、外部モデムが受信した場 合に、コンピュータの電源をオンにするかどうかを設定をします。 設定オプション: [Disabled] [Enabled]

Power On By RTC Alarm [Disabled] 指定した時刻に雷源をオンにすることができます。 設定オプション : [Disabled] [Enabled]
Date (of Month)  $[0]$ 

アラームの日付けを設定します。<Enter>を押すとポップアップメニューが表示 されます。 設定オプション: [Min=0] [Max=31]

Alarm Time (hh:mm:ss)  $0:0:0$ 

アラームの設定

- 1. <Enter>を押して時間設定のポップアップメニューを表示させます。
- 2. 時間(最小=0、最大=23)を入力して<Enter>を押します。
- 3. <TAB>を使って「分」入力フィールドへ移動し<Enter>を押します。
- 4. 分(最小=0、最大=59)を入力して<Enter>を押します。
- 5. <TAB>を使って「秒」入力フィールドへ移動し<Enter>を押します。
- 6. 秒(最小=0、最大=59)を入力して<Enter>を押します。

Restore on AC Power Loss [Power Off]

この項目を「Power Off]に設定すると、停電などで電力が遮断された場合に再通 電時に電源をオフにします。また、「Power On]に設定すると、再通電時に電源を オンにします。「Last State]に設定すると、再通電時に、直前の電源状態に戻り ます。

設定オプション: [Power Off] [Power On] [Last State]

PWR Button  $<$  4 secs [Instant-Off]

電源を4秒以上押した後のイベントの設定をします。 設定オプション: [Suspend] [Instant-Off]

#### 2.5.4 ハードウェアモニタ

BIOSで自動的に検出されたハードウェアモニターの値を表示します。また、CPU O-Fan に関連する項目を変更します。<Enter>を押すと設定オプションが表示さ れます。

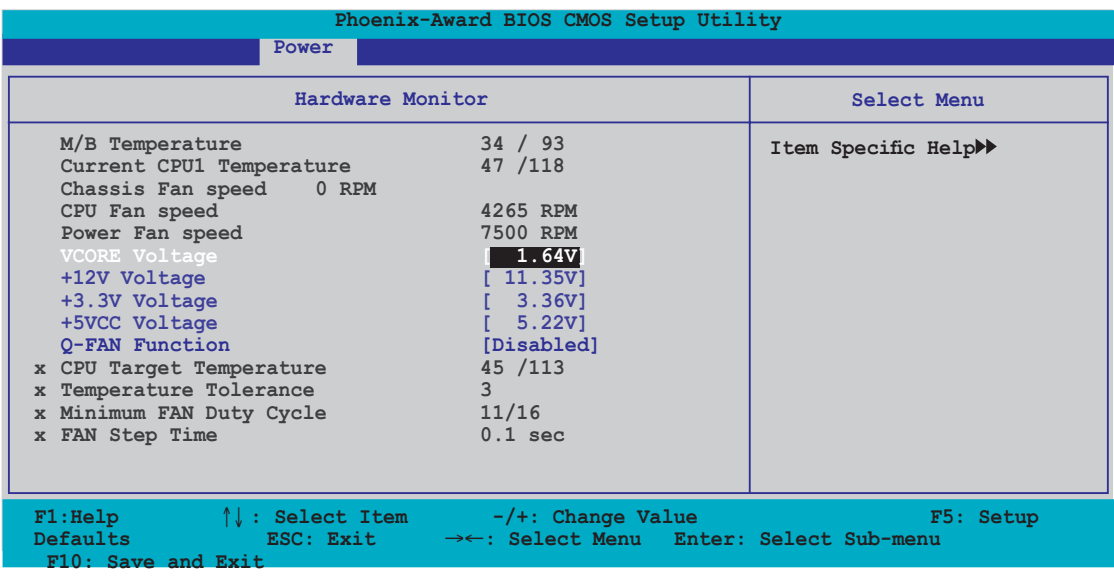

M/B Temperature

**Current CPU Temperature** 

マザーボードとCPUの温度を自動的に検出して表示します。設定不可。

**Chassis Fan Speed CPU Fan Speed Power Fan Speed** 

ケース、CPU、パワーファンの回転数を自動的に検出し、回転数/分(RPM)の単位 で表示します。ファンがマザーボードに接続されていない場合は「O」と表示され ます。設定不可。

VCORE Voltage, +12V Voltage, 3.3V Voltage, 5VCC Voltage VCORE の 電圧を自動的に検出して表示します。設定不可。

**O-FAN Function [Disabled]** ASUS O-Fan の設定をします。 設定オプション: [Disabled] [Enabled] CPU Target Temperature [xxx°C/xxx°F]

CPU ファンの回転数を上げる基準温度を設定します。 設定オプション:[10℃/50℉][15℃/59℉][20℃/68℉][25℃/77℉] [30℃/86℉][35℃/95℉][40℃/104℉][45℃/113℉][50℃/122℉] [55℃/131℉][60℃/140℉][65℃/149℉][70℃/158℉][75℃/167℉]  $[80^{\circ}C/176^{\circ}F][85^{\circ}C/185^{\circ}F]$ 

Temperature Tolerance [3°C] CPU 温度許容誤差を設定します。 設定オプション:[0℃][1℃][2℃][3℃][4℃][5℃][6℃][7℃]

Minimum FAN Duty Cycle [11/16] ファンの最小デューティサイクルを設定します。

設定オプション:[11/16][12/16][13/16][14/16][15/16]

FAN Step Time [0.1 sec]

ファンの回転数のインターバルを設定します。 設定オプション: [0.1 sec] [0.2 sec] [0.3 sec] [0.4 sec] [0.5 sec] [0.6 sec]  $[0.7 \text{ sec}]$   $[0.8 \text{ sec}]$   $[0.9 \text{ sec}]$   $[1.0 \text{ sec}]$   $[1.1 \text{ sec}]$   $[1.2 \text{ sec}]$   $[1.3 \text{ sec}]$  $[1.4 \text{ sec}]$   $[1.5 \text{ sec}]$   $[1.6 \text{ sec}]$ 

# $2.6$   $\vec{y} - \vec{z}$

システムをブートする際のオプションを変更をします。<Enter>を押すとサブメ ニューが表示されます。

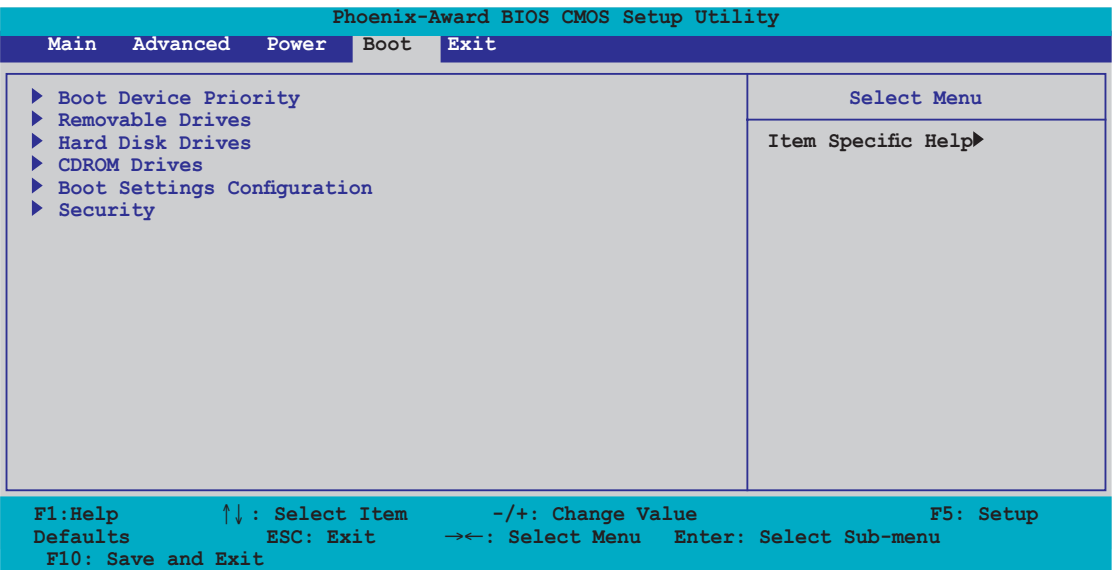

# 2.6.1 ブートデバイス優先順位

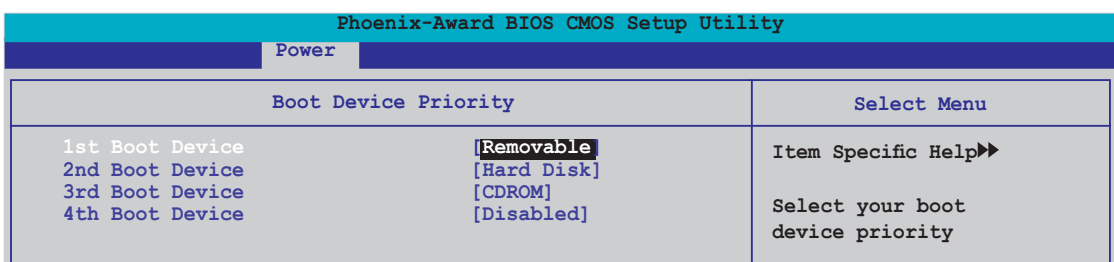

1st ~ xxth Boot Device [Removable]

ブートさせるデバイスの優先順位を指定します。画面に表示されるデバイスの数 は、ブート可能なデバイスの数です。 設定オプション: [xxxxx Drive] [Disabled]

## 2.6.2 リムーバブルドライブ

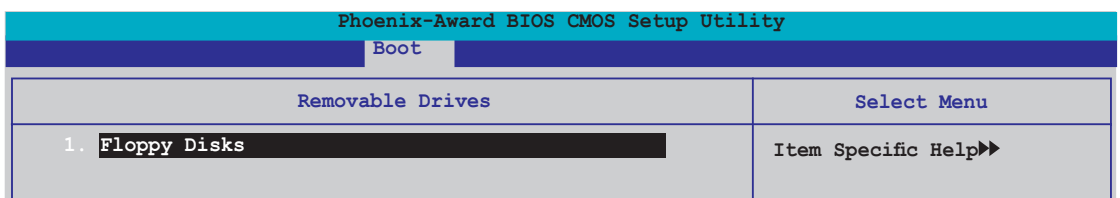

1. Floppy Disks

りムーバブルドライブを割り当てます。

#### 2.6.3 ハードディスクドライブ

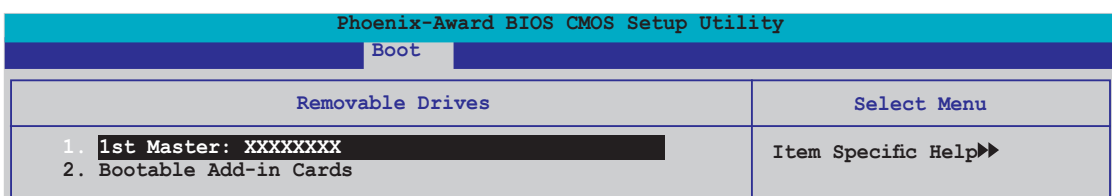

1.1st Master: XXXXXX

ハードディスクドライブを割り当てます。

## $2.6.4$  CDROM ドライブ

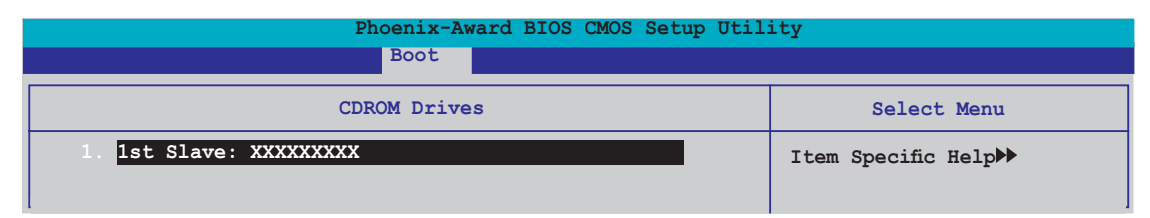

#### 1, 1st Slave: XXXXXXXXX 光学ドライブを割り当てます。

## 2.6.5 ブート設定

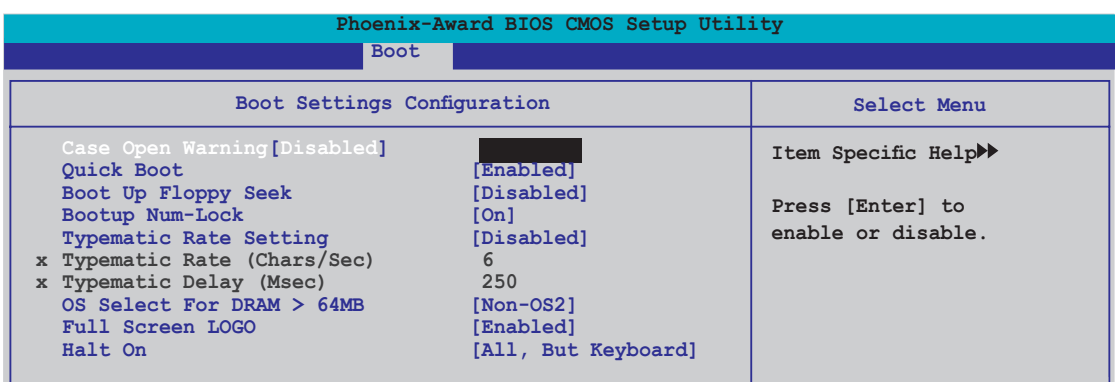

Case Open Warning [Disabled]

ケースオープンステータス機能の設定。[Enabled]に設定するとステータスをクリ アします。 しんしゃくん しゅうしゅう しんしゅう しんしゅう しんしゅう しんしゅう しんしゅう

設定オプション : [Disabled] [Enabled]

Quick Boot [Enabled]

クイックブート機能の設定。[Enabled]に設定すると、ブート時のいくつかのテス トを飛ばします。 設定オプション: [Disabled] [Enabled]

Boot Up Floppy Seek [Disabled] フロッピーディスクドライブの中にディスクが入っているかどうかをチェックし  $\overline{\mathfrak{s}}$   $\overline{\mathfrak{g}}$  , which is a set of  $\overline{\mathfrak{s}}$  , we have the set of  $\overline{\mathfrak{s}}$  , we have the set of  $\overline{\mathfrak{s}}$ 設定オプション: [Disabled] [Enabled]

Bootup Num-Lock [On] NumLock の電源オン状態を選択します。 設定オプション: [Off] [On]

```
Typematic Rate Setting [Disabled]
キーストローク速度の設定。[Enable]に設定して「Typematic Rate (Chars/
Sec)」と「Typematic Delay (Msec)」を設定します。
設定オプション: [Disabled] [Enabled]
```
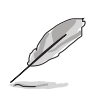

Typematic Rate (Chars/Sec) とTypematic Delay (Msec) は「Typematic Rate Setting」を [Enabled] に設定すると設定可能になります。

Typematic Rate (Chars/Sec) [6] キーを押し続けたときに文字がリピートする速度の設定をします。 設定オプション: [6] [8] [10] [12] [15] [20] [24] [30]

Typematic Delay (Msec) [250] キーストロークがリピートを開始するまでの時間の設定をします。 設定オプション: [250] [500] [750] [1000]

OS Select for DRAM  $> 64MB$  [Non-OS2] 64 KB 以上の RAM を取り付けた OS/2を実行する場合は、「OS21に設定してくだ さい。 しゅうしゅう しゅうしゅう しゅうしゅう こうしゅう しゅうしゅう 設定オプション: [Non-OS2] [OS2]

Full Screen LOGO [Enabled] フルスクリーンロゴディスプレイ機能の設定。 設定オプション: [Disabled] [Enabled]

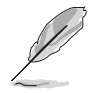

ASUS MyLogo2™ をご利用の場合は、[Enabled] に設定してください。

Halt On [All, But Keyboard] エラーレポートのタイプを設定。 設定オプション: [All Errors] [No Errors] [All, But Keyboard] [All, But Diskette] [All, But Disk/Key]

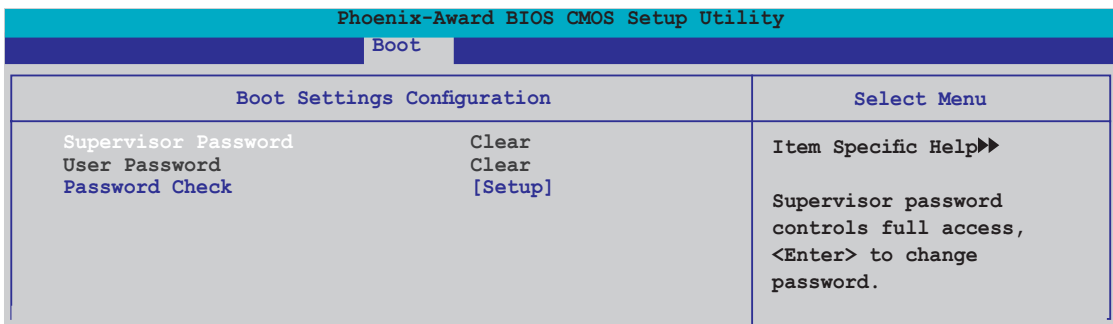

Supervisor Password User Password 管理者パスワードの設定

手順

- 1. 項目を選択し<Enter>を押します。
- 2. 8字以内の英数字からなるパスワードを入力し<Enter>を押します。
- 3. 確認のために、もう一度パスワードを入力し<Enter>を押します。フィール ドが「Set」に変わります。

パスワードのクリア

1. パスワードフィールドを選択し<Enter>を2回押すと、下のメッセージが表 示されます。

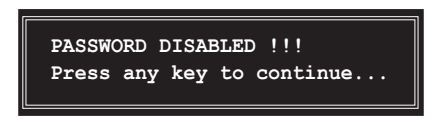

2. 任意のキーを押すとフィールドが「Clear」に変わります。

パスワードに関する注意

「Supervisor password」は、BIOSメニューへ入るときに要求されます。 「User password」はシステムをブートするときに要求されます。

パスワードを忘れた場合

CMOS Real Time Clock (RTC) RAMを消去してパスワードをクリアすること ができます。パスワード情報を含むRAM データはオンボードボタンセルバ ッテリの電源を使います。CMOS RAMを消去する場合は「1.9 ジャンパ」を ご参照ください。

Password Check

この項目を[Setup]に設定すると、BIOSへ入る前にパスワードが要求されます。 「System1に設定すると、システムに入る際にパスワードを要求されます。 設定オプション : [Setup] [System]

#### $2.7$ 終了メニュー

BIOS設定の保存や取り消しのほか、デフォルト値の読み込みを行います。

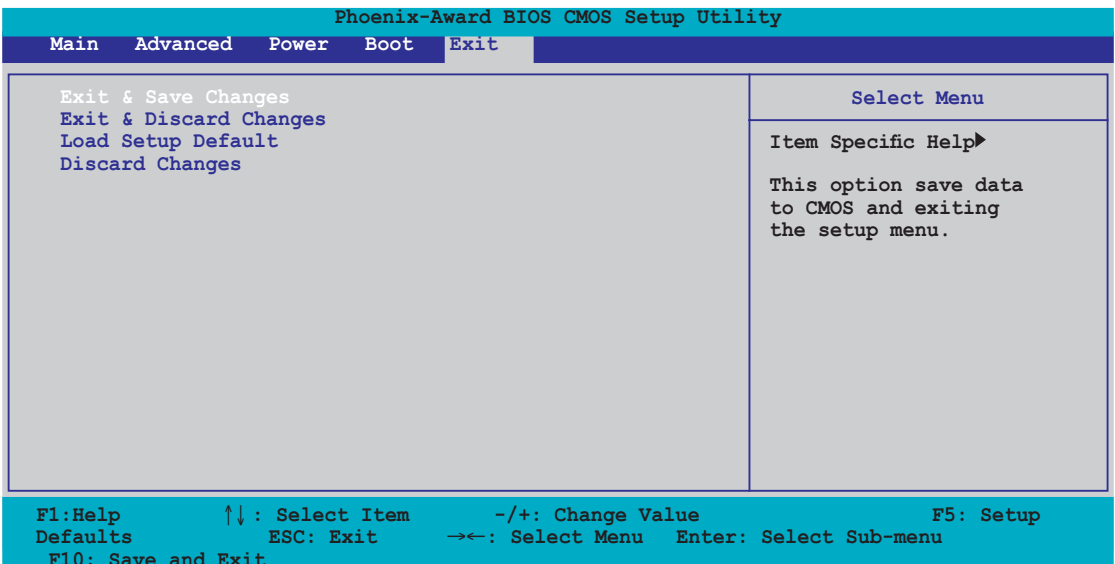

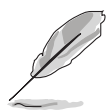

<Esc> を押してもこのメニューは終了しません。このメニューから終了する項 目を選択するか、<F10>を押して終了します。

Exit & Save Changes

BIOSの設定が終了したら、「Exit menu」からこのオプションを選択し、設定を CMOS RAM に保存して終了します。オンボード用のバックアップで搭載されてい るバッテリは、コンピュータの雷源がオフになっているときでもBIOSの設定内容 を保持します。この項目を選択すると、確認ウィンドウが表示されます。「OK」 を選択すると、変更を保存して終了します。

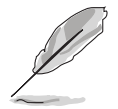

設定を保存せずに<ESC>でBIOSメニューを終了しようとすると、終了する前に 変更を保存しますかと尋ねるメッセージが表示されます。その場合は<Enter> 押して変更を保存します。

**Exit & Discard Changes** 

BIOSメニューで行った設定を保存したくないときは、この項目を選択してください。た だし、システムの日付、システム時間、パスワード以外の設定を変更した場合は、終了す る前に確認のメッセージが表示されます。

**Load Setup Defaults** 

BIOSメニューのそれぞれの項目に対して、デフォルト値をロードします。このオ プションを選択すると、確認メッセージが表示されます。「OK」を選択するとデ フォルト値をロードします。

**Discard Changes** 

BIOSメニューで設定した変更を破棄し、以前保存したときの値を復元します。こ のオプションを選択した後には、確認のメッセージが表示されます。確認のメッ セージの表示で「OK」を選択すると変更を取り消し、以前保存したときの値をロ ードします。

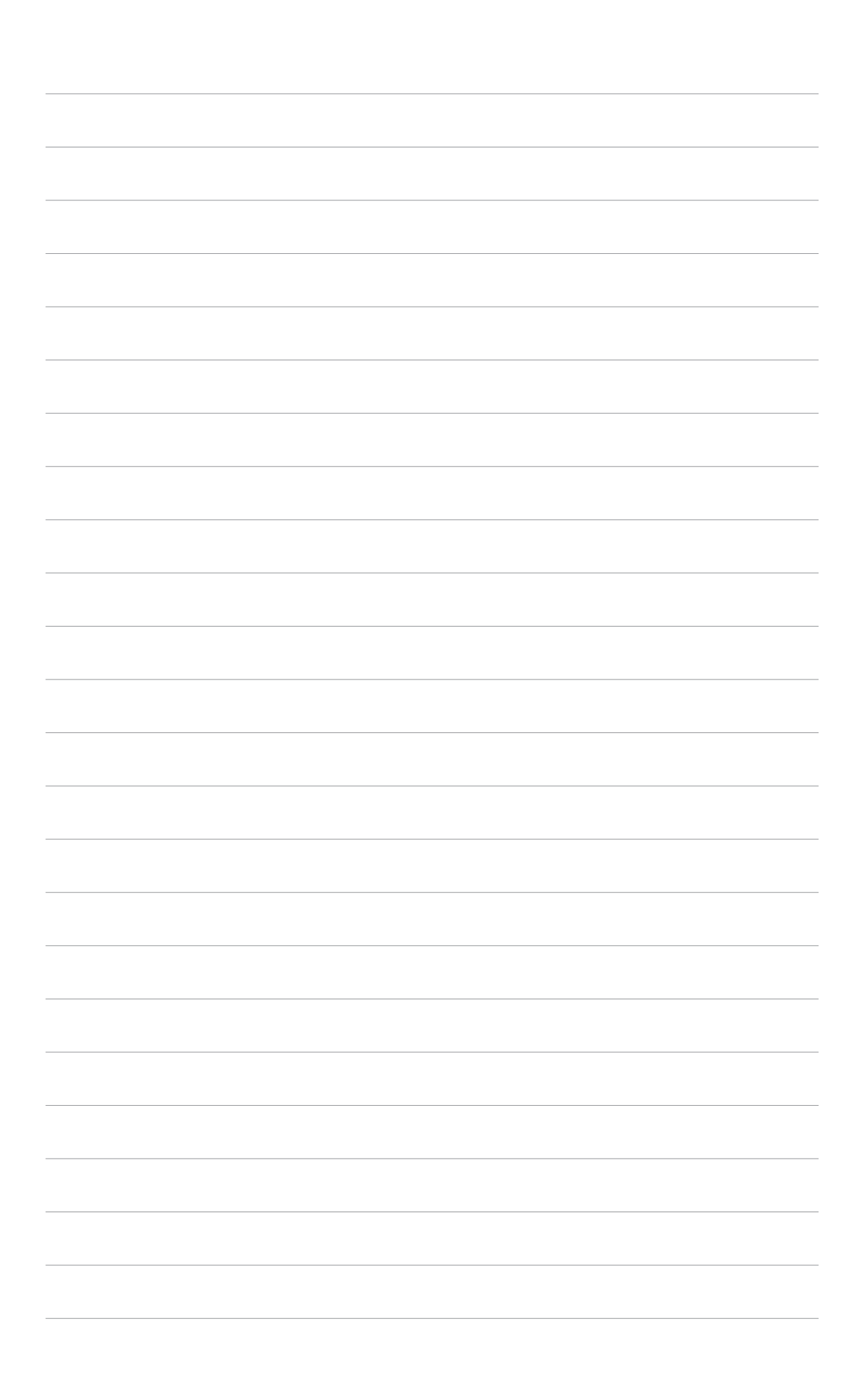

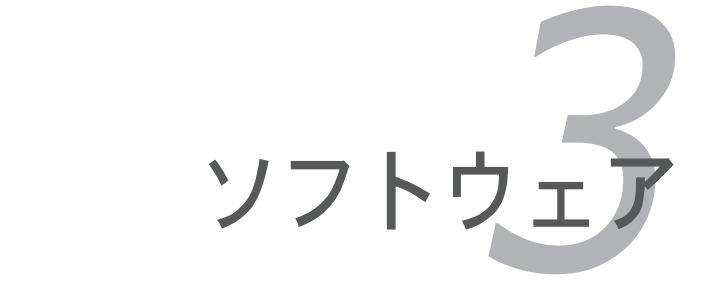

サポート CD のコンテンツ

## 3.1 OS をインストールする

このマザーボードはWindows® 2000/2003 Server/XP OSをサポートしていま す。ハードウェアの機能を最大に活用するために、OS を定期的にアップデート してください。

ここで説明するセットアップ手順は一例です。詳細については、OSのマニ ュアルをご参照ください。

互換性とシステムの安定性のために、ドライバをインストールする前に、 Windows®2000 Service Pack 4  $\sharp \star$  Lt Windows® XP Service Pack 2 Ll 降のService Pack をインストールしてください。

# 3.2 サポートCD情報

マザーボードに付属するサポートCDには、マザーボードを利用するために必要な ドライバ、アプリケーション、ユーティリティが入っています。

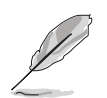

サポートCDの内容は、予告なしに変更する場合があります。最新のものは、 ASUS webサイト (www.asus.co.jp)でご確認ください。

#### 3.2.1 サポートCDを実行する

サポートCDを光学ドライブに入れます。OSの Autorun 機能が有効になっていれ ば、ドライバメニューが自動的に表示されます。

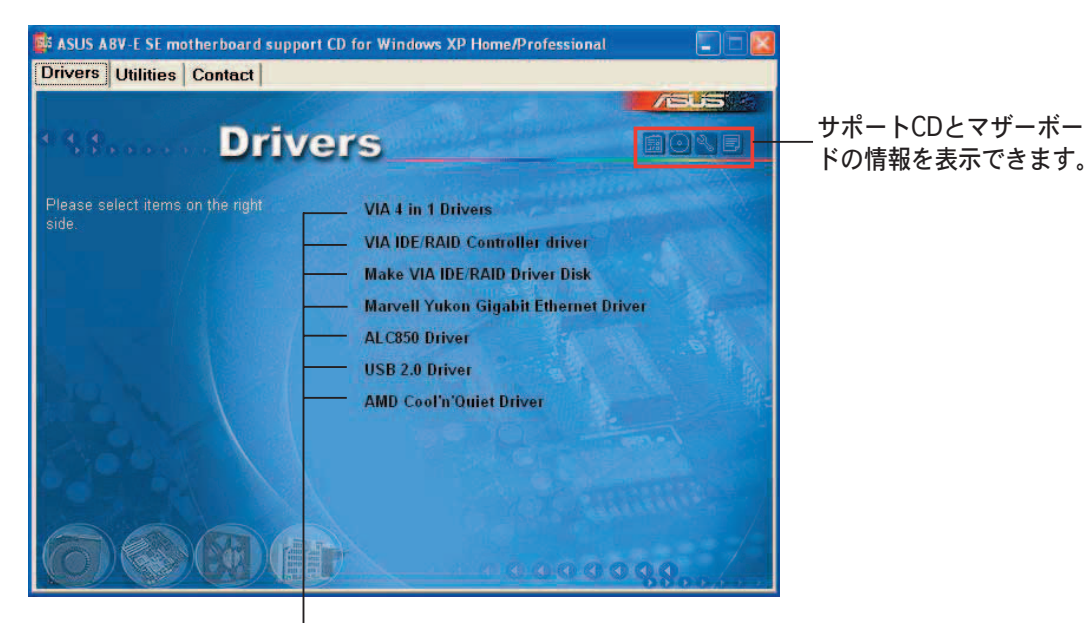

クリックしてインストールします

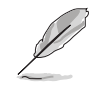

Autorun が有効になっていない場合は、サポートCD の BINフォルダから ASSETUP.EXE を探してください。ASSETUP.EXE をダブルクリックすれば、 ドライバメニューが表示されます。

3.2.2 ドライバメニュー

ドライバメニューには、インストールが可能なドライバが表示されます。必要な ドライバを上から順番にインストールしてご利用ください。

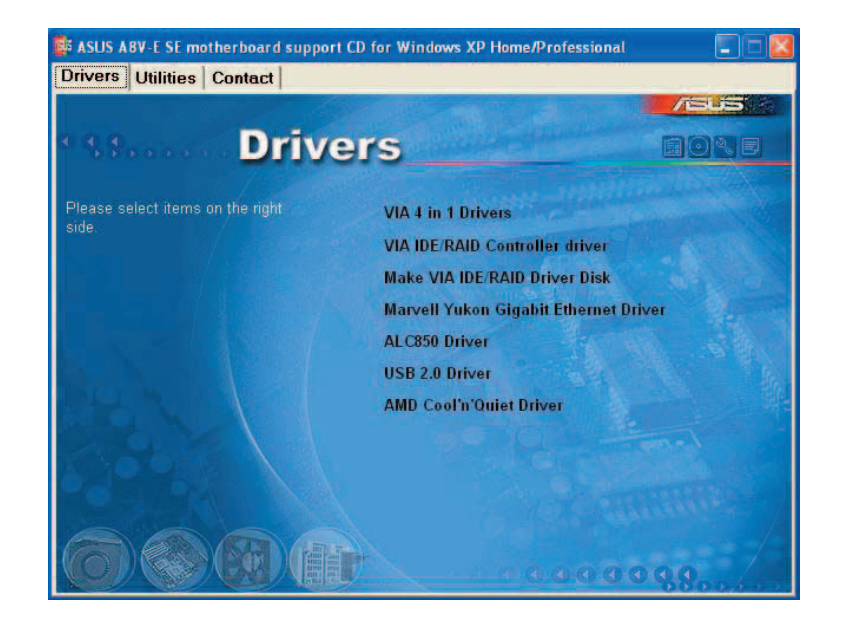

VIA 4 in 1 Drivers

以下のドライバをインストールします。

- VIA Registry (INF) driver
- VIA ATAPI vendor support driver
- VIA PCI IRO Miniport driver

VIA IDE RAID Controller driver

VIA 6420 RAID コントロールドライバとアプリケーションをインストールしま す。VIA RAID については、サポート CD の/Drivers/VIARAID/6420RAIDにある README.HTM ファイルをご参照ください。

Make VIA 6420 Driver Disk VIA 6420 RAID 用に、RAID ドライバディスクを作成します。

PCI Marvell Yukon Gigabit Ethernet Driver

最大1000 Mbps のデータ転送率を提供するMarvell® Yukon 88E8053 PCI Express™ Gigabit LAN ドライバをインストールします。

ALC850 Audio Driver

Realtek® ALC850 オーディオコントローラとアプリケーションをインストールし ます。

USB 2.0 Driver USB 2.0 ドライバをインストールします。 AMD Cool 'n' Quiet Driver AMD Cool 'n' Quiet!™ Technology ドライバのインストールウィザードを起動。

#### $3.2.3$ ユーティリティメニュー

マザーボードで使用できるアプリケーションやユーティリティをインストールし ます。

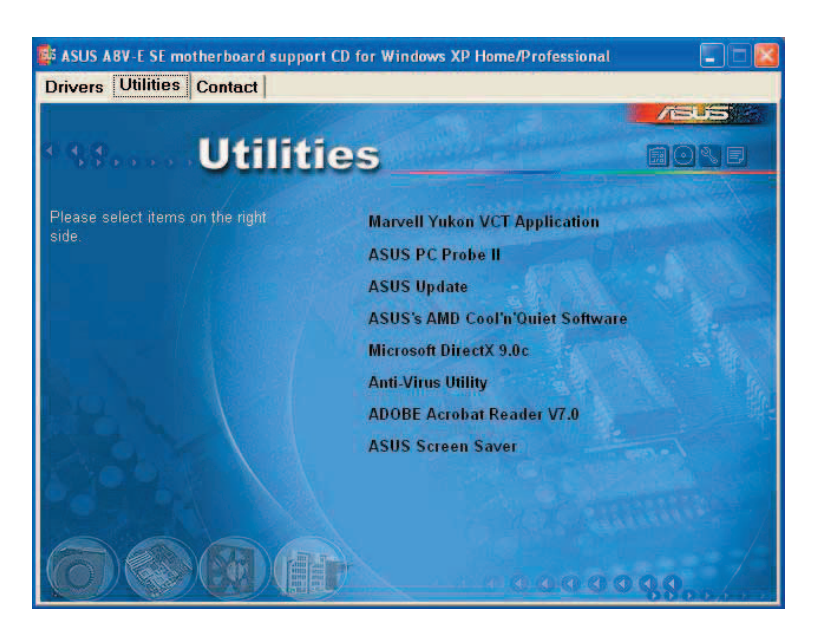

Marvell Yukon VCT Application

Marvell® Yukon Virtual Cable Tester (VCT) アプリケーションをインストールしま す。 VCT は、LANケーブルの異常を分析し報告するケーブル診断アプリケーション です。

**ASUS PC Probe II** 

このユーティリティはファンの回転数や、CPU温度、システム雷圧を監視し、何 か問題がある場合に警告します。このユーティリティを使えば、コンピュータを いつでも正常な状態に維持できます。

**ASUS Update** ASUS Webサイトから最新バージョンのBIOSをダウンロードします。

ASUS Updateのご利用には、インターネット接続が必要です。

ASUS AMD Cool 'n' Quiet Software ASUS AMD Cool 'n' Quiet! をインストールします。 Microsoft DirectX 9.0c

Microsoft<sup>®</sup> DirectX 9.0 ドライバをインストールします。Microsoft DirectX® 9.0 は、コンピュータのグラフィックとサウンドを拡張するマルチメディアテクノロ ジです。DirectX®はコンピュータのマルチメディア機能を向上させるので、TVや 映画、ビデオキャプチャ、ゲームをよりお楽しみいただけます。アップデートは Microsoft Webサイト (www.microsoft.co.ip)で。

Anti-virus Utility

コンピュータウイルスからパソコンを守ります。

**ADORF Acrobat Reader** 

PDF (Portable Document Format) ファイルの閲覧、プリントができるAdobe® Acrobat<sup>®</sup> Reader をインストールします。

**ASUS Screen Saver** 

ASUS Screen Saverをインストールします。アイドル状態の画面に花を添えます。

ASUS コンタクトインフォメーション 3 2 4

このマニュアルの表紙の裏にも記載してあります。

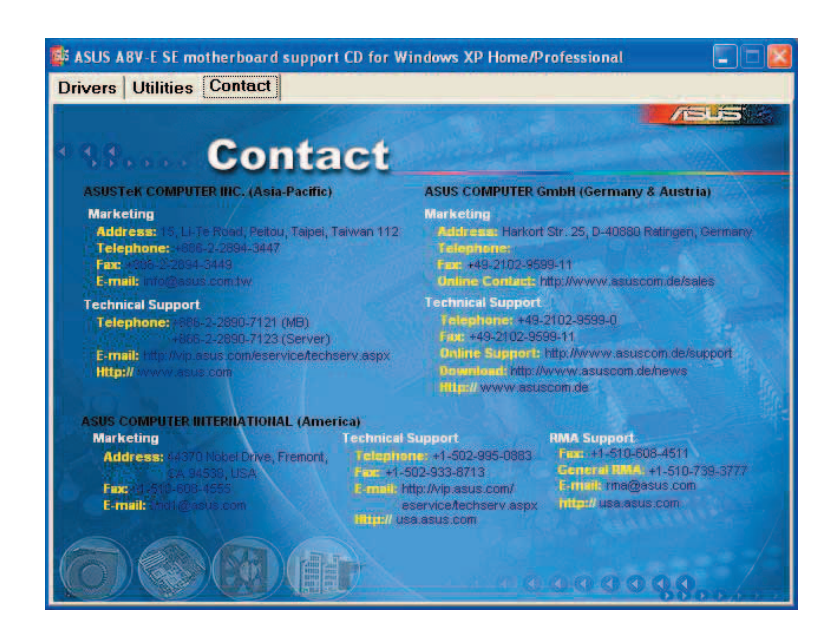

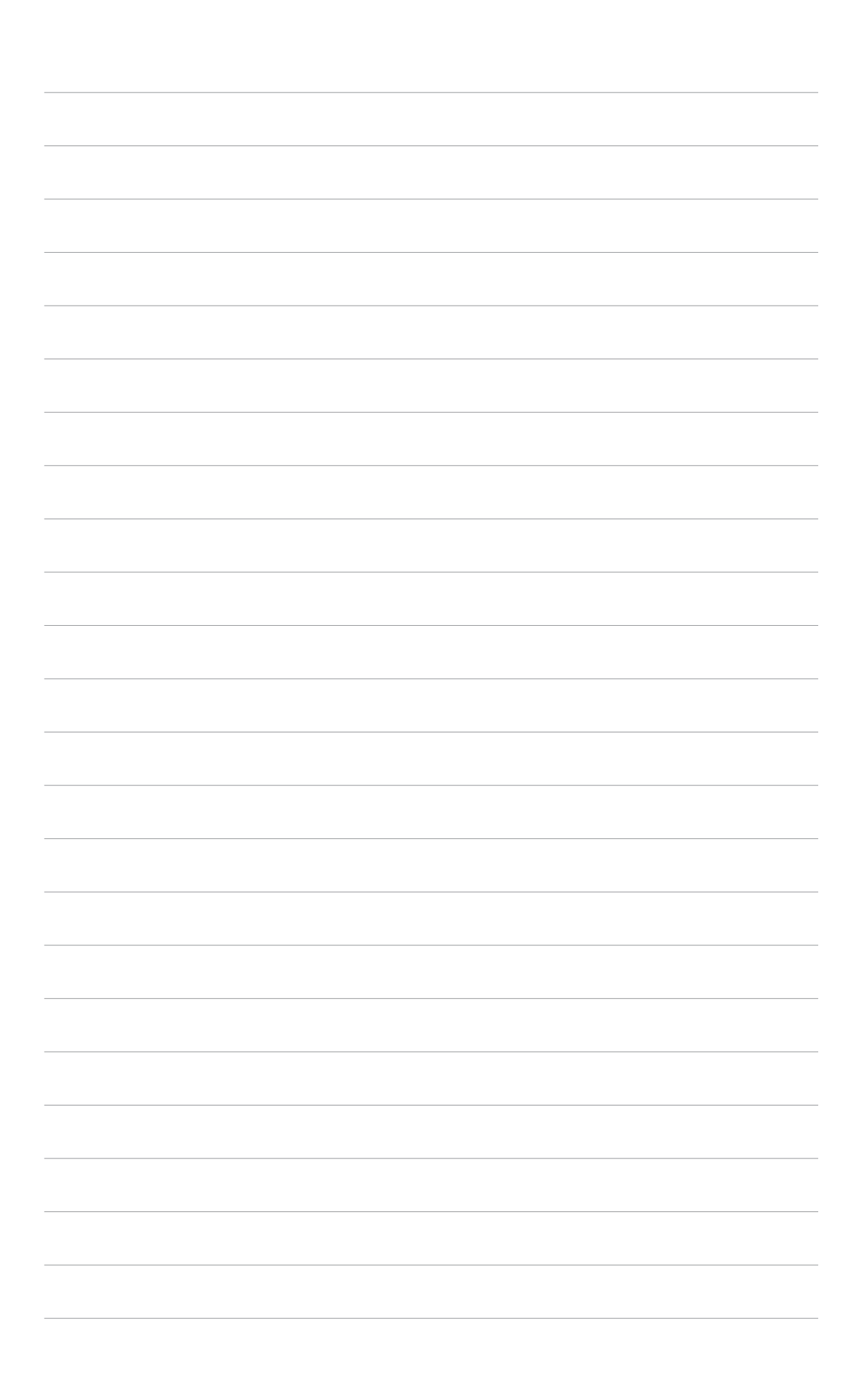